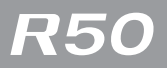

# **RICOH**

### Manuel d'instructions Section de l'appareil photo

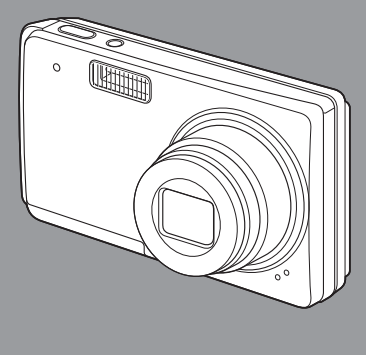

Le numéro de série de ce produit est gravé sous l'appareil photo.

L749 3972 Imprimé en Chine 1AG6P1P3944-- SG2G2/EX, U (0208CR-HS)

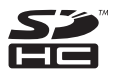

# Préface

Le présent mode d'emploi contient des informations sur le mode de fonctionnement des fonctions de prise de vue et de lecture de ce produit, ainsi que des conseils pratiques sur son utilisation. Pour exploiter pleinement les fonctions de ce produit, nous vous invitons à lire attentivement le présent manuel dans son intégralité avant toute utilisation. Veillez à conserver ce manuel à portée de main, de manière à pouvoir le consulter facilement en cas de besoin. Ricoh Co., Ltd.

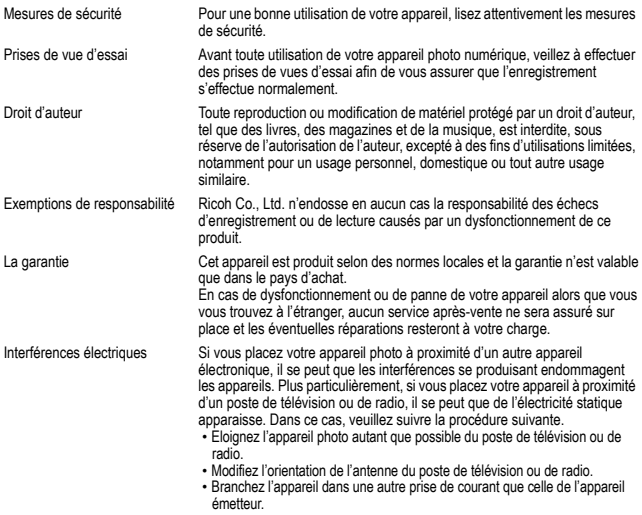

Il est strictement interdit de reproduire tout ou partie du présent document sans l'autorisation écrite expresse de Ricoh.

© 2008 RICOH CO., LTD. Tous droits réservés.

Le contenu du présent document pourra être modifié à l'avenir sans préavis.

Le présent manuel a été conçu avec toute la rigueur qui s'impose quant à son contenu; cependant, si vous avez une question ou si vous découvrez une erreur ou s'il manque une description, etc., nous vous invitons à vous reporter à la fin du manuel et à nous contacter aux coordonnées figurant à cet endroit.

Microsoft, MS, Windows, et Windows Vista sont des marques déposées de Microsoft US, aux Etats-Unis et dans d'autres pays.

Mac OS est une marque déposée de Apple Inc. aux États-Unis et dans d'autres pays.

Adobe et Adobe Acrobat sont des marques d'Adobe Systems Incorporated.

La raison sociale de la société ainsi que la dénomination des produits sont des marques commerciales et marques déposées de chacune des sociétés.

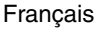

# <span id="page-2-0"></span>**TABLE DES MATIÈRES**

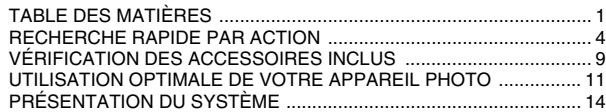

# **[RÉGLAGE](#page-16-0)**

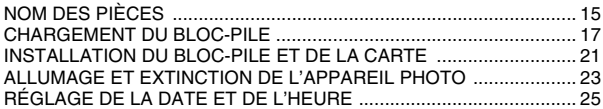

### **[FONCTIONNEMENT DE BASE](#page-29-0)**

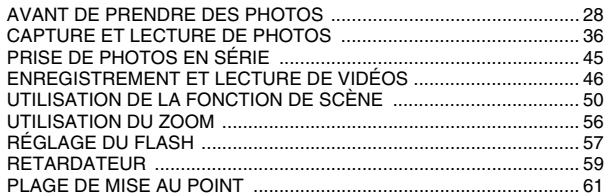

### **[PRISE DE VUE](#page-65-0)**

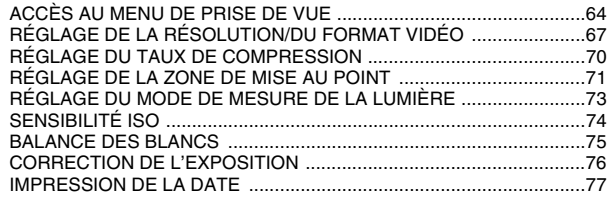

## **[LECTURE](#page-79-0)**

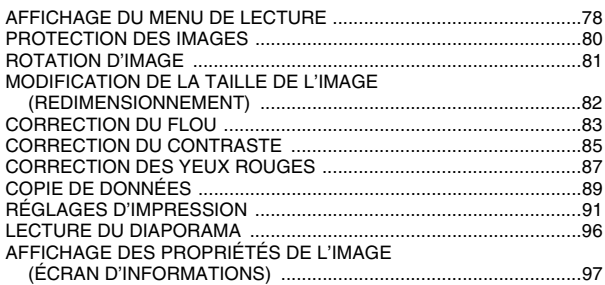

# **TABLE DES MATIÈRES**

### **[OPTION](#page-99-0)**

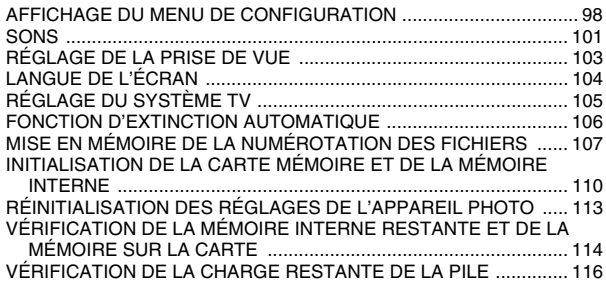

### **[AUTRES DISPOSITIFS ET CONNEXIONS](#page-119-0)**

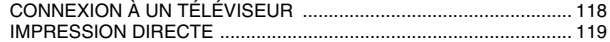

### **[ANNEXES](#page-128-0)**

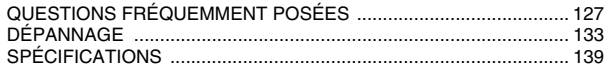

# <span id="page-5-0"></span>**RECHERCHE RAPIDE PAR ACTION**

Votre appareil photo dispose de nombreuses fonctions pratiques. Vous pouvez trouver dans le tableau suivant l'action correspondant à vos besoins, de la création d'une photo conforme à vos souhaits à la visualisation d'images grâce à différentes techniques.

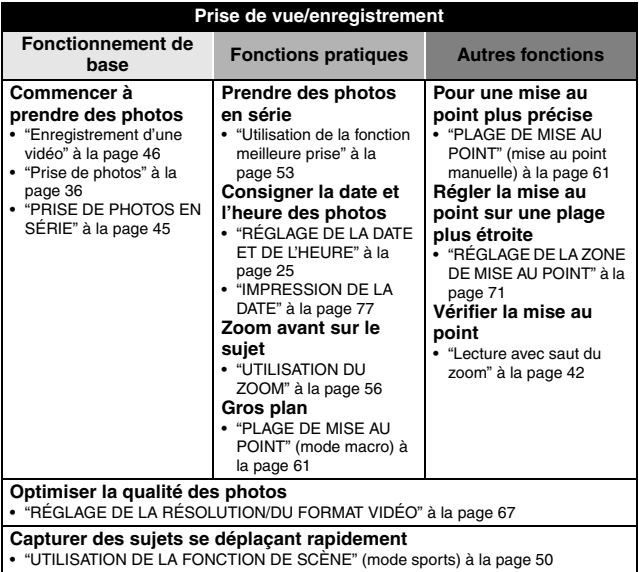

# **RECHERCHE RAPIDE PAR ACTION**

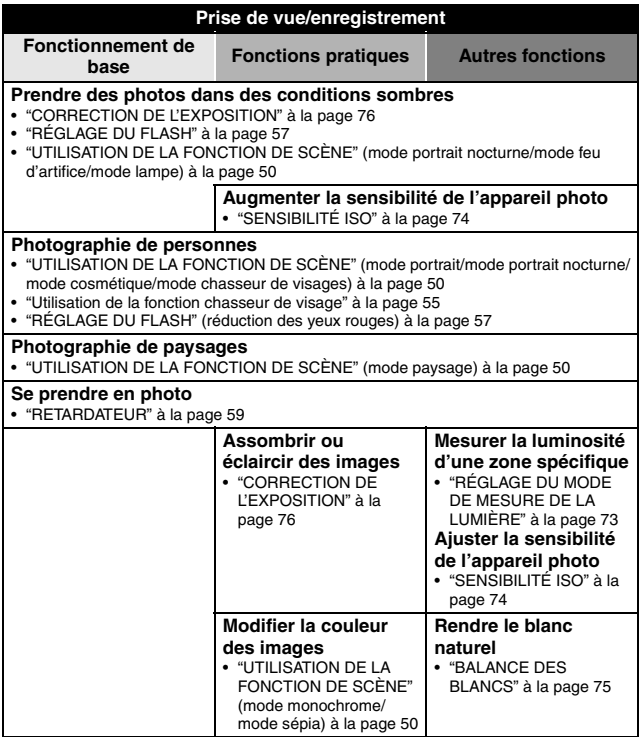

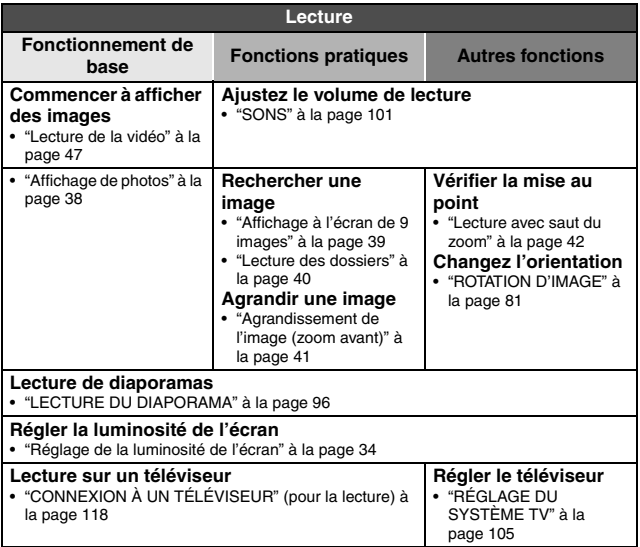

# **RECHERCHE RAPIDE PAR ACTION**

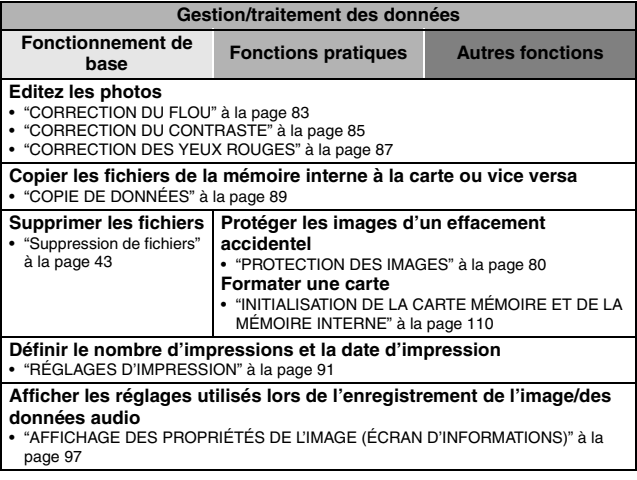

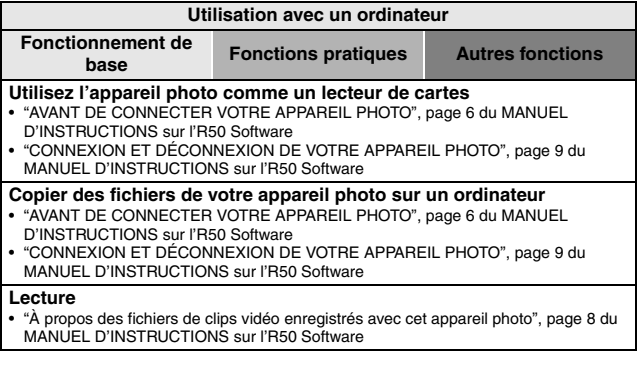

# <span id="page-10-0"></span>**VÉRIFICATION DES ACCESSOIRES INCLUS**

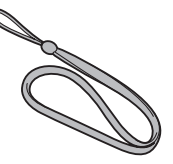

**• Bloc-pile au lithium-ion (blocpile) : 1**

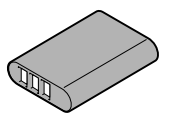

● Câble d'interface USB dédié : 1 · ● Câble d'interface AV dédié :

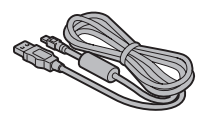

i **"MANUEL DE SÉCURITÉ" (guide des consignes de sécurité) Veuillez lire attentivement ce guide avant d'utiliser l'appareil photo numérique.**

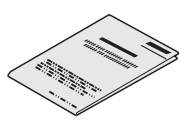

i **Dragonne : 1** i **R50 Software (CD- ROM) : 1**

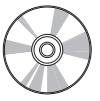

i **Cordon d'alimentation et chargeur du bloc-pile au lithium-ion**

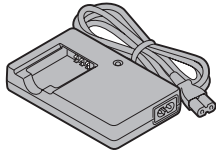

**1**

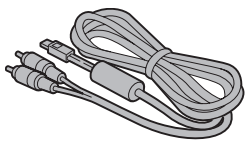

**9** Français

### **Fixation de la dragonne**

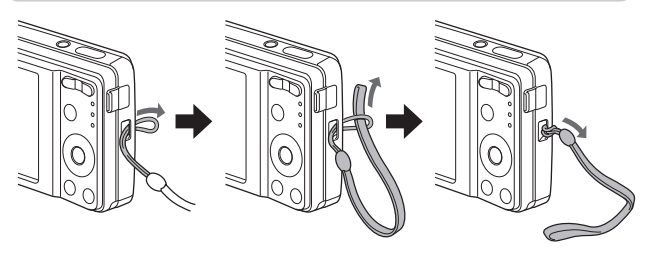

### **Cartes pouvant être utilisées avec l'appareil photo**

Les cartes pouvant être insérées dans et utilisées avec l'appareil photo sont les suivantes :

- i Carte mémoire SD
- i Carte mémoire SDHC

### **Signification du terme "carte" dans ce manuel**

i Dans ce manuel, les cartes mémoire SD et SDHC pouvant être utilisées avec l'appareil photo numérique sont communément appelées "cartes".

# <span id="page-12-0"></span>**UTILISATION OPTIMALE DE VOTRE APPAREIL PHOTO**

L'appareil photo est doté de nombreuses fonctions que seul un appareil photo numérique peut utiliser, telles qu'une mise au point extrêmement rapide, des fonctions de scène plus nombreuses, etc.

#### ■ Nombreuses scènes [\(page 50\)](#page-51-1)

Vous pouvez définir différents réglages prédéfinis (ouverture, vitesse d'obturation, etc.) conformément aux conditions de prise de vue.

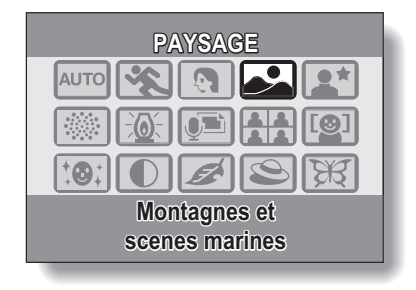

#### **Fonction de correction des photos [\(page 83\)](#page-84-1)**

Votre appareil photo est en mesure de corriger certains problèmes survenant au niveau des photos (yeux rouges lors de l'utilisation du flash (effet yeux rouges) et images floues en raison d'un mouvement de l'appareil photo (effet de bougé)), de manière à produire des photos à l'aspect plus naturel. Il est également possible d'optimiser les images floues de manière à accentuer leurs contours (correction du contraste).

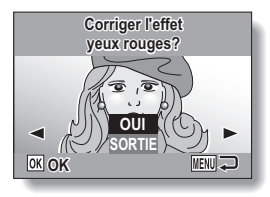

**<Exemple : correction des yeux rouges>**

### **UTILISATION OPTIMALE DE VOTRE APPAREIL PHOTO**

#### **Fonction de date/heure** [\(page 77\)](#page-78-1)

La fonction de date permet d'imprimer la date et l'heure de capture sur votre photo, même si votre imprimante ne dispose pas de cette fonction.

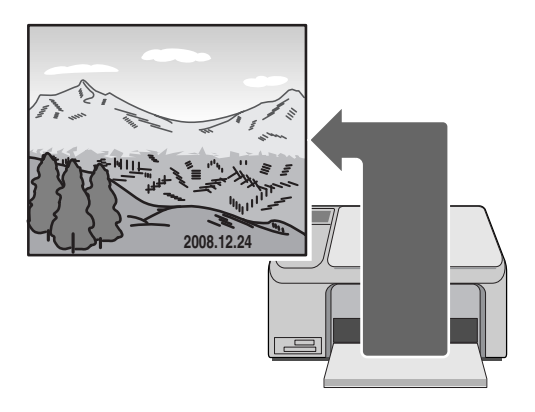

# <span id="page-15-0"></span>**PRÉSENTATION DU SYSTÈME**

Les accessoires fournis permettent de relier l'appareil photo à un ordinateur, une imprimante ou un téléviseur. Connectez l'appareil photo à un ordinateur pour copier les photos sur le disque dur de l'ordinateur, par exemple. Vous pouvez également connecter l'appareil photo à une imprimante pour imprimer directement vos photos. Ou vous rendre chez un photographe avec la carte pour qu'il imprime les photos pour vous.

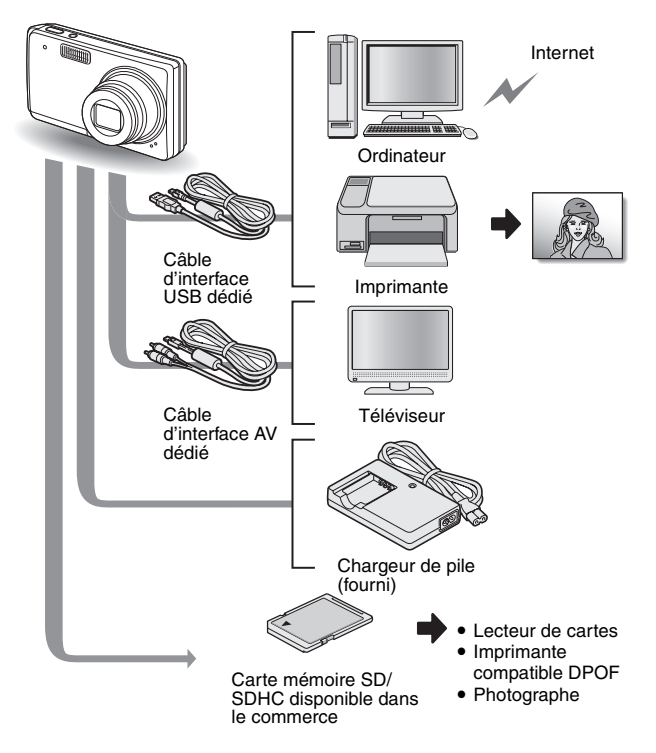

# <span id="page-16-1"></span><span id="page-16-0"></span>**NOM DES PIÈCES**

## **Vue avant**

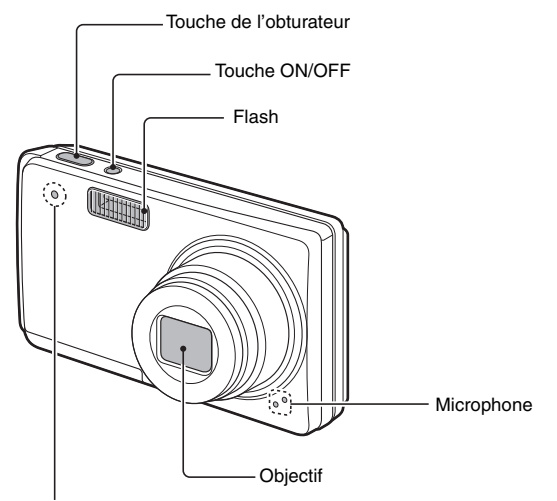

Indicateur du retardateur

### **Partie inférieure**

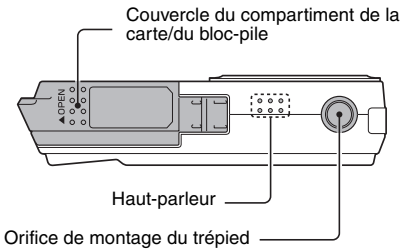

## **Vue arrière**

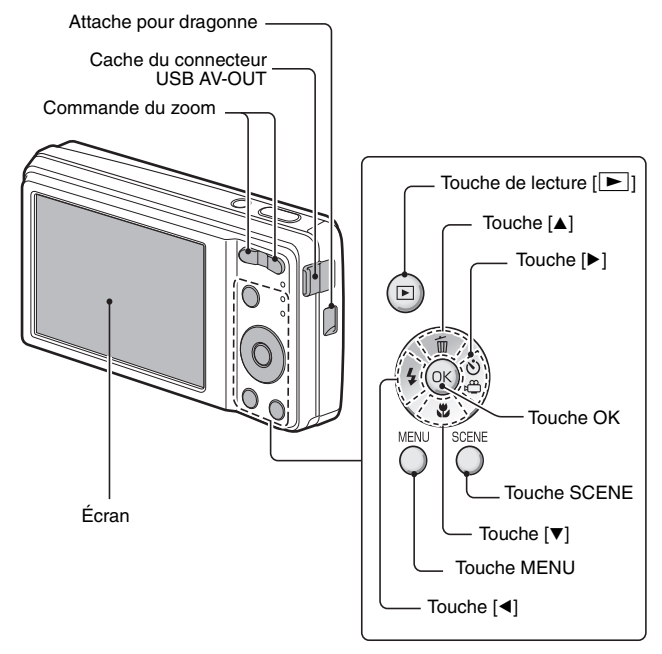

# <span id="page-18-0"></span>**CHARGEMENT DU BLOC-PILE**

Chargez le bloc-pile fourni avant de l'utiliser.

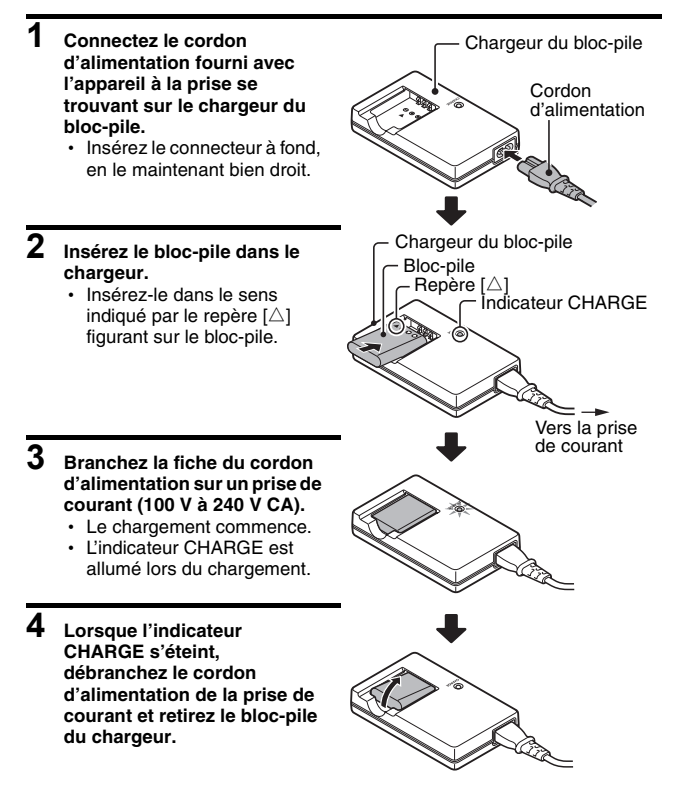

#### **CONSEIL**

- Le chargement nécessite environ 2 h 30 minutes.
- **POUR LES UTILISATEURS AMÉRICAINS :**
- · Utilisez un cordon d'alimentation UL, de 1,8 à 3 mètres de long, de type SPT-2 ou NiSPT-2, AWG n°18, adapté à une puissance de 125 V 7 A, avec une fiche 1-15P NEMA non polarisée, adaptée à une puissance de 125 V 15 A.

## **Chargement du bloc-pile**

Avant d'utiliser l'appareil photo, veillez à charger entièrement le bloc-pile fourni avec l'appareil ou acheté séparément. Pour charger le bloc-pile, utilisez le chargeur fourni.

Chargez le bloc-pile lorsqu'il est utilisé pour la première fois et rechargez-le dès que le niveau de charge est faible (voir ["VÉRIFICATION DE LA CHARGE](#page-117-1)  [RESTANTE DE LA PILE" à la page 116](#page-117-1)).

#### **Le bloc-pile est-il chaud ?**

i Au cours du chargement, le chargeur et le bloc-pile chauffent. Il s'agit d'un phénomène normal qui n'indique pas un problème.

#### **En cas d'interférences avec le téléviseur ou la radio lors du chargement...**

• Éloignez le bloc-pile et le chargeur du téléviseur ou de la radio.

#### **Température ambiante lors du chargement**

- La température ambiante recommandée lors du chargement doit être comprise entre 10 et 35°C. En raison des caractéristiques du bloc-pile, un chargement suffisant peut s'avérer impossible lorsque la température est inférieure à 0°C.
- Si la température du bloc-pile est élevée, il est possible que la fonction de sécurité soit activée et le chargement interrompu.

#### **Chargez le bloc-pile dans les cas suivants**

- · Bloc-pile non utilisé pendant une période de temps prolongée,
- · Bloc-pile acheté récemment.

# **CHARGEMENT DU BLOC-PILE**

# **À propos de l'indicateur CHARGE**

L'indicateur CHARGE indique l'état du bloc-pile et du chargeur. Si l'indicateur clignote de manière anormale, veuillez vous reporter au tableau suivant.

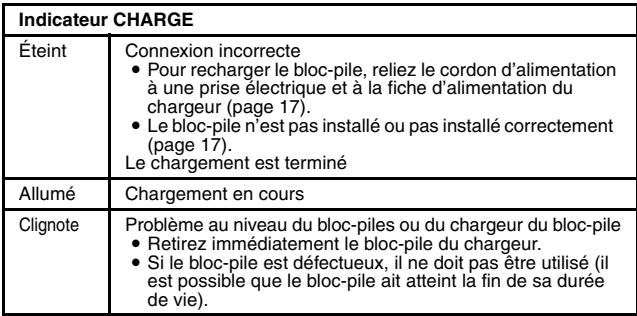

#### **ATTENTION**

**Ne chargez pas le bloc-pile immédiatement après que l'appareil photo a été utilisé en continu pendant une longue période**

• Le bloc-pile chauffe lorsque l'appareil photo est utilisé en continu pendant une période de temps prolongée. Si vous tentez de charger le bloc-pile lorsqu'il est dans cet état, il est possible que la fonction de sécurité soit activée et que vous ne puissiez pas procéder au chargement du bloc-pile. Attendez que le bloc-pile ait refroidi avant de le charger.

#### **Le bloc-pile est-il gonflé ?**

• Le bloc-pile Lithium-ion utilisé dans cet appareil photo peut gonfler légèrement s'il est conservé dans un environnement à températures élevées ou s'il est utilisé de manière répétée. Néanmoins, cela ne présente aucun danger en termes de sécurité.

#### **CONSEIL**

#### **À propos de la pile de sauvegarde interne**

• La pile interne de l'appareil photo permet de conserver les réglages de la date et de l'heure, ainsi que les réglages de prise de vue. La pile de sauvegarde est entièrement chargée si le bloc-pile reste dans l'appareil photo pendant environ 2 jours. Une fois complètement chargée, la pile de sauvegarde conserve les réglages de l'appareil photo pendant environ 7 jours.

#### **Si vous n'utilisez pas l'appareil photo pendant une période de temps prolongée, retirez le bloc-pile.**

• L'appareil photo numérique consomme de l'énergie même lorsqu'il éteint. Par conséquent, nous vous recommandons de retirer le bloc-pile de l'appareil photo si vous ne l'utilisez pas pendant une période de temps prolongée. Si le bloc-pile est retiré de l'appareil photo pendant une période de temps prolongée, il est possible que les réglages de la date et de l'heure soient effacés. Avant de réutiliser l'appareil photo, vérifiez que les réglages sont corrects.

#### **Pour prolonger la durée de vie du bloc-pile**

- i Bien que le bloc-pile soit jetable, vous pouvez maximiser sa durée de vie en suivant les conseils suivants :
	- Ne laissez pas le bloc-pile dans un endroit exposé au soleil ou dans d'autres environnements à températures élevées.
	- · Ne rechargez pas le bloc-pile de manière continue s'il l'est déjà entièrement. Après l'avoir entièrement chargé une première fois, par exemple, utilisez-le pendant un certain temps afin de le décharger en partie avant de le recharger.
	- Si le bloc-pile ne doit pas être utilisé pendant longtemps, rangez-le partiellement chargé (pas entièrement chargé) si possible dans un environnement à températures basses.

# <span id="page-22-0"></span>**INSTALLATION DU BLOC-PILE ET DE LA CARTE**

## **Installation**

- •Une fois la carte formatée à l'aide de l'appareil photo, elle peut être utilisée [\(page 110\).](#page-111-1)
- i Vérifiez que l'orientation du bloc-pile et de la carte est correcte.

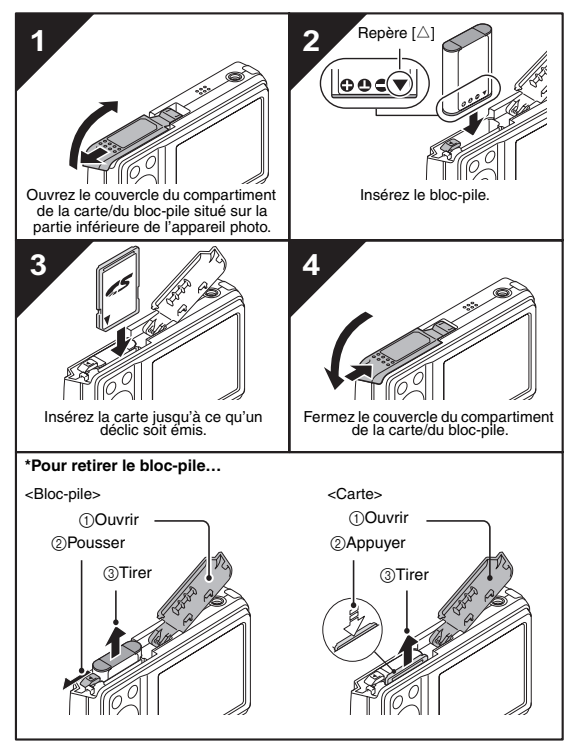

#### **ATTENTION**

#### **Soyez prudent lors du retrait de la carte.**

- $\bullet$  Ne forcez pas lorsque vous retirez la carte.
- Ne retirez jamais la carte lorsque l'appareil photo est connecté à un ordinateur ou à une imprimante ou lorsque l'indicateur du retardateur clignote rapidement, vous risqueriez de perdre les données enregistrées sur la carte.

#### **Gardez le doigt sur la carte jusqu'à ce qu'elle soit complètement insérée ou relâchée.**

• Si vous retirez votre doigt trop tôt, il est possible que la carte soit éjectée. Elle risque alors de se perdre ou de blesser quelqu'un à l'œil.

#### **CONSEIL**

#### **Prise de vue sans l'aide d'une carte**

i Lorsqu'une carte est insérée, les images sont enregistrées sur la carte et lues à partir de cette dernière. Si aucune carte n'est insérée, les images sont enregistrées dans la mémoire interne de l'appareil photo et lues à partir de cette dernière. Si l'appareil photo est allumé alors qu'il ne dispose d'aucune carte, l'icône de la mémoire interne ma s'affiche à l'écran et vous indique que les images prises sont enregistrées dans la mémoire interne de l'appareil photo.

## **Avertissement concernant la température du bloc-pile**

- Si le bloc-pile de l'appareil photo est trop chaud, une icône d'avertissement de la température  $\sqrt{\mathbb{A}}$  apparaît à l'écran et clignote. Si l'icône n'apparaît pas, l'appareil photo doit être éteint dès que possible et le bloc-pile doit refroidir avant de rallumer l'appareil.
- Notez que l'appareil photo s'éteindra automatiquement si vous continuez à l'utiliser avec une température de bloc-pile élevée.

# <span id="page-24-0"></span>**ALLUMAGE ET EXTINCTION DE L'APPAREIL PHOTO**

## **Allumage de l'appareil photo**

## **En mode de prise de vue**

# **1 Appuyez sur la touche ON/OFF.**

- L'appareil photo s'allume.
- $\cdot$  Le mode de prise de vue actif lors de l'extinction de l'appareil photo est sélectionné.

## **En mode de lecture**

**1 Maintenez la touche de lecture [**=**] enfoncée pendant au moins une seconde.**

• L'écran de lecture s'affiche (pages [38](#page-39-0) [et 47\).](#page-48-0)

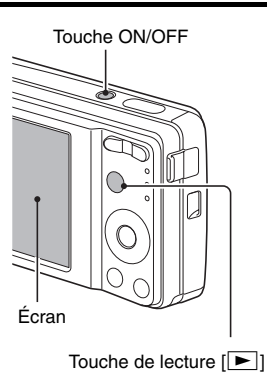

# **Extinction de l'appareil photo**

### **1 Appuyez sur la touche ON/OFF.**

 $\cdot$  L'appareil photo s'éteint.

**<Si vous avez allumé l'appareil photo à l'aide de la touche de lecture [**=**]>**

 $\cdot$  Lorsque vous appuyez sur la touche de lecture  $[\blacktriangleright]$  ou sur la touche ON/OFF, l'appareil photo s'éteint.

# **À propos de la fonction d'extinction automatique**

Afin de conserver la charge du bloc-pile lorsque, par exemple, vous oubliez accidentellement d'éteindre l'appareil photo, l'appareil photo dispose d'une fonction d'"extinction automatique" qui désactive automatiquement l'appareil photo à l'issue d'une période d'inactivité définie (environ 1 minute lors de la prise de vue ou environ 3 minutes lors de la lecture [réglages d'usine par défaut]).

- Si l'appareil photo a été désactivé par la fonction d'extinction automatique, appuyez sur la touche ON/OFF pour le rallumer.
- i Vous pouvez changer le réglage de la durée qui doit s'écouler avant extinction automatique de l'appareil [\(page 106\).](#page-107-1)
- Si l'appareil photo est connecté à un ordinateur ou à une imprimante à l'aide du câble d'interface USB dédié, la fonction d'extinction automatique est désactivée et l'appareil photo s'éteint après environ 12 heures.

#### **CONSEIL**

#### **Si l'icône 0? s'affiche...**

• Lors d'une prise de vue, la date et l'heure de la capture sont également enregistrées. Si la date et l'heure ne peuvent pas être enregistrées avec l'image parce qu'elles n'ont pas encore été définie[s \(page 25\)](#page-26-0), l'icône  $\circledcirc$ ? s'affiche. Pour enregistrer la date et l'heure avec les images, veuillez procéder au réglage avant de capturer les images.

# <span id="page-26-1"></span><span id="page-26-0"></span>**RÉGLAGE DE LA DATE ET DE L'HEURE**

L'appareil photo enregistre la date et l'heure de capture d'une image de manière à les afficher lors de la lecture. Par conséquent, avant de capturer des images, assurez-vous que la date et l'heure sont correctement réglées.

Exemple : Pour régler l'horloge sur 19:30, le 24 décembre 2008

**1 Appuyez sur la touche ON/OFF pour allumer l'appareil photo, PRISE DE VUE 1/2 RESOLUTION puis appuyez sur la touche**   $10<sub>M</sub>$ ि **MENU. COMPRESSION FINE** • Le menu de prise de vue **MODE MISE AU PT**  $9-AP$ **MESURE D'EXP** 用 s'affiche [\(page 65\).](#page-66-0) **ISO** AUTO **BALANCEBLANCS** AWB **CONFIGURER MENUSORTIE 2** Appuyez sur la touche [▼] pour Onglet 11 sélectionner l'onglet **if** et **appuyez sur la touche [**m**]. CONFIGURATION 1/2 RÉGLAGE HORLOGE**  $\cdot$  Le menu de configuration rði **SON** s'affiche [\(page 99\).](#page-100-0) **PRISE DE VUE** Ħ **1sec LUMINOSITÉ**  $+0$ **3 Appuyez sur la touche [**n**] ou sur abc** LANGUE **NTSC SYSTÈME TV la touche [▼] pour sélectionner A PRISE DE VUE "RÉGLAGE HORLOGE" et appuyez sur la touche OK ou sur la touche [**m**]. RÉGLAGE HORLOGE ÉGLAGE LAGE**  • L'écran de réglage de l'horloge s'affiche. • Les réglages définis pour la date **2008/01/01 12:00** et l'heure s'affichent. **A / M / J** • Procédez comme indiqué cidessous pour activer ou désactiver l'affichage de la date **MENU OK OK** lors de la lecture, définir le format d'affichage de la date et régler la date et l'heure. • Pour revenir au menu de

touche MENU.

configuration, appuyez sur la

# **4 Réglez la date et l'heure.**

- $(1)$  Appuyez sur la touche  $[4]$  ou  $[\nabla]$ pour modifier l'année.
	- Vous pouvez appuyer sur la touche [▶] pour sélectionner l'indication à modifier.
	- Répétez ces étapes pour sélectionner le mois et le jour et réglez la date sur le 24 décembre 2008.
- ② Appuyez sur la touche [▶] pour sélectionner l'heure.
- 3 Appuyez sur la touche [▲] ou sur la touche  $[\nabla]$  pour modifier l'heure.
- 4) Appuyez sur la touche [D] pour sélectionner la mention A/M/J.
- 5 Appuyez sur la touche [n] ou sur la touche  $[\nabla]$  pour modifier le format d'affichage de la date.

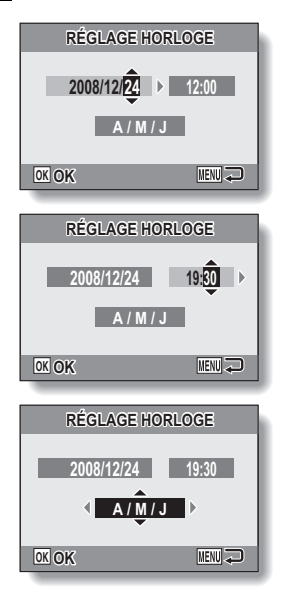

• Appuyez sur la touche  $[\nabla]$  pour modifier le format d'affichage de la date comme suit :

$$
\longrightarrow\quad \mathsf{A}\mathbin{/}\mathsf{M}\mathbin{/}\mathsf{J}\rightarrow\mathsf{M}\mathbin{/}\mathsf{J}\mathbin{/}\mathsf{A}\rightarrow\mathsf{J}\mathbin{/}\mathsf{M}\mathbin{/}\mathsf{A}\rightarrow\mathsf{AFF}\,\mathsf{OFF}
$$

• Appuyez sur la touche [A] pour modifier l'affichage de la date dans l'ordre inverse.

# **RÉGLAGE DE LA DATE ET DE L'HEURE**

# **5 Appuyez sur la touche OK.**

- Le réglage de la date et de l'heure est terminé et le menu de configuration s'affiche de nouveau.
- Si vous appuyez sur la touche MENU, le menu de configuration n'est pas affiché.

#### **CONSEIL**

• Dans des conditions normales, une pile interne conserve les réglages de la date et de l'heure lors du remplacement du bloc-pile. Il est cependant possible que les réglages soient perdus (la sauvegarde dure environ 7 jours). Nous vous recommandons de vérifier que les réglages de la date et de l'heure sont corrects une fois le bloc-pile remplacé et avant la prise de vue ou l'enregistrement (suivez les étapes **1** à **3**).

**Pour corriger les réglages de la date et de l'heure**

• À l'étape 4, sélectionnez la mention que vous souhaitez modifier et suivez la procédure de modification correspondante.

# <span id="page-29-1"></span>**AVANT DE PRENDRE DES PHOTOS**

## **Maintien de l'appareil photo**

Tenez l'appareil photo fermement, en gardant vos coudes près du corps et en veillant à ce que l'appareil photo soit stable.

Maintien correct Maintien incorrect

<span id="page-29-0"></span>

Un doigt se trouve devant l'objectif ou le flash.

Veillez à ce que l'objectif et le flash ne soient pas gênés par vos doigts ou la dragonne.

#### **CONSEIL**

- Pendant la lecture, vous pouvez faire pivoter les images capturées en mode de prise de vue [\(page 81\).](#page-82-1)
- Lors de l'utilisation du zoom optique ou de la mise au point automatique, il est possible que l'image tremble, il ne s'agit cependant pas d'un dysfonctionnement.

# **AVANT DE PRENDRE DES PHOTOS**

### **Utilisation de la mise au point automatique**

La mise au point automatique fonctionne dans la plupart des situations. Il est cependant possible qu'elle ne fonctionne pas correctement dans certaines conditions. Si la fonction de mise au point automatique ne fonctionne pas correctement, réglez la plage de mise au point utilisée pour capturer les image[s \(page 61\).](#page-62-0)

#### ■ Conditions pouvant entraîner une mise au point incorrecte

Les exemples suivants illustrent certaines situations dans lesquelles il est possible que la mise au point automatique ne fonctionne pas correctement.

i **Sujets avec peu de contraste, sujets très lumineux au centre de l'image ou sujets ou lieux sombres**

Utilisez la fonction de verrouillage de la mise au point pour verrouiller la mise au point sur un sujet contrasté situé à la même distance que le sujet souhaité.

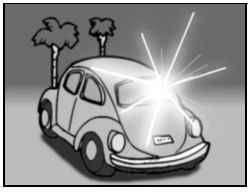

#### **• Sujets sans lignes verticales**

Utilisez la fonction de verrouillage de la mise au point pour verrouiller la mise au point tout en cadrant le sujet verticalement, puis réorientez l'appareil photo pour composer une image cadrée horizontalement.

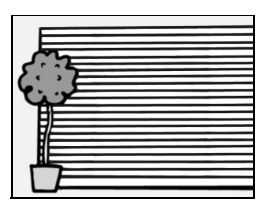

Les exemples suivants illustrent certaines situations dans lesquelles la fonction de mise au point automatique peut fonctionner mais ne pas donner le résultat escompté.

i **Lorsque des sujets à la fois proches et lointains sont présents**

Utilisez la fonction de verrouillage de la mise au point pour verrouiller la mise au point sur un sujet situé à la même distance que le sujet souhaité, puis repositionnez l'appareil photo pour composer la photo.

 $\bullet$  **Sujets qui se déplacent rapidement** Utilisez la fonction de verrouillage de la mise au point pour verrouiller la mise au point sur un sujet situé à la même distance que le sujet souhaité, puis repositionnez l'appareil photo pour composer la photo.

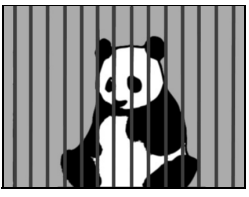

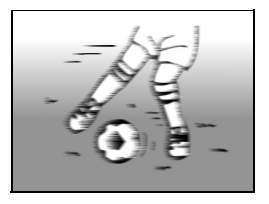

# **AVANT DE PRENDRE DES PHOTOS**

### **Basculement entre le mode de prise de vue et le mode de lecture**

Basculez entre prise de vue et lecture.

**1 Appuyez sur la touche ON/OFF**  Touche ON/OFF **pour allumer l'appareil photo.** Touche de lecture  $\sqrt{2}$ **2 Appuyez sur la touche de lecture [**=**].**  $\cdot$  À chaque fois que vous appuyez sur la touche de lecture, l'appareil photo bascule entre le mode de prise de vue et le mode de lecture.  $\Box$ 10<sub>M</sub> **149**

**<Mode de prise de vue>**

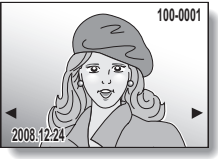

**<Mode de lecture>**

#### **CONSEIL**

#### **Pour allumer l'appareil photo en mode de lecture**

 $\bullet$  Maintenez la touche de lecture  $[\blacktriangleright]$  enfoncée pendant au moins une seconde. L'appareil photo s'allume en mode de lecture.

## **Activation du mode de prise de vue**

Votre appareil photo peut capturer des photos (mode de prise de photos), enregistrer des vidéos (mode d'enregistrement de vidéos) et capturer des photos en série (mode de prise de photos en série).

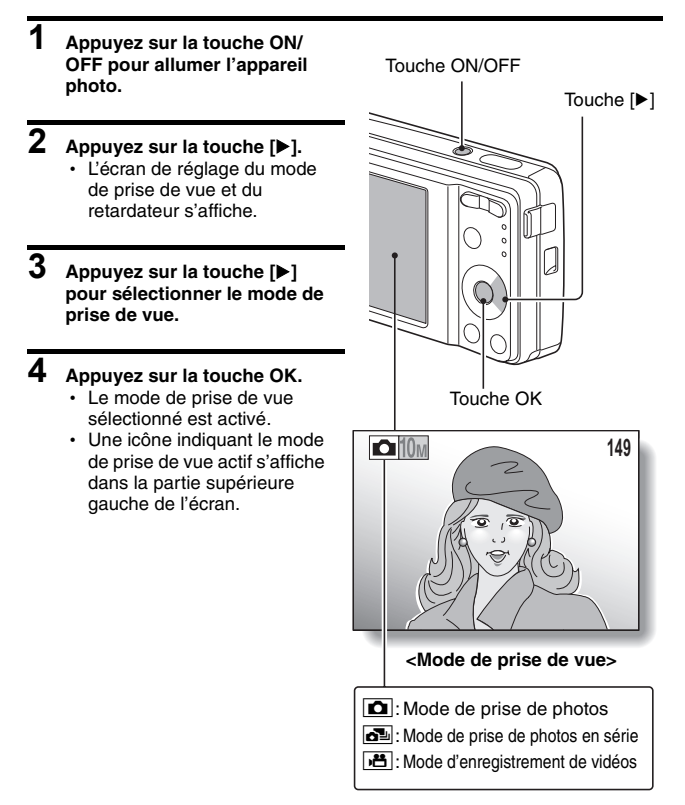

# **AVANT DE PRENDRE DES PHOTOS**

## **Activation du mode d'affichage**

En mode de prise de vue, vous pouvez sélectionner le "Mode d'affichage des réglages", qui vous permet de valider les réglages de prise de vue à l'écran pendant la prise de vue, ou le "Mode d'affichage normal", dans lequel les éléments de réglages sont désactivés, offrant ainsi une vue complète du sujet.

**1 Appuyez sur la touche ON/OFF pour allumer l'appareil photo.**

# **2 Appuyez sur la touche OK.**

 $\cdot$  À chaque fois que vous appuyez sur la touche OK, l'appareil photo bascule entre le mode d'affichage des réglages et le mode d'affichage normal.

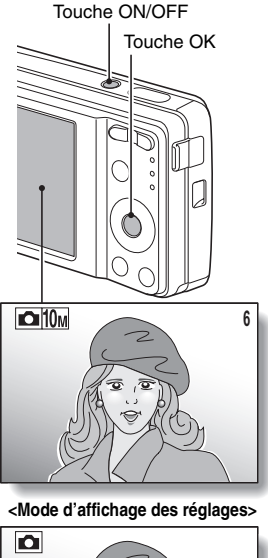

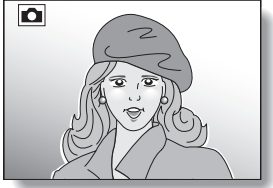

**<Mode d'affichage normal>**

## <span id="page-35-0"></span>**Réglage de la luminosité de l'écran**

La luminosité de l'écran est réglable. Réglez la luminosité sur la lisibilité la plus adaptée à l'éclairage ambiant.

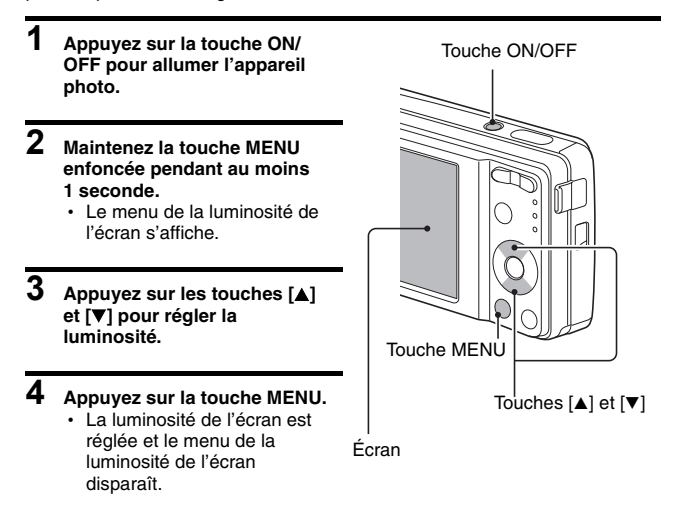

#### **CONSEIL**

• Vous pouvez également régler la luminosité de l'écran en sélectionnant "LUMINOSITÉ" dans le menu de configuratio[n \(page 99\)](#page-100-0).
## **AVANT DE PRENDRE DES PHOTOS**

### **Conseils relatifs à la prise de vue**

#### **Mise en sourdine des sons de l'appareil photo**

• Les sons de fonctionnement émis lorsque la touche de l'obturateur, la touche MENU ou la touche OK est activée, par exemple, peuvent être mis en sourdine [\(page 101\)](#page-102-0).

### **Où sont enregistrées les données des images ?**

- L'ensemble des données image et audio est enregistré dans la mémoire interne de l'appareil photo ou sur la carte insérée dans l'appareil photo.
- Lorsqu'une carte est insérée dans l'appareil photo, les données sont enregistrées sur la carte. Si aucune carte n'est insérée, les données sont enregistrées dans la mémoire interne de l'appareil photo.

#### **Prise de vue en contre-jour...**

• Si vous prenez des photos lorsque la source de lumière se trouve à l'arrière du sujet, des lignes ou des formes lumineuses (lumière parasite) peuvent apparaître sur l'image capturée en raison des caractéristiques du CCD. Dans ce cas, nous vous recommandons d'éviter de prendre des photos lorsque le sujet est éclairé de l'arrière.

## **CAPTURE ET LECTURE DE PHOTOS**

Deux modes de capture des photos vous sont proposés. En mode de prise d'images individuelles, seule une image est capturée lorsque vous appuyez sur l'obturateur. En mode de prise de photos en série, lorsque vous appuyez sur la touche de l'obturateur, plusieurs images sont capturées à la suite les unes des autres. Pour plus d'informations sur la prise de photos en série, reportez-vous à la [page 45.](#page-46-0)

### <span id="page-37-0"></span>**Prise de photos**

**1 Réglez l'appareil s[ur le mode](#page-33-0)**  Touche de l'obturateur **de prise de photos [\(page 32\).](#page-33-0) 2 Appuyez à mi-course sur la touche de l'obturateur.** • Activez la mise au point automatique en appuyant à mi-course sur la touche de l'obturateur (verrouillage de la mise au point).  $\bigcap$  10<sub>N</sub> **3 Appuyez légèrement sur la touche de l'obturateur.** • Appuyez légèrement sur la touche de l'obturateur en veillant à ne pas déplacer l'appareil photo. • L'image capturée apparaît **F3.5** sur l'écran aussi longtemps **1/50** que vous maintenez la touche de l'obturateur Icône de prise d'une seule photoenfoncée (prise de vue). **<Ecran de prise d'une seule photo>**

## **CAPTURE ET LECTURE DE PHOTOS**

## **4 Retirez le doigt de la touche de l'obturateur.**

• L'image capturée est enregistrée.

### **CONSEIL**

**Lorsque le mode de mise au poin[t \(page 71\)](#page-72-0) est réglé sur le mode de mise au point à 9 points**  B**...**

- $\bullet$  Le repère de cible [] affiché sur l'écran indique la zone sur laquelle l'appareil photo effectue la mise au point.
- L'appareil photo détermine automatiquement la mise au point adaptée en se basant sur neuf points de mise au point de la zone de prise de vue. Si le repère de cible apparaît à une position différente de celle à laquelle vous souhaitez appliquer la mise au point, vous pouvez de nouveau effectuer la mise au point en modifiant l'angle de prise de vue, par exemple.
- Le grand repère de cible s'affiche lorsque la mise au point est appliquée à une large zone au centre de l'écran.

### **À propos de l'indicateur de mise au point**

 $\bullet$  Un indicateur de mise au point vert apparaît lorsque le sujet est mis au point. Un indicateur de mise au point rouge apparaît lorsque l'appareil photo ne parvient pas à effectuer la mise au point sur le sujet.

#### **La vitesse d'obturation et l'ouverture sont affichées.**

i Les réglages de la vitesse de l'obturateur et de l'ouverture sont également affichés sur l'écran. Vous pouvez les utiliser comme référence lors de la prise de vue.

### **Si l'icône d'alerte de mouvement apparaît…**

- i Lors de la prise de photos, si la vitesse d'obturation est réduite que l'éventualité que l'image soit floue en raison d'un mouvement au niveau de l'appareil photo devient élevée, l'icône d'alerte de mouvement apparaît à l'écran. Le cas échéant, stabilisez l'appareil photo à l'aide d'un trépied lors de la prise de vue ou réglez le mode de fonctionnement du flash sur automatique [\(page 57\).](#page-58-0)
- i Lors de la prise de vue avec la fonction de sélection de scène réglée sur le mode de feu d'artifice F. l'icône d'alerte de mouvement apparaît toujours. Ceci est cependant normal.

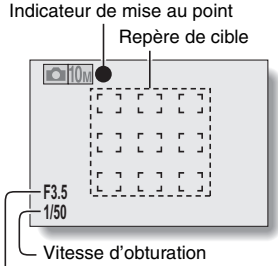

Ouverture

### Icône d'alerte de mouvement

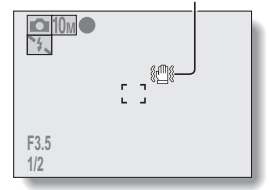

## **Affichage de photos**

La procédure d'affichage est la même pour les photos et les photos en série.

### **5 Appuyez sur la touche de lecture [**=**].**

- Cependant, si l'appareil photo a été allumé à l'aide de la touche de lecture  $\sqrt{|\blacktriangleright|}$ ]. maintenez la touche de  $lecture$   $\sqrt{2}$ ] enfoncée pendant au moins 1 seconde.
- La dernière image capturée apparaît à l'écran.

## **6 Affichez les autres images.**

 $\cdot$  Appuyez sur la touche  $\lceil \blacktriangleleft \rceil$  ou [ $\blacktriangleright$ ] pour afficher l'image précédente ou l'image suivante. Pour afficher l'image précédente :

Appuyez sur  $\lceil \blacktriangleleft \rceil$ . Pour afficher l'image suivante : Appuyez sur  $\mathbf{P}$ ].

• Pour revenir à l'écran de prise de vue, appuyez sur la touche de lecture  $[$   $\blacktriangleright$   $]$ .

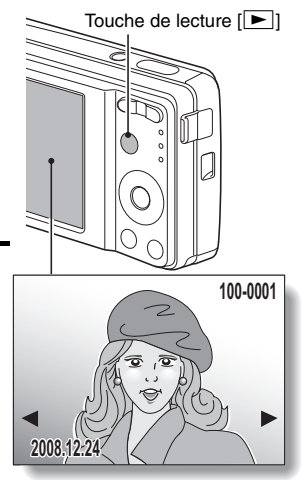

**<Si vous avez allumé l'appareil photo à l'aide de la touche de lecture [**=**]>**

 $\cdot$  Lorsque vous appuyez sur la touche de lecture  $[\blacktriangleright]$  ou sur la touche ON/OFF, l'appareil photo s'éteint.

## **Une fois l'affichage des images terminé...**

• Appuyez sur la touche ON/OFF pour éteindre l'appareil photo.

### **CONSEIL**

### **Pour les photos avec mémo voca[l \(page 52\).](#page-53-0)..**

• Le mémo vocal est lu lorsque vous appuyez sur la touche de l'obturateur.

## **CAPTURE ET LECTURE DE PHOTOS**

### <span id="page-40-0"></span>**Affichage à l'écran de 9 images**

- **1 Appuyez sur la touche de lecture [**=**].**
- **2 Appuyez sur [W] ([**P**]) au niveau de la commande du zoom.**
	- 9 images s'affichent à l'écran.

### **3 Sélectionnez l'image à lire.**

• Appuyez sur les touches en forme de flèches pour placer le cadre orange autour de l'image souhaitée et appuyez ensuite sur la touche OK. Au lieu d'appuyer sur la touche OK, vous pouvez appuyer sur [T] ( $[O_+]$ ) au niveau de la commande du zoom pour afficher l'image en plein écran.

## **0001 0002 0001 0002 0003 002 0007 0008 007 0004 0005 0006 005 0009** Touche OK Cadre orange Photo Numéro de l'image Vidéo Numéro du dossier Touches en forme de flèches Enregistrement audio

Commande du zoom [W]/[T]

### **Lecture des dossiers**

Il s'agit d'une méthode de recherche pratique dans plusieurs dossiers.

## **1 Accédez à l'écran d'affichage de 9 images [\(page 39\)](#page-40-0).**

### **2 Appuyez sur [W] ([**P**]) au niveau de la commande du zoom.**

h L'écran Sélection. dossier s'affiche.

### **3 Sélectionnez le dossier souhaité et appuyez sur la touche OK.**

- La première image du dossier sélectionné s'affiche.
- $\cdot$  À ce stade, si vous appuyez sur [T]  $(|O_{\bullet}|)$  au niveau de la commande du zoom, les images du dossier sélectionné sont affichées dans l'écran d'affichage de 9 images.

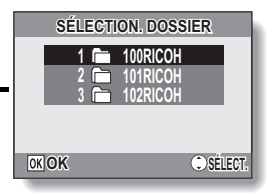

## **CAPTURE ET LECTURE DE PHOTOS**

### **Agrandissement de l'image (zoom avant)**

**1 Affichez l'image que vous souhaitez agrandir.**

### **2** Appuyez sur [T] ( $[\bigcirc$ )) au niveau de **la commande du zoom.**

- L'agrandissement est activé.
- L'image est agrandie et sa partie centrale est affichée.
- Appuyez sur les touches en forme de flèches pour afficher les différentes parties de l'image agrandie.

#### **Pour agrandir :**

L'agrandissement augmente à chaque fois que vous appuyez sur  $[T]$  ( $[\infty]$ ) au niveau de la commande du zoom.

#### **Pour annuler :**

L'agrandissement diminue à chaque fois que vous appuyez sur [W] ([PD]) au niveau de la commande du zoom.

• Appuyez sur la touche OK pour revenir à l'affichage normal (100%).

### **CONSEIL**

**La partie agrandie de l'image peut être enregistrée sous forme d'image distincte.**

• Appuyez sur la touche de l'obturateur. La partie agrandie est enregistrée en tant que nouvelle image.

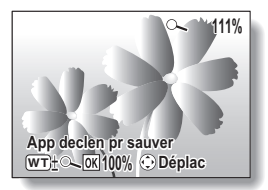

## **41** Français

### **Lecture avec saut du zoom**

Vous pouvez agrandir une partie de la photo pour vérifier la précision de la mise au point.

**1 Affichez la photo que vous souhaitez visualiser avec la lecture avec saut du zoom. 2 Appuyez sur la touche OK.** • L'image est agrandie. • Si la vue agrandie semble mise au point, l'intégralité de l'image est mise au point. **3 Appuyez sur les touches en forme de flèches pour atteindre la section que vous souhaitez agrandir et appuyez sur [T] ([**]**]) au niveau de la commande du zoom.**  h La zone affichée est encore agrandie. **Pour agrandir davantage :**  l'agrandissement augmente à chaque fois que vous appuyez sur  $[T]$  ( $[\infty]$ ) au niveau de la commande du zoom. **Pour annuler :**  l'agrandissement diminue à chaque fois que vous appuyez sur [W] ([PH]) au niveau de la commande du zoom. • Appuyez de nouveau sur la touche OK pour afficher la taille originale (100%). **1140% App declen pr sauver**  $\overline{\text{WT}}$  +  $\sim$   $\overline{\text{OK}}$  100%  $\odot$  Déplac Touche OK Commande du zoom [W]/[T] Touches en forme de flèches

## **CAPTURE ET LECTURE DE PHOTOS**

### **Suppression de fichiers**

Vous pouvez supprimer les fichiers enregistrés sur la carte s'ils ne sont plus nécessaires. Vous pouvez les supprimer un par un ou tous en même temps.

- **1 Pour supprimer les fichiers de la carte, exécutez la procédure de suppression lorsque la carte est installée dans l'appareil photo. Pour supprimer les fichiers de la mémoire interne de l'appareil photo, retirez la carte avant d'exécuter la procédure de suppression.**
- **2 Réglez l'appareil photo sur le mode de lecture et appuyez sur la touche [**n**].**
	- L'écran de suppression s'affiche.

### **T/FICHIERS :**

Permet de supprimer l'ensemble des fichiers.

**1 FICHIER :** 

Permet de supprimer les fichiers un par un.

## **3 Supprimez les fichiers.**

#### **<Pour supprimer tous les fichiers>**

- ① Utilisez les touches [◀] et [▶] pour afficher les images et pour vous assurer que la suppression de l'ensemble des fichiers ne pose pas de problèmes.
- 2 Appuyez sur la touche [▲] ou [▼] pour sélectionner "T/FICHIERS".
- 3 Appuyez sur la touche OK.
	- L'écran de confirmation de la suppression s'affiche. Pour supprimer les fichiers, sélectionnez "OUI" et appuyez sur la touche OK. Lorsque la suppression des fichiers est terminée, la mention "PAS D'IMAGE" s'affiche.

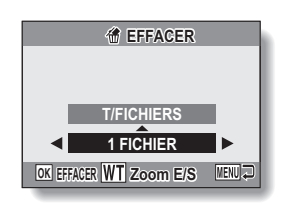

#### **<Pour supprimer un fichier>**

- 1 Utilisez les touches [l] et [m] pour afficher le fichier que vous souhaitez supprimer.
- $(2)$  Appuyez sur la touche [ $\triangle$ ] ou [ $\nabla$ ] pour sélectionner "1 FICHIER".
	- Aucun écran de confirmation ne s'affiche lors de la suppression d'un fichier. Avant d'appuyer sur la touche OK à l'étape 3, assurez-vous que l'image affichée est l'image que vous souhaitez supprimer.
- 3 Appuyez sur la touche OK.
	- Le fichier affiché est supprimé.
	- Pour supprimer d'autres fichiers, répétez les étapes  $(1)$  à  $(3)$ .

### **ATTENTION**

### **À propos des images protégées**

i Les fichiers protégés contre la suppression accidentelle ne peuvent pas être supprimés. Pour supprimer les fichiers protégés, désactivez la protection du fichier [\(page 80\)](#page-81-0), puis suivez la procédure de suppression des fichiers.

## <span id="page-46-0"></span>**PRISE DE PHOTOS EN SÉRIE**

Lorsque vous appuyez sur la touche de l'obturateur, les photos sont capturées les unes à la suite des autres.

**1 Réglez l'appareil photo en mode de prise de photos en séri[e \(page 32\).](#page-33-0)**

Icône de prise de photos en série

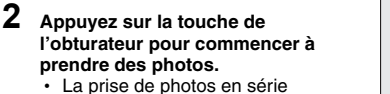

commence.

 $\overline{\mathbf{c}^2}$  10 **143**

### **<Nombre maximal estimé de photos prises en série>**

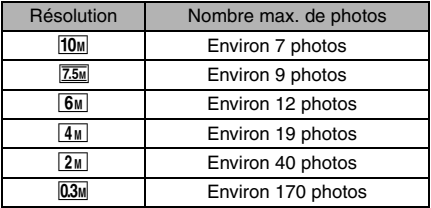

 \* Les quantités indiquent le nombre de photos lorsque le taux de compression est réglé sur FINE.

- \* Le nombre maximal de photos prises en série varie en fonction du sujet.
- h Notez que si la touche de l'obturateur est relâchée au cours de la prise de vue, la prise de vue est immédiatement interrompue.

### **CONSEIL**

### **À propos de la mise au point lors de la prise de photos en série**

• Lorsque les photos sont capturées en série, la mise au point automatique s'effectue lorsque le verrouillage de la mise au point est activé, verrouillant la mise a point.

### **Le retardateur et/ou le flash peuvent-ils être utilisés?**

- $\bullet$  Le retardateur et le flash ne fonctionnent pas lors de la prise de photos en série.
- Vous ne pouvez pas régler les fonctions de sélection de scène suivantes : **de de 1950**

**45** Français

## **ENREGISTREMENT ET LECTURE DE VIDÉOS**

### **Enregistrement d'une vidéo**

**1 Activez le mode d'enregistrement de vidéos de l'appareil phot[o](#page-33-0)  [\(page 32\).](#page-33-0)**

### **2 Appuyez sur la touche de l'obturateur.**

- L'enregistrement de la vidéo commence. Au cours de l'enregistrement, la longueur de la vidéo et la durée d'enregistrement restante sont affichées à l'écran.
- · Il n'est pas nécessaire de maintenir la touche de l'obturateur enfoncée lors de l'enregistrement.

## **3 Terminez l'enregistrement.**

• Appuyez de nouveau sur la touche de l'obturateur pour interrompre l'enregistrement et enregistrer la vidéo.

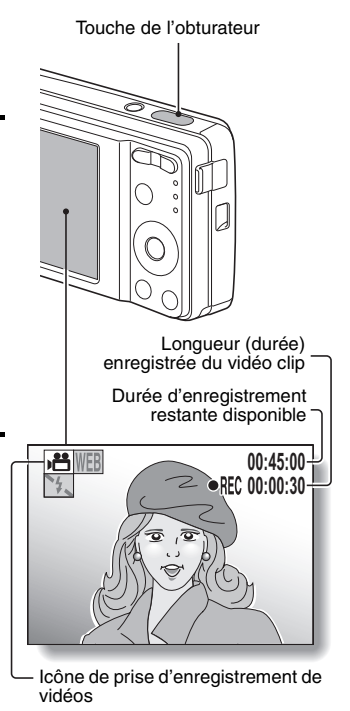

## **ENREGISTREMENT ET LECTURE DE VIDÉOS**

### **Lecture de la vidéo**

- **4 Appuyez sur la touche de**   $lecture$   $[$ 
	- Cependant, si l'appareil photo a été allumé à l'aide de la touche de lecture  $[\triangleright]$ ], maintenez la touche de lecture [▶] enfoncée pendant au moins 1 seconde.
	- · La dernière vidéo enregistrée apparaît à l'écran.
	- Les vidéos sont signalées par une bande vidéo en haut et en bas de l'écran.

## **5 Appuyez sur la touche OK.**

- · La lecture de la vidéo commence.
- Pour arrêter la lecture, appuyez sur la touche  $[\nabla]$ .

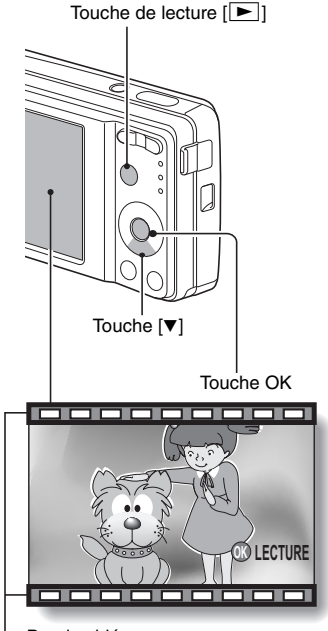

Bande vidéo

### **Aperçu du fonctionnement de la lecture**

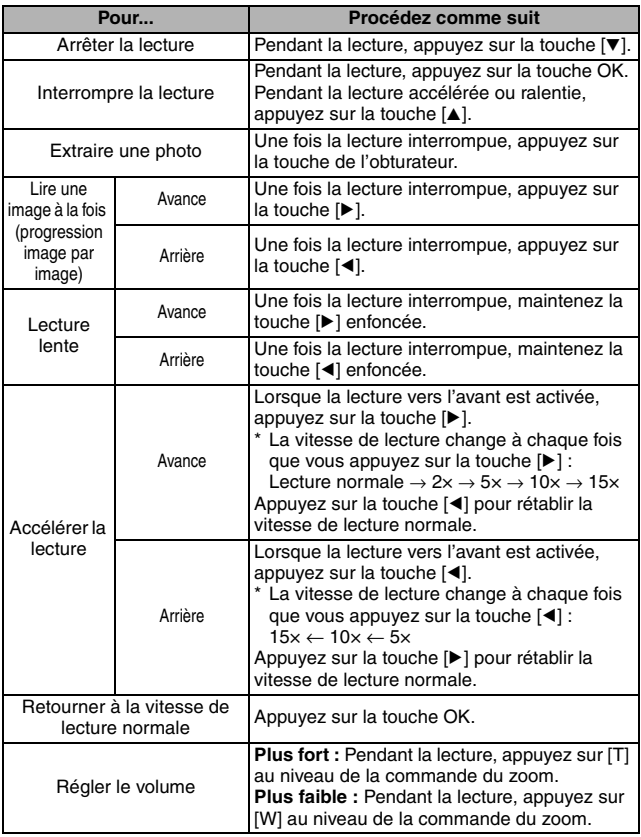

## **ENREGISTREMENT ET LECTURE DE VIDÉOS**

### **Une fois la visualisation des vidéos terminée...**

• Appuyez sur la touche ON/OFF pour éteindre l'appareil photo.

### **ATTENTION**

#### **Si aucun son n'est audible...**

Les sons ne sont pas lus pendant la lecture du vidéo clip en mode de lecture image par image, de lecture ralentie, de lecture accélérée ou de lecture vers l'arrière.

### **Les données des vidéos sont très volumineuses.**

i Par conséquent, si la vidéo est téléchargée sur un ordinateur en vue de sa lecture, il est possible que l'ordinateur ne soit pas assez rapide et que l'image apparaisse saccadée (la vidéo s'affichera toujours correctement sur l'écran de l'appareil photo).

#### **Si l'enregistrement de la vidéo s'arrête alors qu'il reste de la mémoire sur la carte…**

- Selon la carte utilisée, il est possible que l'enregistrement s'arrête alors qu'il reste de la mémoire sur la carte.
- i Pour l'enregistrement de vidéos, nous vous recommandons d'utiliser une carte mémoire haute vitesse.

## <span id="page-51-0"></span>**UTILISATION DE LA FONCTION DE SCÈNE**

Vous pouvez sélectionner plusieurs réglages prédéfinis (ouverture, vitesse d'obturation, etc.) adaptés aux conditions de prise de vue.

**1 Activez le mode de prise de vue de l'appareil phot[o \(page 31\)](#page-32-0) et appuyez sur la touche SCENE.**

- $\cdot$  L'écran de sélection d'une scène s'affiche.
- **2 Utilisez les touches en forme de flèches pour sélectionner la scène souhaitée.**

**<Fonctions de chaque scène>**

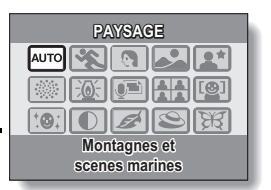

#### **<Exemple : En mode de prise de photos>**

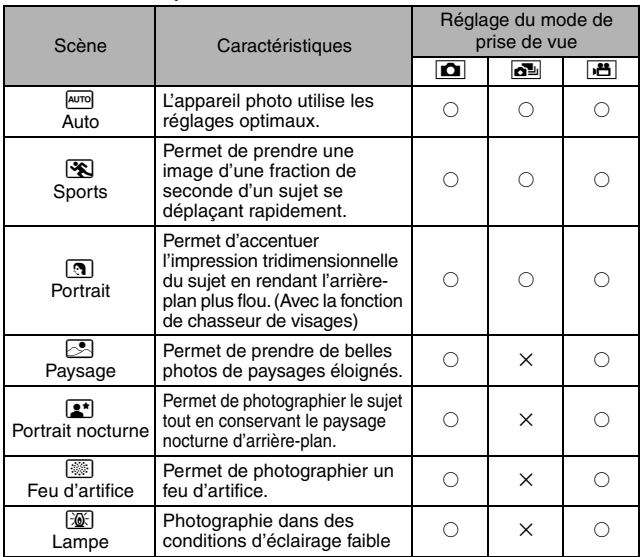

## **UTILISATION DE LA FONCTION DE SCÈNE**

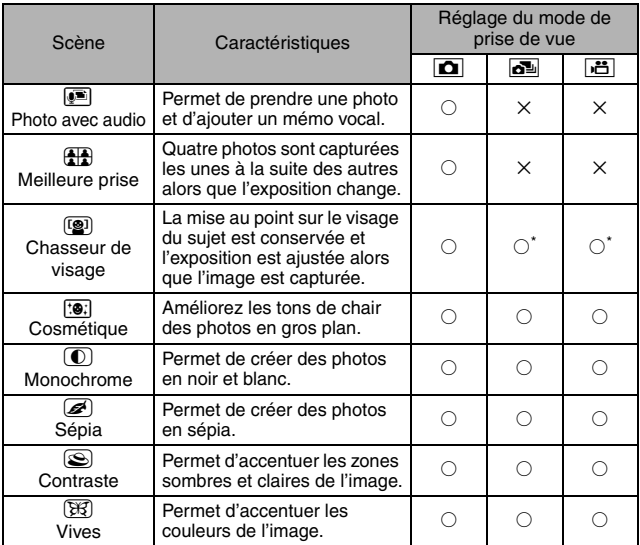

 $\overline{\bigcirc}$  : Disponible  $\times$  : Non disponible

\* : Désactivé pendant l'enregistrement

## **3 Appuyez sur la touche OK.**

- h Cette étape détermine le réglage de la sélection de scène.
- h L'écran de prise de vue s'affiche de nouveau.
- Le réglage de la fonction de scène s'affiche à l'écran.

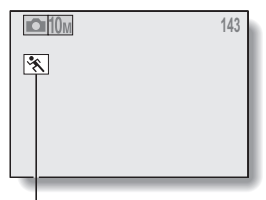

Réglage de la fonction de scène  $(\overline{A^{\text{uTO}}} \cap \text{'est pas affiché})$ 

### <span id="page-53-0"></span>**Capture d'une photo avec un mémo vocal**

Avec la fonction de scène photo et audio  $\bullet$ , vous pouvez ajouter une piste audio (d'environ 10 secondes maximum) à une photo capturée. Cette piste audio s'appelle un "mémo sonore".

### **1 Au niveau de l'écran de sélection d'une scène [\(page 50\)](#page-51-0), sélectionnez a** et appuyez sur la touche OK.

- **2 Appuyez sur la touche de l'obturateur pour prendre la photo, puis parlez dans le microphone.**
	- Lors de l'enregistrement, veillez à ne pas recouvrir le microphone avec vos doigts, par exemple.
	- L'enregistrement audio commence. Au cours de l'enregistrement, la durée de la piste audio et la durée d'enregistrement restante s'affichent à l'écran.
	- h La durée maximale d'enregistrement d'un mémo vocal est d'environ 10 secondes.
	- Pour terminer l'enregistrement avant la fin des 10 secondes, appuyez sur la touche de l'obturateur.

Longueur enregistrée de la piste audio Durée d'enregistrement restante disponible $\Box$ 10<sub>M</sub> **00:00:02** ● REC 00:00:08-

## **UTILISATION DE LA FONCTION DE SCÈNE**

### **Utilisation de la fonction meilleure prise**

- **1 Réglez l'appareil sur le mode de prise de photo[s \(page 32\).](#page-33-1)**
- **2 Au niveau de l'écran de sélection d'une scèn[e \(page 50\)](#page-51-0), sélectionnez** 5 **et appuyez sur la touche OK.**
- **3 Appuyez sur la touche de l'obturateur.**
	- Tandis que les réglages changent, quatre photos sont prises les unes après les autres.
	- Une fois les images capturées, les quatre photos sont affichées à l'écran.

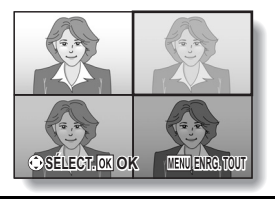

- **4 Utilisez les touches en forme de flèches pour placer le cadre orange autour de l'image que vous souhaitez enregistrer.**
	- Pour afficher l'image sélectionnée en plein écran, appuyez sur la touche OK.
	- Lorsque l'affichage en plein écran est activé, vous pouvez utiliser les touches  $\left[\blacktriangleleft\right]$  et  $\left[\blacktriangleright\right]$  pour afficher l'image précédente ou suivante.

### **<Pour enregistrer les quatre photos>**

• Appuyez sur la touche MENU lorsque les quatre photos sont affichées à l'écran.

**5 Lorsque la photo que vous souhaitez enregistrer est affichée en plein écran, sélectionnez "OUI", puis appuyez sur la touche OK.**

· L'image affichée est enregistrée et les autres photos sont supprimées.

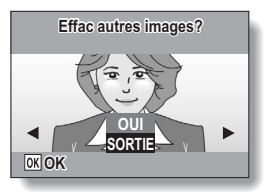

## **UTILISATION DE LA FONCTION DE SCÈNE**

### **Utilisation de la fonction chasseur de visage**

Pour obtenir les meilleurs résultats possibles des prises de photos de visages, l'appareil se met automatiquement au point sur le visage et ajuste l'exposition.

### **1 Au niveau de l'écran de sélection d'une scèn[e \(page 50\)](#page-51-0),**  sélectionnez <sup>(20)</sup> et appuyez sur la touche OK.

- **2 Ciblez l'objectif de l'appareil photo sur le sujet.**
	- L'appareil photo recherche le visage du sujet. Lorsqu'il détecte le visage, un cadre vert apparaît.
	- Ne touchez pas à la touche de l'obturateur pendant que l'appareil est en train d'effectuer la recherche. L'appareil photo ne peut pas effectuer de recherche lorsque la mise au point automatique est activée.

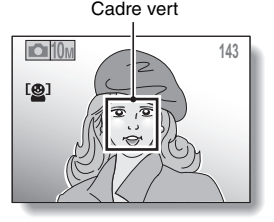

## **3 La mise au point se verrouille sur le sujet [\(page 36\)](#page-37-0).**

- L'appareil photo se met au point sur le suiet et l'exposition est aiustée.
- Une fois la mise au point effectuée sur le visage, le cadre vert devient orange.

### **4 Appuyez sur la touche de l'obturateur.**

• L'image est capturée.

### **ATTENTION**

- Le zoom numérique est désactivé.
- La fonction de chasseur de visages ne fonctionne pas lorsque vous utilisez le zoom avant ou arrière.
- La fonction de chasseur de visages risque de ne pas fonctionner lorsque le visage du sujet est relativement petit ou apparaît sombre.

## **UTILISATION DU ZOOM**

Votre appareil photo dispose de deux fonctions de zoom : zoom optique et zoom numérique.

- **1 Activez le mode de prise de vue de l'appareil phot[o \(page 31\)](#page-32-0) et dirigez l'objectif de l'appareil photo vers le sujet.**
- **2 Appuyez sur la commande du zoom pour composer l'image souhaitée.**

**[T] :** Zoom avant sur le sujet **[W] :** Zoom arrière

- Lorsque vous appuyez sur la commande du zoom, la barre de zoom s'affiche à l'écran.
- Lorsque le taux de zoom optique est au maximum, le zoom s'arrête momentanément. Si vous appuyez de nouveau sur [T] au niveau de la commande du zoom, l'appareil photo passe en mode de zoom numérique et le zoom reprend.
- **3 Prenez la photo.**

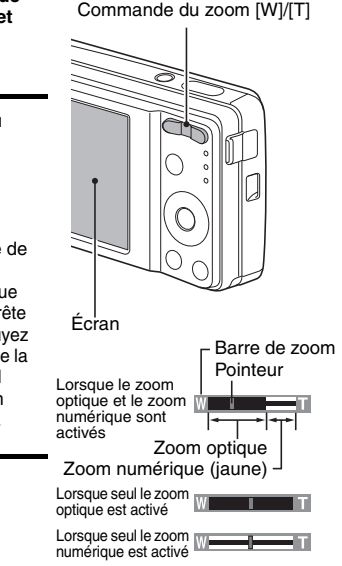

### **CONSEIL**

### **Impossible d'accéder au zoom numérique ?**

• Le zoom numérique ne peut être utilisé lorsque la fonction de chasseur de visages  $\left[\mathbf{Q}\right]$  ou le mode portrait  $\left[\mathbf{Q}\right]$  est activé ou lorsque le mode de mise au point est réglé sur Verr AF  $\mathbb{N}$ .

### **Impossible d'accéder au zoom optique ?**

 $\bullet$  Lorsque la plage de mise au point est réglée sur pan  $\overline{PF}$  ou lors de l'enregistrement d'un vidéo clip, le zoom optique ne peut pas être utilisé.

# <span id="page-58-0"></span>**RÉGLAGE DU FLASH**

Le flash est utilisé pour prendre des photos lorsque la luminosité est insuffisante mais également lorsque le sujet est dans l'ombre ou à contrejour. Votre appareil photo possède quatre modes de fonctionnement (mode automatique, mode de flash obligatoire, mode sans flash et mode de réduction des yeux rouges). Sélectionnez le mode de flash adapté aux conditions environnantes. Le flash ne peut être activé que lors de la prise de photos.

- **1 Activez le mode de prise d[e](#page-33-0)  photos de l'appareil photo [\(page 32\)](#page-33-0) et appuyez sur la touche [**G**] (**?**).**
	- . Le menu du flash s'affiche
	- $\sqrt{4A}$ : L'appareil photo détecte la luminosité du sujet et n'utilise le flash qu'en cas de nécessité. À contre-jour, si seul le centre de l'image est très sombre, le flash fonctionne pour compenser (flash automatique).
	- $\boxed{4}$  : Le flash se déclenche pour chaque image capturée indépendamment des conditions. Utilisez ce réglage en cas de contre-jour, lorsque le sujet est dans l'ombre, sous un éclairage fluorescent, etc. (flash obligatoire).
	- $\sqrt{3}$ : Le flash ne fonctionne pas, même dans un environnement sombre. Utilisez ce réglage pour capturer une photo dans un lieu où l'utilisation du flash est interdite ou lors de la prise de vue d'un paysage nocturne (sans flash).

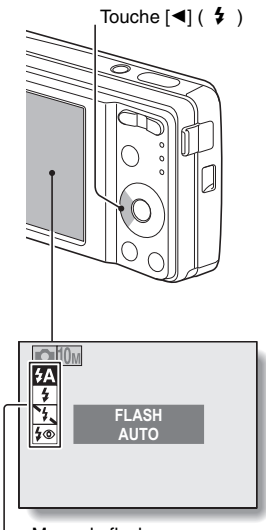

Menu du flash

J : L'appareil photo numérique détecte la luminosité du sujet et n'utilise le flash qu'en cas de nécessité. Le flash fonctionne alors de manière à réduire la réflexion de la couleur rouge ("yeux rouges") dans les yeux du sujet (réduction des yeux rouges).

### **2 Appuyez sur la touche [**n**] ou [**o**] pour sélectionner le mode de flash souhaité et appuyez ensuite sur la touche OK.**

## **3 Appuyez sur la touche de l'obturateur.**

• L'image est prise et le flash fonctionne conformément au mode sélectionné.

### **CONSEIL**

### **Lorsque automatique est sélectionné…**

• L'icône  $\overline{4A}$  indiquant le réglage du flash ne s'affiche pas sur l'écran de prise de vue.

### **Lorsque automatique ou réduction des yeux rouge est sélectionné…**

• Lorsque le sujet est mis au point, si l'appareil photo détermine que le flash est nécessaire, une icône  $\overline{2A}$  ou  $\overline{2A}$  s'affiche sur l'écran pour indiquer que le flash est sur le point de se déclencher.

## **RETARDATEUR**

La photographie avec retardateur est possible en mode de prise de photos.

- **1 Réglez l'appareil photo sur le mode de prise d'une seule photo [\(page 32\)](#page-33-0) et appuyez sur la touche [▶] (**  $\langle \rangle$  **).** 
	- Le menu du retardateur s'affiche.
	- $\mathcal{O}_2$ : L'image est capturée environ 2 secondes après activation de la touche de l'obturateur.
	- **V<sub>10</sub>**: L'image est capturée environ 10 secondes après activation de la touche de l'obturateur.
- **2 Utilisez les touches [**n**] et [**o**] pour sélectionner le réglage du retardateur désiré et appuyez sur la touche OK.**
	- Le retardateur est réglé. Retour à l'écran de prise de photos.

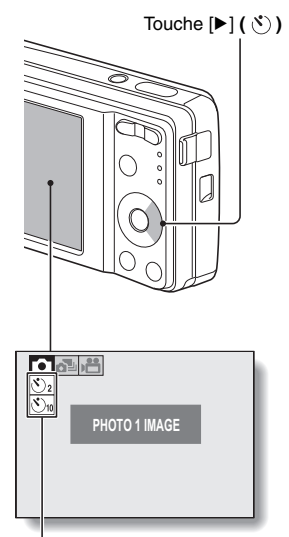

Menu du retardateur

### **CONSEIL**

• Le décompte avant activation de l'obturateur s'affiche à l'écran sous forme de graphique.

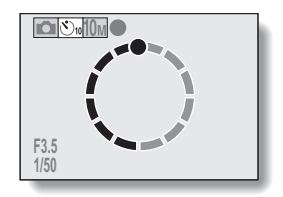

#### **Pour interrompre ou annuler le retardateur...**

- Si vous appuyez de nouveau sur la touche de l'obturateur avant de l'avoir relâchée, le décompte du retardateur s'arrête temporairement. Appuyez de nouveau sur la touche de l'obturateur pour redémarrer le retardateur.
- i Pour annuler la photographie avec le retardateur, désactivez le réglage du retardateur  $\overline{\mathbf{O}}$
- $\bullet$  Une fois la photo prise à l'aide du retardateur, ce dernier est automatiquement désactivé.

### Lorsque  $\circled{v_0}$  est sélectionné...

- Lorsque vous appuyez sur la touche de l'obturateur, l'indicateur du retardateur clignote pendant environ 10 secondes, après quoi la prise de vue commence.
- L'indicateur du retardateur clignote plus rapidement 3 secondes environ avant la prise de vue.

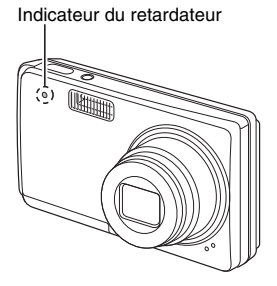

## **PLAGE DE MISE AU POINT**

- **1 Activez le mode de prise de vue de l'appareil photo [\(page 31\)](#page-32-0) et appuyez sur la touche [**o**] (**R**).**
	- $\cdot$  Le menu de la plage de mise au point s'affiche.
	- $\overline{P}$ : La mise au point est effectuée selon les plages indiquées cidessous (pan).

#### **<Prise de photos>**

- Au réglage d'ouverture maximale : 2,2 m à ∞
- Au réglage d'ouverture minimale : 1,3 m à ∞
- **<Enregistrement de vidéos>**
- i Grand angle : Au réglage d'ouverture maximale : 45 cm à ∞ Au réglage d'ouverture minimale : 28 cm à ∞
- · Téléobiectif : Au réglage d'ouverture maximale : 4.8 m à ∞ Au réglage d'ouverture minimale : 4.2 cm à ∞
- $\sum$ : L'appareil photo effectue automatiquement la mise au point sur le sujet selon une plage de 40 cm (grand angle) ou 90 cm (téléobjectif) à l'infini (automatique).
- $\sqrt{\frac{1}{2}}$ : Vous pouvez effectuer la mise au point sur un sujet se trouvant à l'une des distances suivantes (macro) : Grand angle : de 10 à 50 cm Téléobjectif : de 60 cm à 1 m

Touche  $[\nabla]$  ( $\P$ )  $\Box$ 10<sub>M</sub> **MISE AU POINT AUTO**

Menu des plages de mise au point

- MFI: Vous pouvez régler manuellement la mise au point sur n'importe quelle distance comprise entre 10 cm et 10 m ou l'infini (mise au point manuelle).
- **61** Français
- **2 Appuyez sur la touche [▲] ou [▼] pour sélectionner la plage de mise au point souhaitée et appuyez ensuite sur la touche OK.**
	- h La plage de mise au point définie est activé et l'écran de prise de vue s'affiche de nouveau.

### **CONSEIL**

i Dans le mode de prise d'une seule photo et dans le mode de prise de photos en série, lorsque la plage de mise au point est réglée sur macro  $\bullet$ , le zoom est automatiquement réglé sur une étape avant la fin du grand angle. Lorsque la plage de mise au point est réglée sur pan PF, le zoom se règle automatiquement sur le grand angle.

## **PLAGE DE MISE AU POINT**

### **Utilisation de la mise au point manuelle**

- **1** Sélectionnez manuel **MF** dans le **menu de plage de mise au point et appuyez sur la touche OK.**
	- La barre de réglage de la distance de mise au point s'affiche.

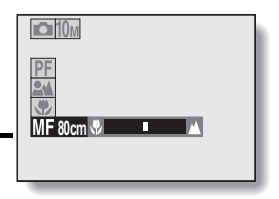

- **2** Appuyez sur la touche  $\left[\blacktriangleleft\right]$  ou  $\left[\blacktriangleright\right]$ **pour régler la distance de mise au point et appuyez ensuite sur la touche OK.**
	- $\cdot$  La distance de mise au point est activée et l'écran de prise de vue s'affiche de nouveau.

### **CONSEIL**

### **À propos de la plage de mise au point**

- L'indication de la distance de mise au point affiche la distance entre la surface de l'objectif et le sujet.
- Dans certains cas, il est possible que la distance (valeur numérique) définie lors de la mise au point manuelle diffère légèrement de la distance réelle. Utilisez l'écran pour confirmer la mise au point et composer la photo.

#### **À propos du mouvement du zoom lors de l'utilisation de la mise au point manuelle**

- Si la distance de mise au point est égale ou inférieure à 50 cm, le zoom passe au plus grand réglage adapté à cette distance.
- Si la distance de mise au point est réglée sur 50 cm ou moins, le zoom fonctionne uniquement dans la plage de mise au point appliquée à l'image.

## <span id="page-65-0"></span>**ACCÈS AU MENU DE PRISE DE VUE**

Les réglages de prise de vue détaillés sont accessibles dans le menu de prise de vue.

### **1 Activez le mode de prise de vue de l'appareil phot[o \(page 32\).](#page-33-2)**

## **2 Appuyez sur la touche MENU.**

- Le menu de prise de vue correspondant au mode de prise de vue sélectionné à l'étape **1** apparaît.
- Vous pouvez annuler le menu de prise de vue en appuyant sur la touche MENU.

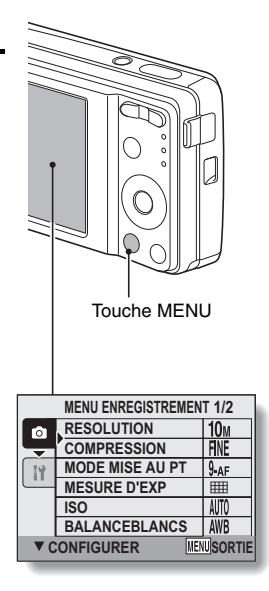

## **ACCÈS AU MENU DE PRISE DE VUE**

### **Présentation du menu de prise de vue**

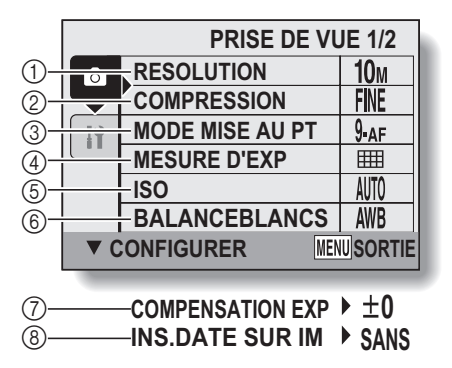

 $\bullet$   $\circ$  et  $\circledR$  s'affichent lorsque vous utilisez la touche [ $\blacktriangle$ ] ou  $\blacktriangledown$ ] pour faire défiler l'écran.

#### 1 **Menu de la résolution/du format vidéo [\(page 67\)](#page-68-0) <Mode de prise de photos/de photos en série>**

- 10 $M:$  Prise de vue à 3648  $\times$  2736 pixels
- $\overline{7.5M}$ : Prise de vue à 3648  $\times$  2056 pixels (rapport d'aspect 16:9)
- $6M$ : Prise de vue à 2816  $\times$  2112 pixels
- $4M$ : Prise de vue à 2288  $\times$  1712 pixels
- $2M$ : Prise de vue à 1600  $\times$  1200 pixels
- $[0.3M]$ : Prise de vue à 640  $\times$  480 pixels

### **<Mode d'enregistrement de vidéos>**

- $|\mathbf{TV}|$ : Prise de vue à 640  $\times$  480 pixels
- $WEB$ : Prise de vue à 320  $\times$  240 pixels
- **D**: Pour effectuer un enregistrement audi[o \(page 68\)](#page-69-0)
- 2 **Menu du taux de compression (mode de prise de photos/de photos en série) [\(page 70\)](#page-71-0)**
	- FINE: Pour la prise de vue à faible compression
	- NORM: Pour la prise de vue à compression normale (modérée)
- 3 **Menu du mode de mise au point [\(page 71\)](#page-72-1)**
	- 9-AF: Mode de mise au point à 9 points
	- S-AF: Mode de mise au point ponctuelle
	- $\overline{\text{AF}}$ : La mise au point suit le suiet sur lequel elle est verrouillée.
- 4 **Menu du mode de mesure de la lumièr[e \(page 73\)](#page-74-0)**
	- **|| || || || Mesure de la lumière multisections**
	- **B**: Mesure de la lumière pondérée au centre
	- Wesure de la lumière en un point
- 5 **Menu de la sensibilité IS[O \(page 74\)](#page-75-0)**
	- ISO-A : Permet de régler automatiquement la sensibilité ISO (ISO50 à 200).
	- $\overline{50}$ : ISO50
	- $100 \cdot$  ISO100
	- 200: ISO<sub>200</sub>
	- 400: ISO400
	- 800: ISO800
	- 1600: ISO1600
	- 3200: ISO3200
- 6 **Menu de la balance des blanc[s \(page 75\)](#page-76-0)**
	- AWB: L'appareil photo détermine automatiquement le réglage.
	- **F**: Pour la photographie dans des conditions météorologiques favorables (temps ensoleillé)
	- **B**: Ciel couvert
	- Sous un éclairage fluorescent
	- **R:** : Sous un éclairage incandescent
	- **B**: Pour régler avec précision la balance des blancs
- 7 **Menu de correction de l'exposition [\(page 76\)](#page-77-0)**
	- Permet de modifier la luminosité de l'image.
- 8 **Menu d'impression de la date [\(page 77\)](#page-78-0)** 
	- Imprimer la date de capture sur les images fixes.

• Lorsque vous spécifiez plusieurs fonctions qui ne peuvent pas être activées simultanément, la fonction sélectionnée en dernier devient le réglage actif et les autres réglages changent automatiquement en conséquence.

## <span id="page-68-0"></span>**RÉGLAGE DE LA RÉSOLUTION/DU FORMAT VIDÉO**

Lorsque la résolution de l'image (pixels) est augmentée, les détails de l'image sont mis en valeur pour une photo plus nette. Cependant, la taille du fichier augmente et utilise plus de mémoire. Sélectionnez le réglage de résolution adapté à l'utilisation prévue.

- **1 Affichez le menu de prise de vu[e \(page 64\).](#page-65-0)**
- **2 Sélectionnez "RESOLUTION" en mode de prise de photos ou de prise de photos en série ou "FORMAT CLIP" en mode d'enregistrement de vidéos, puis appuyez sur la touche OK.**
	- $\cdot$  Le menu de la résolution ou du format vidéo s'affiche.

### **<Mode de prise de photos/de photos en série>**

- $10$ <sub>M</sub>: Prise de vue à 3648  $\times$  2736 pixels
- $\sqrt{2.5M}$ : Prise de vue à 3648  $\times$  2056 pixels (rapport d'aspect 16:9)
- $6M$ : Prise de vue à 2816  $\times$  2112 pixels
- $\boxed{4M}$ : Prise de vue à 2288  $\times$  1712 pixels
- $2M$ : Prise de vue à 1600  $\times$  1200 pixels
- $\overline{0.3m}$ : Prise de vue à 640  $\times$  480 pixels

### **<Format clip>**

- $\boxed{\text{TV}}$ : Prise de vue à 640  $\times$  480 pixels
- $WEB$ : Prise de vue à 320  $\times$  240 pixels
- **D**: Pour effectuer un enregistrement audi[o \(page 68\)](#page-69-0)

## **3 Sélectionnez l'icône souhaitée et appuyez sur la touche OK.**

• Le réglage de la résolution ou du format vidéo sélectionné est réglé.

### <span id="page-69-0"></span>**Enregistrement et lecture d'un fichier audio**

L'appareil photo peut effectuer des enregistrements audio en mode d'enregistrement de vidéos. L'enregistrement des sons est effectué en monaural.

#### **Enregistrement d'un fichier audio**

- **1 Affichez le menu de prise de vue du mode d'enregistrement de vidéo[s \(page 64\).](#page-65-0)**
- **2 Sélectionnez l'icône d'enregistrement audio** < **dans le menu du format vidéo et appuyez sur la touche OK.**

## **3 Appuyez sur la touche MENU.**

- Le mode d'enregistrement est activé.
- **4 Appuyez sur la touche de l'obturateur.**
	- L'enregistrement audio commence. Au cours de l'enregistrement, la durée de la piste audio et la durée d'enregistrement restante s'affichent à l'écran.
	- · Il n'est pas nécessaire de continuer à appuyer sur la touche de l'obturateur pendant l'enregistrement.
	- Veillez à ne pas recouvrir le microphone avec vos doigts.

### **5 Terminez l'enregistrement.**

• Appuyez de nouveau sur la touche de l'obturateur pour interrompre l'enregistrement.

**02:03:19** ● REC 00:00:14-Durée d'enregistrement restante disponible Longueur enregistrée de la piste audio

## **RÉGLAGE DE LA RÉSOLUTION/DU FORMAT VIDÉO**

### **E** Lecture d'enregistrements audio

- **1 Affichez les données audio souhaitées.**
	- Une illustration en forme de note de musique s'affiche à l'écran.

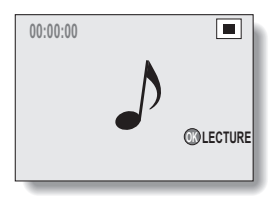

## **2 Démarrez la lecture de l'enregistrement.**

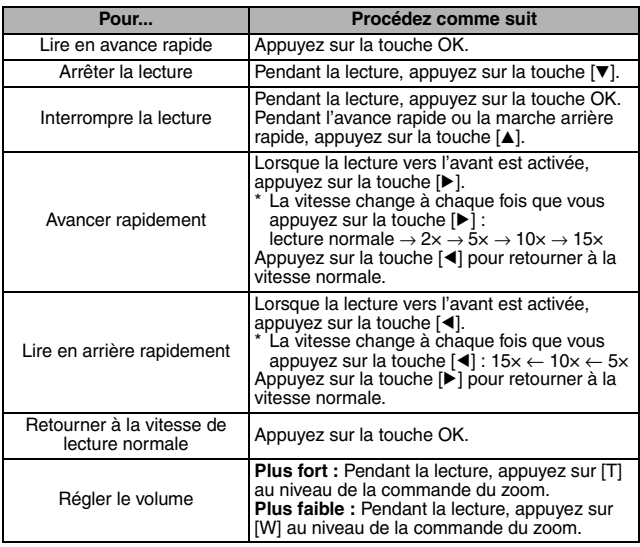

### **CONSEIL**

i Lors de la lecture accélérée 5× ou plus, la lecture audio n'est pas effectuée.

## <span id="page-71-0"></span>**RÉGLAGE DU TAUX DE COMPRESSION**

Définissez le taux de compression des données utilisé lors de la prise de vue. Même si la même résolution est utilisée, vous pouvez modifier le réglage de la compression pour réduire la taille des données image de manière à capturer plus d'images ou pour augmenter la taille des données image de manière à conserver la qualité des images.

- **1 Affichez le menu de prise de vue [\(page 64\)](#page-65-0).**
- **2 Sélectionnez le menu du taux de compression et appuyez sur la touche OK.**
	- Le menu de sélection du taux de compression souhaité s'affiche. **FINE**: Permet de stocker les données à un faible taux de compression. Le fichier est de grande taille, mais l'image est d'une qualité optimale.
		- **MORM**: Permet de stocker les données à un taux de compression normale. Le fichier est de plus petite taille, mais la qualité de l'image est réduite.
- **3 Sélectionnez le taux de compression souhaité dans le menu de compression et appuyez sur la touche OK.**
	- Cette étape complète le réglage du taux de compression.
# **RÉGLAGE DE LA ZONE DE MISE AU POINT**

Vous pouvez choisir parmi différents types de mise au point automatique : **Localisateur mise de 9 points de gamme :** 

La mise au point adaptée est déterminée à partir de 9 points différents dans la zone de mise au point visible sur l'écran. Une fois l'image mise au point, le repère de cible [] apparaît.

#### **Mise au point ponctuelle :**

L'appareil photo effectue la mise au point sur le sujet au centre de l'écran. **Chercheur AF :** 

Une fois la mise au point verrouillée sur un sujet [\(page 36\),](#page-37-0) elle suit le sujet. La mise au point change automatiquement pour rester continuellement fixée sur un sujet se déplaçant.

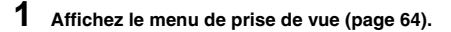

- **2 Sélectionnez "MODE MISE AU PT" et appuyez sur la touche OK.**
	- Le menu du mode de mise au point apparaît.
	- $[9_{AF}]$ : Le localisateur mise de 9 points de gamme est sélectionné [\(page 37\).](#page-38-0)
	- S-AF: La mise au point ponctuelle est sélectionnée.
	- **AFO: Le Chercheur AF est sélectionné.**
	- $\cdot$  Lorsque le réglage  $S_{\text{AF}}$  ou  $\overline{\text{AF}}$  est sélectionné, le repère de mise au point apparaît au centre de l'écran.
- **3 Sélectionnez l'icône souhaitée et appuyez sur la touche OK.**
	- La zone de mise au point est réglée.

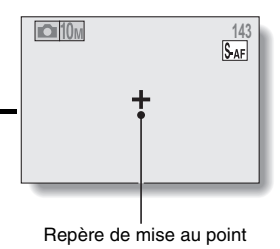

#### **CONSEIL**

#### **Lorsque la mise au point ponctuelle est sélectionnée...**

• Le repère de mise au point + apparaît au centre de l'écran.

#### **Lorsque le chercheur AF est sélectionné...**

- Le repère de mise au point + apparaît au centre de l'écran.
- Lorsque le verrouillage de la mise au point est activé, la marque du chercheur apparaît sur le sujet mis au point.
- Pendant le verrouillage de la mise au point, la marque du chercheur suit automatiquement le sujet, même si le sujet mis au point se déplace.
- Si l'appareil photo perd le verrouillage de la mise au point sur le sujet, la marque du chercheur disparaît.
- Dans les environnements sombres, la marque du chercheur peut suivre le sujet plus lentement.
- $\bullet$  Lorsque le réglage  $\overline{\text{AFO}}$  est sélectionné, le zoom numérique n'est pas disponible.

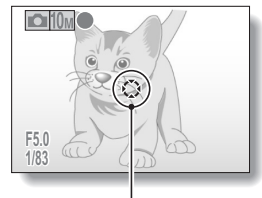

Marque du chercheur

# **RÉGLAGE DU MODE DE MESURE DE LA LUMIÈRE**

Vous pouvez choisir parmi 3 types de modes de mesure de la lumière. **Mesure de la lumière multisections :** 

L'exposition est ajustée après l'échantillonnage de plusieurs zones de l'écran de prise de photos complètes.

#### **Mesure de la lumière pondérée au centre :**

L'exposition est ajustée après la mesure de la lumière de l'image entière mais elle est accentuée au centre.

#### **Mesure de la lumière en un point :**

Vous pouvez composer la photo et capturer l'image après la mesure de la lumière jusqu'au point central de l'écran.

### **1 Affichez le menu de prise de vue [\(page 64\).](#page-65-0)**

# **2 Sélectionnez "MESURE D'EXP" et appuyez sur la touche OK.**

• Le menu du mode de mesure de la lumière apparaît.

**File de la lumière multisections** 

**wie :** Mesure de la lumière pondérée au centre

Y: Mesure de la lumière en un point

# **3 Sélectionnez l'icône souhaitée et appuyez sur la touche OK.**

• Ceci met fin au réglage du mode de mesure de la lumière.

# **SENSIBILITÉ ISO**

Par défaut, la sensibilité ISO est automatiquement réglée en fonction de la luminosité du sujet. Elle peut cependant être définie sur une valeur fixe.

### **1 Affichez le menu de prise de vue [\(page 64\)](#page-65-0).**

- **2 Sélectionnez "ISO" et appuyez sur la touche OK.**
	- Le menu de la sensibilité ISO apparaît.
	- t: Régler automatiquement la sensibilité ISO (ISO50 jusqu'à 400 [mode d'enregistrement de vidéos : ISO450 à 3600]).
	- \*: Régler la sensibilité sur ISO50 (mode d'enregistrement de vidéos : ISO450).
	- 100: Régler la sensibilité sur ISO100 (mode d'enregistrement de vidéos : ISO900).
	- 200 : Régler la sensibilité sur ISO200 (mode d'enregistrement de vidéos : ISO1800).
	- 400: Régler la sensibilité sur ISO400 (mode d'enregistrement de vidéos : ISO3600).
	- 6: Régler la sensibilité sur ISO800 (mode d'enregistrement de vidéos : ISO7200).
	- -: Régler la sensibilité sur ISO1600 (mode d'enregistrement de vidéos : ISO7200).
	- z: Régler la sensibilité sur ISO3200 (mode d'enregistrement de vidéos : ISO7200).

### **3 Sélectionnez l'icône souhaitée et appuyez sur la touche OK.**

• La sensibilité ISO est réglée.

#### **CONSEIL**

• En augmentant la sensibilité ISO, vous pouvez utiliser des vitesses d'obturation plus élevées et enregistrer des images dans des endroits plus sombres. Les images enregistrées risquent cependant d'être plus granuleuses.

#### **ATTENTION**

**L'image semble-t-elle scintiller lorsque vous enregistrez une vidéo ?**

• Si vous enregistrez une vidéo sous des lumières fluorescentes avec la sensibilité ISO réglée sur 400 (ou un réglage plus élevé), un scintillement risque d'apparaître dans l'image.

# **BALANCE DES BLANCS**

Cet appareil photo règle automatiquement la balance des blancs pour la plupart des conditions d'éclairage. Toutefois, si vous souhaitez spécifier les conditions d'éclairage ou modifier la teinte globale de l'image, la balance des blancs peut être réglée manuellement.

## **1 Affichez le menu de prise de vu[e \(page 64\).](#page-65-0)**

- **2 Sélectionnez "BALANCEBLANCS" et appuyez sur la touche OK.**  $\cdot$  Le menu de la balance des blancs apparaît.
	- >: L'appareil photo effectue le réglage de la balance des blancs automatiquement suivant les conditions d'éclairage (naturel ou artificiel). Il s'agit du réglage utilisé en mode automatique.
	- Pour prendre des photos à l'extérieur par temps ensoleillé.
	- $\lfloor \triangle \rfloor$ : Pour prendre des photos à l'extérieur par temps nuageux.
	- put Pour prendre des photos sous un éclairage fluorescent.
	- $\lceil \frac{Q_2}{2R} \rceil$ : Pour prendre des photos sous un éclairage incandescent.
	- $\boxed{[1]}$ : Pour un réglage plus précis ou lorsque la source lumineuse ne peut pas être définie (une pression)

Sélectionnez l'icône  $\boxed{A}$  dans le menu de la balance des blancs, placez du papier blanc ordinaire au niveau de l'écran et appuyez sur la touche OK pour régler la balance des blancs. Pour utiliser d'autres réglages de la balance des blancs, passez à l'étape **3**.

# **3 Sélectionnez l'icône souhaitée et appuyez sur la touche MENU.**

• Cette étape termine le réglage de la balance des blancs.

#### **CONSEIL**

#### **Pour annuler le réglage de la balance des blancs**

• Exécutez les étapes 1 et 2, sélectionnez **AWB**, puis appuyez sur la touche **MENU.** 

# **CORRECTION DE L'EXPOSITION**

Lors de la capture d'images, vous pouvez éclaircir ou assombrir l'image.

- **1 Dirigez l'objectif de l'appareil photo vers le sujet et affichez le menu de prise de vu[e \(page 64\).](#page-65-0)**
- **2 Sélectionnez "COMPENSATION EXP" et appuyez sur la touche OK.** • L'écran de réglage de l'exposition s'affiche.
- **3 Utilisez les touches [**n**] et [**o**] pour sélectionner la valeur numérique d'exposition désirée et appuyez sur la touche OK.**
	- L'exposition spécifiée est réglée et le menu de prise de vue s'affiche de nouveau.

#### **CONSEIL**

• Le réglage de la correction de l'exposition retourne à ±0 lorsque l'appareil photo est éteint.

# <span id="page-78-0"></span>**IMPRESSION DE LA DATE**

Vous pouvez imprimer la date de capture sur l'image.

**1 Affichez le menu de prise de vu[e \(page 64\).](#page-65-0)**

**2 Sélectionnez "INS.DATE SUR IM" et appuyez sur la touche OK.** • Le menu d'impression de la date apparaît. **AVEC** : La date de la capture est imprimée sur l'image. **SANS** : La date de la capture n'est pas imprimée sur l'image.

- **3 Appuyez sur la touche [**n**] ou [**o**] pour sélectionner le réglage souhaité et appuyez sur la touche OK.**
	- Le mode d'impression de la date est réglé et le menu de prise de vue s'affiche de nouveau.

#### **CONSEIL**

#### **À propos de la date de capture et de l'impression de la date**

- Lorsqu'une image est modifiée, la date du fichier image est modifiée conformément à la date et à l'heure d'édition de l'image. La date de capture imprimée reste cependant la même.
- **La vitesse de prise de photos en série est-elle réduite ?**
- i Lorsque le mode d'impression de la date est réglé sur "AVEC", il est possible que la vitesse de prise de photos en série diminue.
- **Si la date imprimée est affichée de la manière suivante : [- - .- .- -]…**
- Les réglages de la date et de l'heure n'ont pas été définis. Réglez la date et l'heure de l'appareil photo [\(page 25\).](#page-26-0)

# <span id="page-79-1"></span><span id="page-79-0"></span>**AFFICHAGE DU MENU DE LECTURE**

Le menu de lecture permet de définir les réglages de lecture de l'appareil photo.

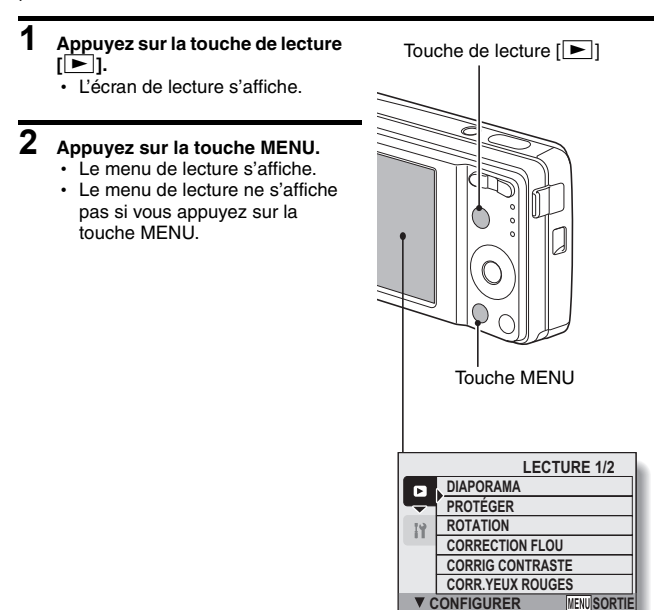

# **AFFICHAGE DU MENU DE LECTURE**

### **Présentation du menu de lecture**

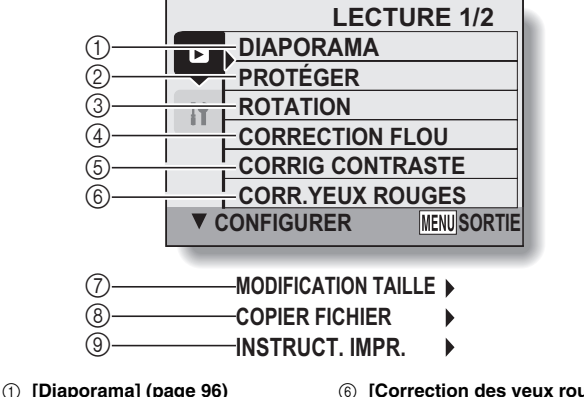

- Permet de lire les images au format diaporama.
- 2 **[Protection] [\(page 80\)](#page-81-0)**
	- Permet de protéger les données contre l'effacement accidentel (protection en écriture).
- 3 **[Rotation d'image[\] \(page 81\)](#page-82-0)**
	- $\cdot$  Permet de faire pivoter les photos.
- 4 **[Correction du flou[\] \(page 83\)](#page-84-0)**
	- Permet de corriger les effets de bougé au niveau des photos.
- 5 **[Correction du contraste] [\(page 85\)](#page-86-0)**
	- Permet d'ajouter du contraste (clair et foncé) à l'image pour l'éclaircir.
- 6 **[Correction des yeux rouges] [\(page 87\)](#page-88-0)**
	- Permet de corriger l'effet yeux rouges pour rendre les yeux plus naturels.
- 7 **[Redimensionnement[\]](#page-83-0)  [\(page 82\)](#page-83-0)**
	- · Permet de réduire la résolution d'une photo.
- 8 **[Copie de fichier[\] \(page 89\)](#page-90-0)**
	- $\cdot$  Copier des fichiers de la carte à la mémoire interne ou vice versa.
- 9 **[Instruct. impr.] [\(page 91\)](#page-92-0)**
	- · Permet de définir les réglages d'impression.
- $\bullet$   $\circ$   $\circ$  à  $\circledcirc$  s'affichent lorsque vous utilisez la touche [ $\triangle$ ] ou [ $\nabla$ ] pour faire défiler l'écran.

**79** Français

# <span id="page-81-0"></span>**PROTECTION DES IMAGES**

Permet d'éviter que les données ne soient accidentellement effacées.

**1 Affichez les données à protéger contre un effacement accidentel et le menu de lecture [\(page 78\)](#page-79-0).**

### **2 Sélectionnez "PROTÉGER" et appuyez sur la touche OK.**

• L'écran de réglage de la protection s'affiche.

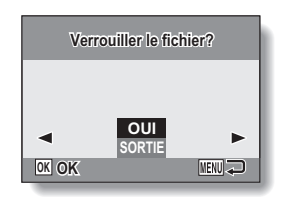

### **3 Sélectionnez "OUI" et appuyez sur la touche OK.**

- Le mode de protection est réglé pour les données.
- $\cdot$  L'icône de protection  $\boxed{\rightarrow}$  indique que les données sont verrouillées.

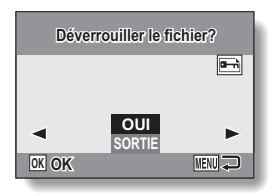

#### **ATTENTION**

• Même si le mode de protection est réglé pour certains fichiers de données, ces derniers sont supprimés si la carte est reformaté[e \(page 110\)](#page-111-0).

#### **CONSEIL**

#### **Pour sélectionner une image différente aux étapes 2 et 3...**

 $\bullet$  Appuyez sur la touche  $\blacksquare$  ou  $\blacksquare$ .

#### **Pour annuler le mode de protection d'une image...**

i Affichez les données souhaitées et répétez les étapes **1** à **3**.

# <span id="page-82-0"></span>**ROTATION D'IMAGE**

sur la touche OK, l'image pivote de

Vous pouvez faire pivoter les photos capturées jusqu'à ce que l'orientation d'affichage soit correcte.

#### **1 Affichez l'image à faire pivoter et le menu de lectur[e \(page 78\).](#page-79-0) 2 Sélectionnez "ROTATION" et Rotation d'image? otation appuyez sur la touche OK.** • L'écran de rotation de l'image apparaît. **OUI 3 Sélectionnez "OUI" et appuyez sur SORTIE la touche OK. MENU OK OK** $\cdot$  À chaque fois que vous appuyez

#### **CONSEIL**

90 degrés.

- En mode de lecture à l'écran de 9 images, les images pivotées s'affichent dans leur orientation originale.
- i Il n'est pas possible de faire pivoter une image pour laquelle le mode de protection (verrou) a été réglé.

# <span id="page-83-0"></span>**MODIFICATION DE LA TAILLE DE L'IMAGE (REDIMENSIONNEMENT)**

La taille d'une photo déjà capturée à une résolution de  $2<sub>M</sub>$  ou plus peut être remplacée (1600  $\times$  1200 pixels ou 640  $\times$  480 pixels). L'image redimensionnée est enregistrée en tant qu'image distincte.

- **1 Affichez la photo dont vous souhaitez modifier la taille et l'écran de lectur[e \(page 78\).](#page-79-0)**
- **2 Sélectionnez "MODIFICATION TAILLE" et appuyez sur la touche OK.**
	- L'écran permettant de modifier la résolution des photos s'affiche.

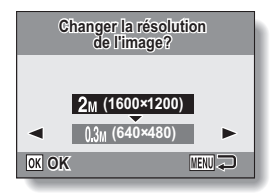

**3 Sélectionnez la nouvelle taille de l'image.**

**2M (1600** × **1200) :** La taille de l'image enregistrée est 1600 × 1200 pixels.

**0.3M (640** × **480) :** La taille de l'image enregistrée est 640 × 480 pixels.

### **4 Appuyez sur la touche OK.**

• Le redimensionnement commence

#### **CONSEIL**

#### **Pourquoi l'image ne peut-elle pas être redimensionnée ?**

- Une image ne peut être redimensionnée que vers une taille inférieure (ou identique) mais pas supérieure.
- Une image capturée avec une résolution de  $\overline{25M}$  ne peut pas être redimensionnée.

# <span id="page-84-0"></span>**CORRECTION DU FLOU**

Permet de corriger les effets de mouvement de l'appareil photo (effets de bougé) de manière à produire des images plus nettes.

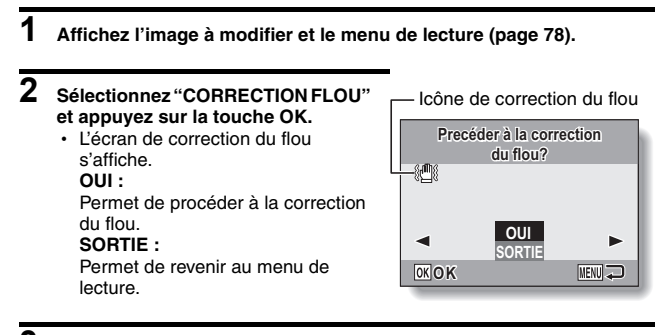

# **3 Sélectionnez "OUI" et appuyez sur la touche OK.**

- Le traitement de l'image commence.
- Au cours du traitement de l'image, le message "Traitement" s'affiche à l'écran.
- Une fois le traitement terminé, l'image modifiée est affichée. Vérifiez l'image pour voir si le résultat après le traitement est satisfaisant.

#### **4 Si l'image modifiée est satisfaisante, appuyez sur la touche OK.**

- L'écran d'enregistrement de l'image corrigée apparaît.
- Pour interrompre la procédure. appuyez sur la touche MENU. L'image modifiée est supprimée et l'écran de correction du flou s'affiche de nouveau. **ENREGIST. NOUV :**  L'image modifiée est enregistrée en

tant qu'image distincte et l'image originale est conservée.

#### **ÉCRASER :**

Le fichier original est supprimé et seule l'image modifiée est enregistrée.

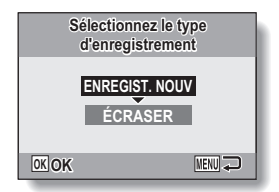

#### **5 Sélectionnez la méthode souhaitée pour enregistrer l'image modifiée et appuyez sur la touche OK.**

• L'image modifiée est enregistrée et l'écran de correction du flou s'affiche de nouveau.

#### **CONSEIL**

#### **À propos de l'icône de correction du flou**

- Une icône indiquant le niveau de flou s'affiche sur l'écran Correction flou.
	- : correction du flou inutile ou déjà effectuée
	- correction du flou possible
		- : correction du flou impossible

#### **Si le message "Correction flou manquée" s'affiche...**

- L'appareil photo n'a pas été en mesure de réparer l'image avec succès.
- La fonction de correction est automatiquement appliquée pour corriger les erreurs détectées par l'appareil photo au niveau des images capturées. Il arrive que l'appareil photo ne soit pas en mesure de réparer les images.
- La correction du flou ne peut être appliquée sur les images capturées à une vitesse d'obturation de 1/8 seconde ou moins, sur les images redimensionnées ou sur les images capturées à l'aide d'un autre appareil photo numérique. De même, il est possible que les cas de flou extrême ne puissent être corrigés.

#### **Concernant les informations de date et d'heure de l'image modifiée**

• La date affichée lors de la lecture d'une image modifiée est la date d'enregistrement de l'image après modification.

# <span id="page-86-0"></span>**CORRECTION DU CONTRASTE**

Permet d'ajouter du contraste (clair et foncé) à l'image pour l'éclaircir.

### **1 Affichez l'image à modifier et le menu de lecture [\(page 78\)](#page-79-0).**

### **2 Sélectionnez "CORRIG CONTRASTE" et appuyez sur la touche OK.**

· L'écran de correction du contraste apparaît.

#### **OUI :**

La correction du contraste est effectuée.

#### **SORTIE :**

Permet de revenir au menu de lecture.

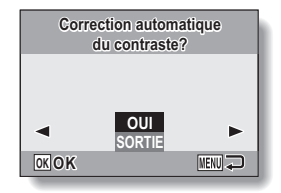

# **3 Sélectionnez "OUI" et appuyez sur la touche OK.**

- Le traitement de l'image commence.
- Au cours du traitement de l'image, le message "Traitement" s'affiche à l'écran.
- Le traitement de l'image peut parfois prendre plusieurs secondes.
- Une fois le traitement terminé, l'image modifiée est affichée. Vérifiez l'image pour voir si le résultat après le traitement est satisfaisant.

#### **4 Si l'image modifiée est satisfaisante, appuyez sur la touche OK.**

- L'écran d'enregistrement de l'image corrigée apparaît.
- Pour interrompre la procédure, appuyez sur la touche MENU. L'image modifiée est supprimée et l'écran de correction du contraste s'affiche de nouveau.

#### **ENREGIST. NOUV :**

L'image modifiée est enregistrée en tant qu'image distincte et l'image originale est conservée. **ÉCRASER :**  Le fichier original est supprimé et

seule l'image modifiée est enregistrée.

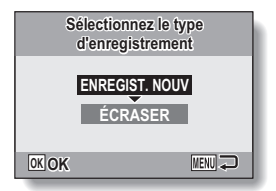

#### **5 Sélectionnez la méthode souhaitée pour enregistrer l'image modifiée et appuyez sur la touche OK.**

h L'image modifiée est enregistrée et l'écran de correction du contraste s'affiche de nouveau.

#### **CONSEIL**

#### **Concernant les informations de date et d'heure de l'image modifiée**

• La date affichée lors de la lecture d'une image modifiée est la date d'enregistrement de l'image après modification.

# <span id="page-88-0"></span>**CORRECTION DES YEUX ROUGES**

Si vous photographiez vos sujets la nuit en utilisant le flash, ils risquent d'apparaître sur l'image avec les yeux rouges (effet yeux rouges). Désormais, vous pouvez apporter des modifications à l'image de manière à ce que les yeux des sujets apparaissent plus naturels (correction yeux rouges).

### **1 Affichez l'image à modifier et le menu de lecture [\(page 78\)](#page-79-0).**

- **2 Sélectionnez "CORR. YEUX ROUGES" et appuyez sur la touche OK.**
	- L'écran de correction des yeux rouges s'affiche. **OUI :**

La correction des yeux rouges est effectuée.

#### **SORTIE :**

Permet de revenir au menu de lecture.

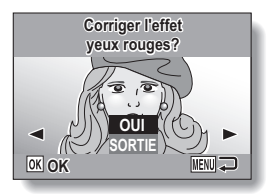

- **3 Sélectionnez "OUI" et appuyez sur la touche OK.**
	- Le traitement de l'image commence.
	- Au cours du traitement de l'image. le message "Traitement" s'affiche à l'écran.
	- Une fois le traitement terminé. l'image modifiée est affichée. Vérifiez l'image pour voir si le résultat après le traitement est satisfaisant.

#### **4 Si l'image modifiée est satisfaisante, appuyez sur la touche OK.**

- L'écran d'enregistrement de l'image corrigée apparaît.
- Pour interrompre la procédure, appuyez sur la touche MENU. L'image modifiée est enregistrée et l'écran de correction des yeux rouges s'affiche de nouveau. **ENREGIST. NOUV :**  L'image modifiée est enregistrée en tant qu'image distincte et l'image originale est conservée. **ÉCRASER :**

**OK SUIVANT**

Le fichier original est supprimé et seule l'image modifiée est enregistrée.

#### **5 Sélectionnez la méthode souhaitée pour enregistrer l'image modifiée et appuyez sur la touche OK.**

• L'image modifiée est enregistrée et l'écran de correction des yeux rouges s'affiche de nouveau.

#### **CONSEIL**

#### **Si le message "Correction yeux rouges manquée" apparaît…**

- L'appareil photo n'a pas réussi à corriger l'effet yeux rouges.
- La fonction de correction des yeux rouges fonctionne pour éditer automatiquement l'effet yeux rouges détecté par l'appareil photo sur les images capturées. Dans certains cas, il est possible que l'appareil photo ne détecte pas correctement l'effet yeux rouges ou qu'il l'identifie là où il n'existe pas.

**Concernant les informations de date et d'heure de l'image modifiée**

• La date affichée lors de la lecture d'une image modifiée est la date d'enregistrement de l'image après modification.

# <span id="page-90-0"></span>**COPIE DE DONNÉES**

Les images enregistrées dans la mémoire interne de l'appareil photo peuvent être copiées sur la carte et inversement.

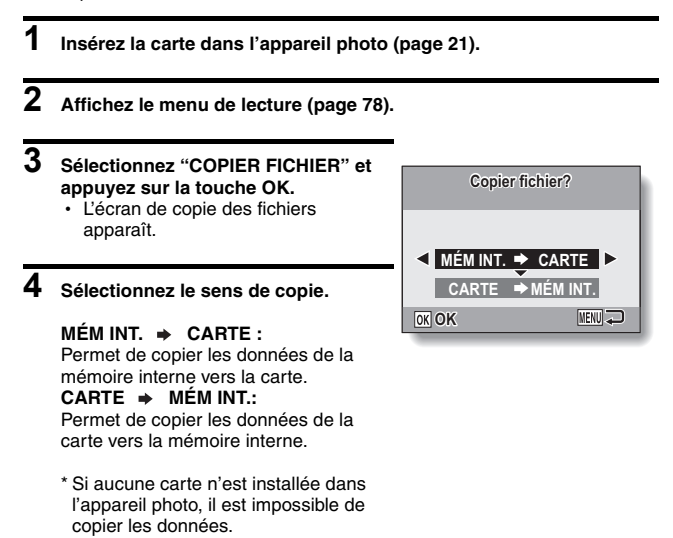

# **5 Appuyez sur la touche OK.**

- L'écran de sélection du type de copie s'affiche.
- L'image source de la copie s'affiche à l'arrière-plan de l'écran. **COPIE SIMPLE :**

Permet de copier les données d'une image.

#### **COPIER TOUT :**

Permet de copier toutes les données de la source de la copie vers la destination de la copie.

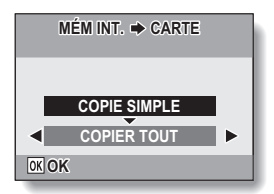

# **6 Sélectionnez le type de copie souhaité.**

#### **<Lors de la sélection du réglage COPIE SIMPLE>**

- $(1)$  Appuyez sur la touche  $\lceil \blacktriangleleft \rceil$  ou  $\lceil \blacktriangleright \rceil$  pour afficher l'image que vous souhaitez copier.
- 2 Appuyez sur la touche [n] ou [o] pour sélectionner "COPIE SIMPLE"

#### **<Lors de la sélection du réglage COPIER TOUT>**

1 Appuyez sur la touche [n] ou [o] pour sélectionner "COPIER TOUT".

#### **7 Appuyez sur la touche OK.**

• Les fichiers sont copiés.

# <span id="page-92-0"></span>**RÉGLAGES D'IMPRESSION**

En plus d'utiliser votre imprimante pour imprimer les photos capturées avec votre appareil photo, comme avec un film conventionnel, vous pouvez faire tirer des épreuves dans les magasins offrant des services d'impression numérique. De plus, l'appareil est compatible avec la norme DPOF. Vous pouvez donc utiliser l'appareil photo pour spécifier le nombre d'impressions ou si la date doit être imprimée ou non sur l'impression.

### <span id="page-92-1"></span>**Affichez l'écran de définition des réglages d'impression**

**1 Affichez le menu de lectur[e \(page 78\).](#page-79-0)**

- **2 Sélectionnez "INSTRUCT. IMPR." et appuyez sur la touche OK.**
	- L'écran de définition des réglages d'impression apparaît.

#### **CHACUNE :**

Les réglages d'impression sont spécifiés pour chaque photo.

#### **TOUTES :**

Les réglages d'impression définis s'appliquent à toutes les images fixes de la carte. **EFFACER TOUT :** 

Permet d'annuler tous les réglages d'impression.

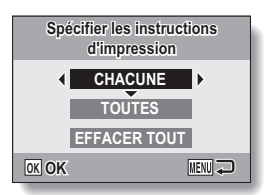

#### **CONSEIL**

#### **À propos du format DPOF**

• Le format DPOF (Digital Print Order Format) est un format de commande d'impression. Vous pouvez connecter votre appareil photo à une imprimante compatible DPOF pour réaliser vos impressions. Vous pouvez également définir les réglages d'impressio[n \(page 124\)](#page-125-0) pour les images souhaitées, puis les faire imprimer automatiquement.

#### **À propos des épreuves finales**

- Les images pivotées seront imprimées suivant leur orientation originale.
- La qualité de l'impression varie suivant le service d'impression et l'imprimante utilisée.

#### **ATTENTION**

i Vous ne pouvez pas définir les réglages d'impression lorsque la carte contient plus de 10.000 fichiers.

# **RÉGLAGES D'IMPRESSION**

### **Définition de la date d'impression et du nombre d'impressions**

Vous pouvez spécifier les réglages d'impression de chaque photo (CHACUNE) ou les appliquer à toutes les images de la carte (TOUTES).

### **1 Affichez l'écran de définition des réglages d'impressio[n \(page 91\).](#page-92-1)**

**2 Sélectionnez CHACUNE ou TOUTES.**

#### **CHACUNE :**

Les réglages d'impression définis ne s'appliquent qu'à l'image affichée.

#### **TOUTES :**

Les réglages d'impression définis s'appliquent à toutes les photos de la carte.

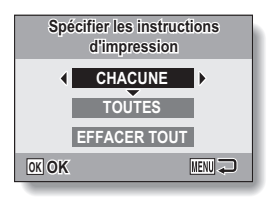

### **3 Appuyez sur la touche OK.**

- L'écran d'impression de la date/des copies s'affiche.
- Si le réglage "CHACUNE" a été sélectionné, appuyez sur la touche [◀] ou [▶] pour afficher l'image que vous souhaitez imprimer.
- Les réglages d'impression pour l'image actuellement affichée sont montrés dans la zone supérieure gauche de l'écran. Vous pouvez appuyer sur la touche  $\lceil \blacktriangleleft \rceil$  ou  $\lceil \blacktriangleright \rceil$ pour confirmer les réglages d'impression de chaque image.

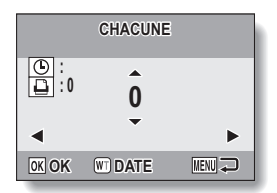

#### **4 Indiquez si la date doit être imprimée sur l'impression et définissez le nombre d'impressions.**

• Veuillez spécifier le nombre d'impressions avant de procéder au réglage de la date d'impression. Le réglage de la date d'impression ne peut pas être défini tant que le nombre d'impressions n'a pas été saisi.

#### **<Définition du nombre d'impressions>**

- Appuyez sur la touche  $[4]$  ou  $[\nabla]$ pour définir le nombre d'impressions.
	- Appuyez sur la touche  $[$ **A** $]$  ou  $[\nabla]$ jusqu'à ce que le nombre d'impressions souhaité s'affiche.

#### **<Sélection des impressions datées>**

• Appuyez sur [W] au niveau de la commande du zoom pour ajouter une coche ( $\sqrt{ }$ ) à côté de  $\sqrt{ }$ .

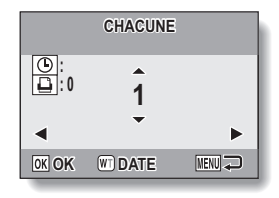

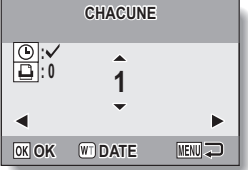

# **5 Appuyez sur la touche OK.**

- Cette étape complète le réglage du nombre d'impressions et de l'impression de la date.
- Si vous appuyez sur la touche MENU, vous retournez à l'écran des réglages d'impression (étape **1**).

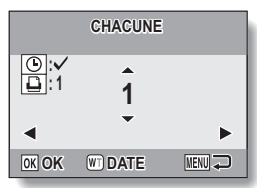

#### **ATTENTION**

i Ne spécifiez pas d'impressions datées pour les images capturées avec la fonction d'impression de la date [\(page 77\)](#page-78-0) réglée sur ON, sinon la date apparaît deux fois sur l'impression.

# **RÉGLAGES D'IMPRESSION**

### **Effacement de tous les réglages d'impression**

Supprimez les réglages d'impression de toutes les images.

#### **1 Affichez l'écran de définition des réglages d'impressio[n \(page 91\).](#page-92-1)**

**2 Sélectionnez "EFFACER TOUT".**

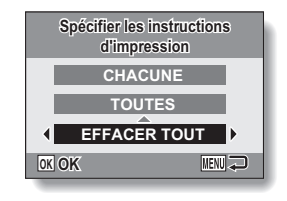

# **3 Appuyez sur la touche OK.**

- L'écran de confirmation d'effacement complet s'affiche.
	- **OUI :** Permet d'effacer les réglages d'impression de toutes les images.
	- **SORTIE :** Permet d'annuler la procédure d'effacement et de revenir à l'écran des réglages d'impression.

# **4 Sélectionnez "OUI" et appuyez sur la touche OK.**

• Tous les réglages d'impression sont libérés et vous retournez au menu de lecture.

# <span id="page-97-0"></span>**LECTURE DU DIAPORAMA**

**1 Affichez le menu de lecture [\(page 78\)](#page-79-0).**

#### **2 Sélectionnez "DIAPORAMA" et appuyez sur la touche OK.**

- L'écran de réglage du diaporama apparaît.
	- **HEURE :** Ajustez la vitesse de transition (durée d'affichage d'une image avant qu'elle ne soit remplacée par la suivante).

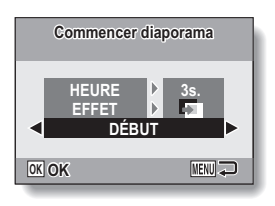

- **EFFET :** Permet de sélectionner l'effet de transition lorsqu'une image est remplacée par la suivante.
- **DÉBUT :** Permet de lancer la lecture du diaporama.

#### **<Modification des commandes du diaporama>**

- 1 Sélectionnez une des commandes du diaporama et appuyez sur la touche OK.
- $(2)$  Appuyez sur la touche  $[\triangle]$  ou  $[\triangledown]$  pour modifier le réglage.
- 3 Appuyez sur la touche OK.

# **3 Sélectionnez "DÉBUT" et appuyez sur la touche OK.**

- $\cdot$  La lecture du diaporama commence.
- Pour interrompre la lecture du diaporama, appuyez sur la touche OK ou MENU.

#### **CONSEIL**

• Les données audio ne sont pas lues lors de la lecture du diaporama.

# **AFFICHAGE DES PROPRIÉTÉS DE L'IMAGE (ÉCRAN D'INFORMATIONS)**

L'écran d'informations permet de vérifier les réglages de capture de l'image.

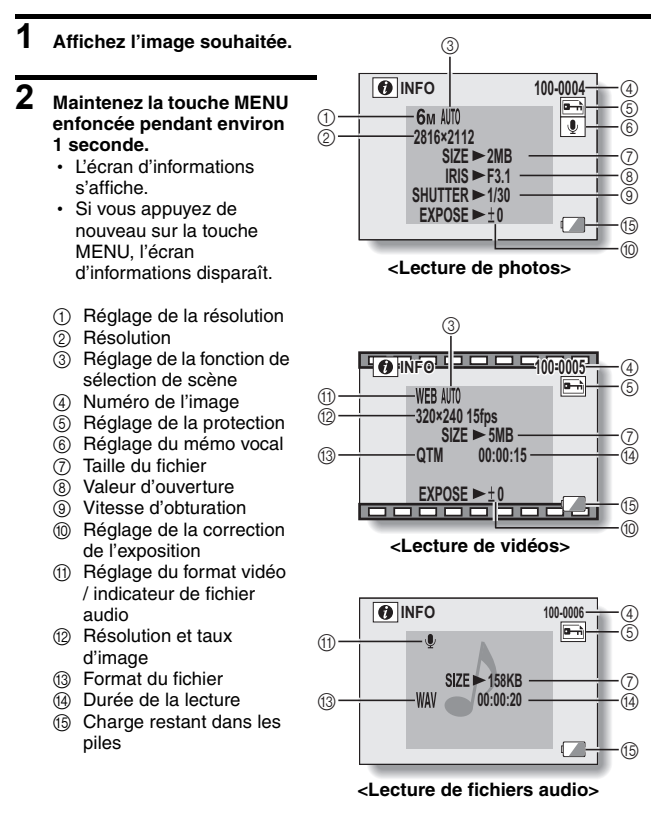

# <span id="page-99-0"></span>**AFFICHAGE DU MENU DE CONFIGURATION**

Le menu de configuration permet de définir différents réglages de l'appareil photo.

### **1 Affichez le menu de prise de vue ou de lecture.**

- $\cdot$  Menu de prise de vue, voir [page 64](#page-65-1)
- Menu de lecture, voir [page 78](#page-79-1)
- **2** Appuyez sur la touche [ $\blacktriangle$ ] ou [ $\blacktriangledown$ ] **pour sélectionner l'onglet d'option** E**.**
	- Le menu de configuration s'affiche.

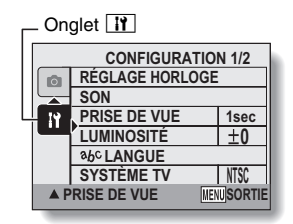

### **Pour quitter le menu de configuration**

**Pour revenir à l'écran d'enregistrement ou de lecture**  $\rightarrow$  Appuyez sur la touche MENU.

**Pour revenir au menu de prise de vue ou de lecture**

 $\rightarrow$  Sélectionnez l'onglet d'option  $\boxed{1}$  et appuyez sur la touche  $\boxed{\blacktriangle}$ ] ou  $\boxed{\blacktriangledown}$ .

# **AFFICHAGE DU MENU DE CONFIGURATION**

### **Présentation du menu de configuration**

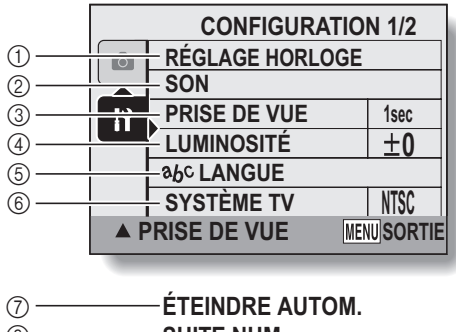

@ 8  $(9)$ **SUITE NUM. FORMAT RESET RÉGLAGES**

**99** Français

- 1 **[Réglage de la date et de l'heure] [\(page 25\)](#page-26-0)**
	- Permet de régler l'horloge interne de l'appareil photo.
- 2 **[Sons[\] \(page 101\)](#page-102-0)**
	- Permet de régler les sons émis par l'appareil photo.
- 3 **[Prise de vue[\] \(page 103\)](#page-104-0)**
	- Permet de spécifier la durée d'affichage à l'écran d'une photo après sa capture[.](#page-35-0)
- 4 **[Luminosité de l'écran] [\(page 34\)](#page-35-0)**
	- · Permet de régler la luminosité de l'écran.
- 5 **[ langue] [\(page 104\)](#page-105-0)**
	- h Permet de sélectionner la langue dans laquelle les messages s'affichent à l'écran.
- 6 **[Réglage du système TV] [\(page 105\)](#page-106-0)**
	- Permet de sélectionner le type de signal TV provenant du connecteur USB AV-OUT de l'appareil photo.
- 7 **[Extinction automatique[\]](#page-107-0)  [\(page 106\)](#page-107-0)**
	- Permet de définir la durée écoulée avant extinction automatique de l'appareil photo.
- 8 **[Mémoire de la numérotation[\]](#page-108-0)  [\(page 107\)](#page-108-0)**
	- h Permet d'activer ou de désactiver la fonction de mise en mémoire de la numérotation des fichiers.
- 9 **[Formatage] [\(page 110\)](#page-111-1)**
	- Permet de reformater la mémoire interne de l'appareil photo ou la carte installée dans l'appareil photo.
- 0 **[Réinitialisation des [réglages](#page-114-0)  de l'appareil photo] [\(page 113\)](#page-114-0)**
	- Vous pouvez rétablir les réglages par défaut de l'appareil photo.
- Les icônes  $(\bar{z})$  à  $(0)$  s'affichent lorsque vous appuyez sur la touche  $[\triangle]$  ou sur la touche [ $\nabla$ ] pour faire défiler l'écran.

# <span id="page-102-0"></span>**SONS**

Réglez les sons émis par l'appareil photo.

### **1 Affichez le menu de configuration [\(page 98\).](#page-99-0)**

#### **2 Sélectionnez "SON" et appuyez sur la touche OK.**

• L'écran de réglage des sons apparaît.

#### **VOL UTILIS :**

Permet de régler le volume des touches de l'appareil photo.

#### **OBTURATEUR :**

Permet de sélectionner le son émis lorsque vous appuyez sur la touche de l'obturateur.

#### **TOUCHES :**

Permet de sélectionner le son émis lorsque vous appuyez sur une touche de l'appareil photo (touche OK, touche MENU, etc.).

#### **LECT VOLUME :**

Permet de régler le volume de lecture des vidéos et des fichiers audio.

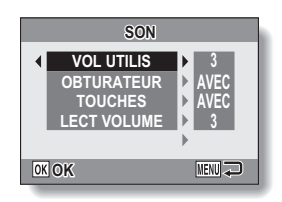

# **3 Sélectionnez l'élément souhaité et appuyez sur la touche OK.**

# **4 Appuyez sur la touche [**n**] ou [**o**] pour changer le réglage.**

#### **<Si l'option "OBTURATEUR" ou "TOUCHES" est sélectionnée>**

• L'écran d'activation ou de désactivation du son s'affiche. **AVEC :** Permet d'activer le son. **SANS :** Permet de désactiver le son.

#### **<Si le réglage "VOL UTILIS" ou "LECT VOLUME" est sélectionné>**

- L'écran de sélection du réglage du volume apparaît.
- Vous pouvez définir un volume compris entre 1 (minimum) et 5 (maximum).
- · Si le réglage "SANS" est sélectionné, aucun son n'est émis.

### **5 Appuyez sur la touche OK.**

- Les réglages des sons sont terminés.
- Pour revenir au menu de configuration, appuyez sur la touche MENU.

# <span id="page-104-0"></span>**RÉGLAGE DE LA PRISE DE VUE**

Spécifiez la durée d'affichage à l'écran de la photo capturée (prise de vue) lorsque vous appuyez sur la touche de l'obturateur.

- **1 Affichez le menu de configuration [\(page 98\).](#page-99-0) 2 Sélectionnez "PRISE DE VUE" et appuyez sur la touche OK.** • Le menu de prise de vue s'affiche. **1 S. :**  L'image de prise de vue s'affiche pendant 1 seconde. **2 S. :**  L'image de prise de vue s'affiche pendant 2 secondes. **SANS :**  L'image de prise de vue ne s'affiche pas.
- **3 Sélectionnez le réglage souhaité et appuyez sur la touche OK.**
	- Cette étape termine le réglage de la prise de vue.

# <span id="page-105-0"></span>**LANGUE DE L'ÉCRAN**

Vous pouvez sélectionner l'une des langues suivantes pour l'affichage des messages à l'écran.

- **1 Affichez le menu de configuratio[n \(page 98\).](#page-99-0)**
- **2 Sélectionnez "LANGUE" et appuyez sur la touche OK.**
- **3 Sélectionnez la langue souhaitée et appuyez sur la touche OK.** · La langue d'affichage sélectionnée est réglée.

# <span id="page-106-0"></span>**RÉGLAGE DU SYSTÈME TV**

Spécifiez le type de signal image provenant du connecteur USB AV-OUT de l'appareil photo.

- 
- **1 Affichez le menu de configuration [\(page 98\).](#page-99-0)**
- **2 Sélectionnez "SYSTÈME TV" et appuyez sur la touche OK.**

• Le menu du système TV s'affiche. **NTSC :**  Permet la sortie de signaux vidéo NTSC. **PAL :**  Permet la sortie de signaux vidéo PAL.

# **3 Sélectionnez le réglage souhaité et appuyez sur la touche OK.**

· Le système TV sélectionné est réglé.

#### **CONSEIL**

#### **Si aucune image n'apparaît sur le téléviseur...**

• Si le réglage du système TV ne correspond pas à l'équipement connecté, aucune image n'apparaît sur le téléviseur.

# <span id="page-107-0"></span>**FONCTION D'EXTINCTION AUTOMATIQUE**

Votre appareil photo est doté d'une fonction d'"extinction automatique" qui permet d'éteindre automatiquement l'appareil photo après une période d'inactivité définie. La fonction d'extinction automatique permet de préserver la charge du bloc-pile lorsque l'appareil photo n'est pas utilisé ou d'éviter que le bloc-pile ne se décharge complètement si l'appareil photo est laissé allumé par accident. Vous pouvez spécifier la durée écoulée (durée d'attente) avant que la fonction d'extinction automatique ne s'active pour éteindre l'appareil photo.

- **1 Affichez le menu de configuratio[n \(page 98\).](#page-99-0)**
- **2 Sélectionnez "ÉTEINDRE AUTOM." et appuyez sur la touche OK.**
	- h L'écran de réglage de la durée d'attente s'affiche. **ENREGISTREMENT :**

Définissez la durée d'attente pour le mode de prise de vue.

#### **LECTURE :**

Définissez la durée d'attente pour le mode de lecture.

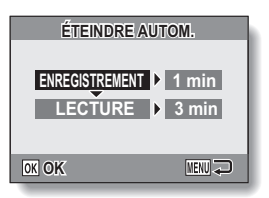

- **3 Sélectionnez l'option souhaitée et appuyez sur le bouton de réglage OK.**
	- Le menu de réglage du temps d'attente apparaît.

#### **4 Appuyez sur la touche [**n**] ou [**o**] pour sélectionner le temps d'attente.**

### **5 Appuyez sur la touche OK.**

- $\cdot$  La fonction d'extinction automatique est réglée.
- Pour retourner au menu de configuration, appuyez sur la touche **MENU.**
## **MISE EN MÉMOIRE DE LA NUMÉROTATION DES FICHIERS**

Si vous utilisez une carte nouvellement formatée, le nom du fichier (numéro de l'image) de l'image capturée commence automatiquement à partir de 0001. Si la carte est reformatée ultérieurement ou si vous utilisez une autre carte reformatée, le nom des fichiers commence de nouveau à partir de 0001. Cela s'explique par le réglage de la fonction de mise en mémoire de la numérotation des fichiers sur "SANS", résultant par conséquent en la présence de plusieurs cartes contenant des images avec les mêmes numéros. En réglant la fonction de mise en mémoire de la numérotation des fichiers sur "AVEC", même si la carte est reformatée ou remplacée par une autre carte, la numérotation consécutive des noms de fichiers continue à partir du dernier numéro enregistré par l'appareil photo.

#### **<Fonction de mise en mémoire de la numérotation des fichiers "SANS">**

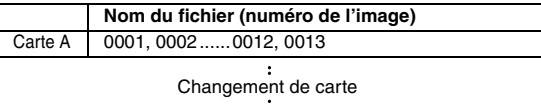

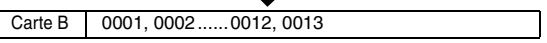

**<Fonction de mise en mémoire de la numérotation des fichiers "AVEC">**

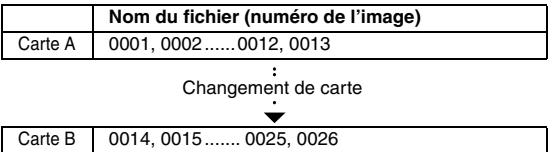

i Si la Carte B contient déjà des fichiers lors du remplacement de la Carte A, les noms de fichiers sont attribués comme suit.

**Lorsque le numéro de fichier le plus élevé sur la Carte B (avant le remplacement) est inférieur au numéro de fichier le plus élevé sur la Carte A :** le nom de fichier de l'image enregistrée suivante continue depuis le dernier nom de fichier enregistré sur la Carte A.

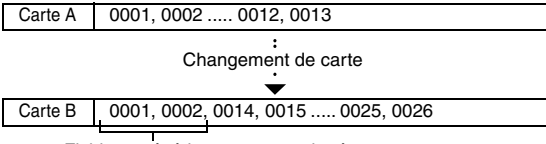

Fichiers précédemment enregistrés

**Lorsque le numéro de fichier le plus élevé sur la Carte B (avant le remplacement) est supérieur au numéro de fichier le plus élevé sur la Carte A :** le nom de fichier de l'image enregistrée suivante continue depuis le dernier nom de fichier enregistré sur la Carte B.

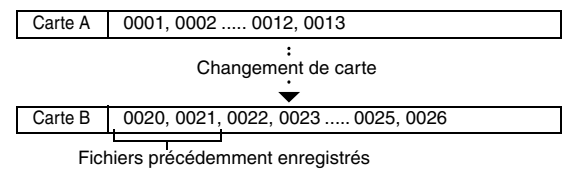

#### **CONSEIL**

#### **Qu'en est-il de la mémoire interne ?**

• La fonction de réinitialisation de la numérotation des fichiers fonctionne de la même manière pour la mémoire interne.

Français **108**

### **MISE EN MÉMOIRE DE LA NUMÉROTATION DES FICHIERS**

- **1 Affichez le menu de configuration [\(page 98\).](#page-99-0)**
- **2 Sélectionnez "SUITE NUM." et appuyez sur le bouton de réglage OK. AVEC :**

la fonction de mise en mémoire de la numérotation des fichiers est activée.

#### **SANS :**

la fonction de mise en mémoire de la numérotation des fichiers est désactivée.

### **3 Sélectionnez le réglage souhaité et appuyez sur le bouton de réglage OK.**

 $\cdot$  La fonction de mise en mémoire de la numérotation des fichiers sélectionnés est définie.

#### **CONSEIL**

 $\bullet$  Tant que la fonction de mise en mémoire de la numérotation des fichiers n'est pas définie sur **"**SANS**"**, des noms de fichiers consécutifs sont attribués. Il est recommandé de redéfinir la fonction de mise en mémoire de la numérotation des fichiers sur **"**SANS**"** à la fin de chaque session de photographie.

## **INITIALISATION DE LA CARTE MÉMOIRE ET DE LA MÉMOIRE INTERNE**

La carte fournie doit être formatée à l'aide de cet appareil photo :

- À l'achat, lorsqu'elle est utilisée pour la première fois ou
- Si elle a été formatée à l'aide d'un ordinateur ou d'un autre appareil photo numérique.

Le reformatage de la carte n'est pas possible si le commutateur de verrouillage est réglé sur la position "VERROUILL.". Procédez au reformatage une fois le commutateur placé sur la position déverrouillée.

- **1 Pour reformater une carte, insérez-la dans l'appareil photo. Pour reformater la mémoire interne de l'appareil photo, retirez la carte.**
- **2 Affichez le menu de configuratio[n \(page 98\).](#page-99-0)**

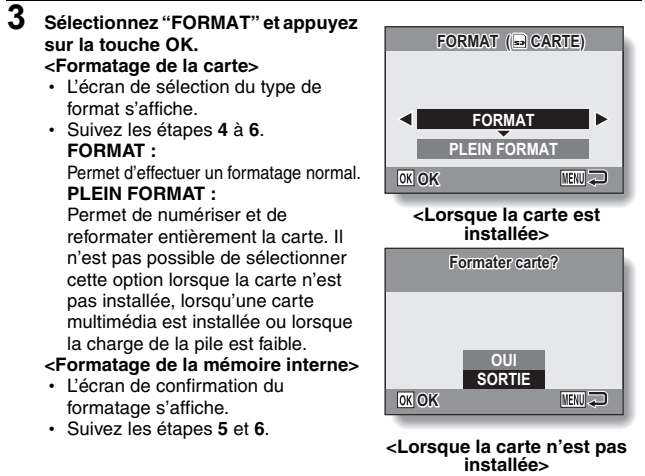

### **INITIALISATION DE LA CARTE MÉMOIRE ET DE LA MÉMOIRE INTERNE**

### **4 Sélectionnez l'option de formatage souhaitée et appuyez sur la touche OK.**

• L'écran de confirmation du formatage s'affiche.

### **5 Sélectionnez "OUI".**

### **6 Appuyez sur la touche OK.**

- Le formatage commence.
- Lors du formatage, les messages "Formatage" et "ne pas éteindre" s'affichent à l'écran.

#### **ATTENTION**

#### **Précautions à prendre lors du reformatage**

i N'éteignez pas l'appareil photo pendant le formatage de la carte. De même, n'insérez/ne retirez pas la carte.

#### **Le reformatage efface les données.**

• Lorsque la carte ou la mémoire interne est initialisée, toutes les données enregistrées sont effacées. Les données protégées sont également effacées. Avant de reformater une carte, veillez donc à copier toutes les données que vous souhaitez conserver sur le disque dur de votre ordinateur ou sur tout autre support de stockage.

#### **Précautions concernant la mise au rebut/le transfert de la carte (récupération des données d'une carte reformatée)**

- Si une carte est reformatée ou si les données sont effacées de la carte à l'aide de l'appareil photo ou d'un ordinateur, les données de contrôle de la carte peuvent être simplement modifiées et les données proprement dites peuvent ne pas être complètement effacées de la carte.
- i Dans certains cas, il peut être possible de récupérer les données d'une carte reformatée à l'aide d'un logiciel spécial prévu à cet effet. Toutefois, si l'appareil photo est utilisé pour exécuter un formatage complet, il sera impossible de récupérer les données même à l'aide d'un logiciel de récupération de données.
- Si vous souhaitez mettre une carte au rebut, il est recommandé de la détruire physiquement. Si vous donnez la carte à quelqu'un d'autre, il est recommandé d'utiliser la fonction de formatage complet de l'appareil photo pour reformater la carte ou d'utiliser un logiciel permettant d'effacer les données de la carte (disponible dans le commerce). L'utilisateur est responsable de la gestion des données.

### **111** Français

#### **CONSEIL**

**Pour annuler le reformatage** i À l'étape **5**, sélectionnez "SORTIE" et appuyez sur la touche OK.

## **RÉINITIALISATION DES RÉGLAGES DE L'APPAREIL PHOTO**

Vous pouvez rétablir les réglages par défaut de l'appareil photo.

### **1 Affichez le menu de configuration [\(page 98\).](#page-99-0)**

- **2 Sélectionnez "RESET RÉGLAGES" et appuyez sur la touche OK.**
	- $\cdot$  Le menu de réinitialisation des réglages s'affiche. **OUI :**

Permet de rétablir les réglages par défaut. **NON :**  Permet de laisser les réglages inchangés et de revenir au menu de

configuration.

### **3 Sélectionnez "OUI" et appuyez sur la touche OK.**

• Les valeurs par défaut des réglages de l'appareil photo sont rétablies.

#### **CONSEIL**

 $\bullet$  Notez que les réglages suivants ne changent pas lors de cette opération : **Réglage de la date et de l'heure Réglage de la langue Réglage du système TV Réglage Mémoire de la numérotation**

## **VÉRIFICATION DE LA MÉMOIRE INTERNE RESTANTE ET DE LA MÉMOIRE SUR LA CARTE**

Vous pouvez vérifier le nombre d'images, la durée d'enregistrement audio et la durée d'enregistrement vidéo disponibles sur la carte. Un tableau indiquant le nombre maximal d'images et la durée d'enregistrement de la mémoire interne et de la carte est disponible à la section "Nombre d'images, durée de prise de vue et durée d'enregistrement disponibles" à la [page 144](#page-145-0).

### **1 Appuyez sur la touche ON/OFF pour allumer l'appareil photo.**

#### **<Pour vérifier le nombre de photos restantes>**

Activez le mode de prise de photos ou de prise de photos en série [\(page 32\).](#page-33-0)

#### **<Pour vérifier la durée d'enregistrement de vidéos restante>**

Activez le mode d'enregistrement de vidéo[s \(page 32\)](#page-33-0).

- · La durée d'enregistrement restante est indiquée à l'écran.
- Le nombre d'images et la durée d'enregistrement vidéo restants varient en fonction des réglages de la résolution et du format vidéo.

Nombre d'images restantes

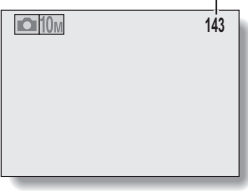

**<Écran de prise de photos>**

Durée d'enregistrement restante

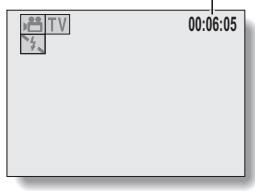

**<Écran d'enregistrement de vidéos>**

### **VÉRIFICATION DE LA MÉMOIRE INTERNE RESTANTE ET DE LA MÉMOIRE SUR LA CARTE**

### **Pour les données audio**

#### **1 Activez le mode d'enregistrement audi[o \(page 68\)](#page-69-0).**

• La durée d'enregistrement audio restante s'affiche.

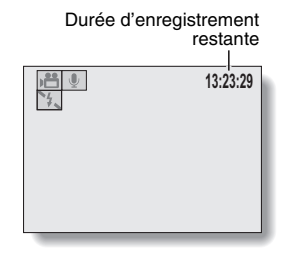

#### **CONSEIL**

- i Lorsque le nombre d'images ou la durée d'enregistrement vidéo équivaut à "0", vous ne pouvez plus capturer d'images. Pour capturer d'autres images, installez une nouvelle carte ou sauvegardez les images sur un ordinateur, puis effacez-le[s \(page 43\)](#page-44-0) de la carte.
- Si le nombre d'image ou la durée d'enregistrement vidéo équivaut à "0", il est possible de capturer quelques images de plus en modifiant le réglage de la résolution ou le réglage du mode vidéo [\(page 67\)](#page-68-0).
- i Le nombre maximal d'images est de 9.999 et la durée d'enregistrement vidéo/audio maximale est de 99:59:59. Notez que lorsqu'une carte de large capacité est utilisée, il est possible que le nombre d'images ou la durée d'enregistrement ne soit pas correctement affiché.

### **115** Français

## **VÉRIFICATION DE LA CHARGE RESTANTE DE LA PILE**

Lors de l'utilisation du bloc-pile, la charge restante du bloc-pile peut être vérifiée à l'écran. Vérifiez cet indicateur avant de capturer une image. Pour connaître la durée d'autonomie approximative du bloc-pile, reportez-vous à la [page 143.](#page-144-0)

### **1 Appuyez sur la touche ON/OFF pour allumer l'appareil photo.**

- L'indicateur CHARGE restante du bloc-pile apparaît dans le coin inférieur droit de l'écran.
- En raison des caractéristiques du bloc-pile, lorsque la température ambiante est basse, il est possible que l'icône a s'affiche rapidement et donne une indication incorrecte de la charge restante. De plus, selon les conditions d'utilisation de l'appareil photo numérique ou les conditions ambiantes (température, etc.), la charge restante indiquée peut varier. Cette indication ne doit donc être utilisée que comme approximation générale de la charge restante.

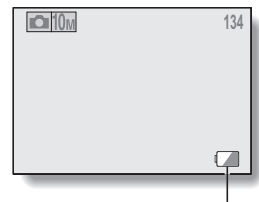

Indicateur de charge restante du bloc-pile

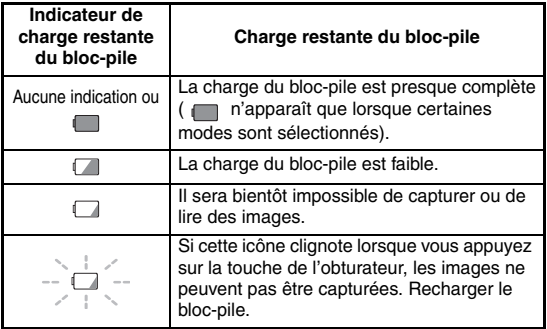

### **VÉRIFICATION DE LA CHARGE RESTANTE DE LA PILE**

#### **CONSEIL**

- Si des données sont présentes, vous pouvez également vérifier la charge restante du bloc-pile sur l'écran d'information[s \(page 97\)](#page-98-0).
- La durée de vie du bloc-pile peut varier même lors de l'utilisation de blocpiles du même type.
- i Selon l'utilisation de l'appareil photo (comme le nombre d'utilisations du flash, etc.), ou la température ambiante (températures inférieures à 10°C), le nombre d'images pouvant être enregistrées avec un bloc-pile complètement chargé varie considérablement.
- Nous vous recommandons de préparer plusieurs bloc-piles supplémentaires lorsque vous prenez des photos lors d'un mariage ou en voyage, par exemple, afin de ne manquer aucun moment important. Cette précaution s'applique également lorsque vous prenez des photos par temps froid (sur une piste de ski, vous pouvez garder le bloc-pile au chaud dans votre poche jusqu'à utilisation, par exemple).

# **CONNEXION À UN TÉLÉVISEUR**

Reliez le connecteur USB AV-OUT de l'appareil photo numérique et les connecteurs d'entrée AUDIO et VIDEO du téléviseur à l'aide du câble d'interface AV fourni.

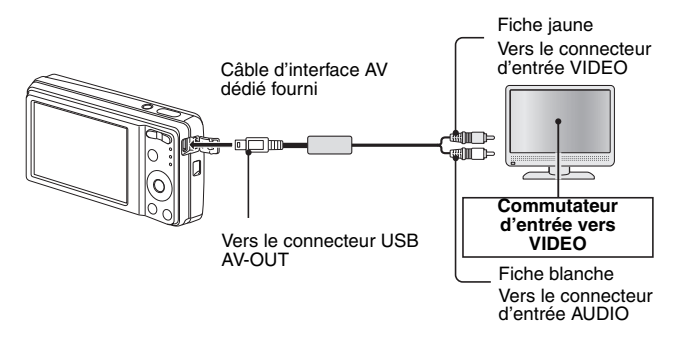

### **Lecture**

- Une fois l'appareil photo numérique connecté au téléviseur, réglez le commutateur d'entrée du téléviseur sur l'entrée VIDEO.
- Si un câble d'interface AV est connecté, aucune image n'apparaît à l'écran.
- La méthode de lecture est identique à celle utilisée pour afficher les images sur l'écran de l'appareil photo.
- La même méthode de lecture que celle utilisée avec l'appareil photo permet également de lire les mémos vocaux et les enregistrements audio. **Lecture d'un mémo vocal : voir [page 38](#page-39-0) Lecture de fichiers audio : voir [page 69](#page-70-0)**

### **ATTENTION**

#### **Ne forcez pas lors de la connexion et de la déconnexion des câbles.**

- i Lors de la connexion des câbles, vérifiez que les fiches des câbles sont orientées correctement et qu'elles correspondent aux formes des fiches des connecteurs des dispositifs. Enfoncez les fiches à la verticale lorsque vous les connectez. Si vous appliquez une force excessive lors de la connexion d'un câble, les broches des connecteurs des fiches risquent d'être endommagées de manière permanente.
- $\bullet$  Ne forcez pas lors de la connexion et de la déconnexion des câbles.

## <span id="page-120-0"></span>**IMPRESSION DIRECTE**

Votre appareil photo prend en charge la fonction PictBridge. Lors de la connexion de l'appareil photo à une imprimante compatible PictBridge, l'écran de l'appareil photo peut être utilisé pour sélectionner des images et lancer l'impression (impression PictBridge).

### **Préparation de l'impression**

- **1 Allumez l'imprimante et utilisez le câble d'interface USB fourni pour raccorder l'appareil photo à l'imprimante.**
	- h Raccordez le connecteur USB AV-OUT de l'appareil photo au connecteur USB de l'imprimante.
	- L'écran de connexion USB apparaît.

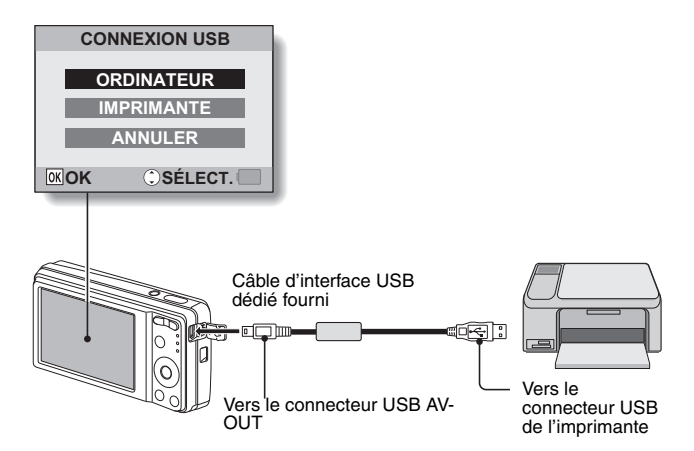

### **2 Sélectionnez "IMPRIMANTE" et appuyez sur la touche OK.**

• L'écran de sélection des images à imprimer s'affiche.

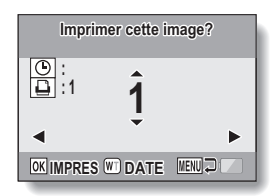

### **ATTENTION**

#### **Précautions à prendre lors de la connexion d'une imprimante**

- Si l'imprimante est mise hors tension alors qu'elle est connectée, il est possible que l'appareil photo ne fonctionne pas correctement. Si l'appareil photo ne fonctionne pas correctement, débranchez le câble d'interface USB, éteignez l'appareil photo, puis rebranchez le câble.
- Lors de l'impression PictBridge, les touches de l'appareil photo mettent plus de temps à répondre.
- Si l'appareil photo est alimenté par le bloc-pile lors de l'impression, assurez-vous que la charge restante est suffisante.
- **Ne forcez pas lors de la connexion et de la déconnexion des câbles.**
- Lors de la connexion des câbles, vérifiez que les fiches des câbles sont orientées correctement et qu'elles correspondent aux formes des fiches des connecteurs des dispositifs. Enfoncez les fiches à la verticale lorsque vous les connectez. Si vous appliquez une force excessive lors de la connexion d'un câble, les broches des connecteurs des fiches risquent d'être endommagées de manière permanente.
- Ne forcez pas lors de la connexion et de la déconnexion des câbles.

### **IMPRESSION DIRECTE**

### **Sélection et impression d'une image (imprimer l'image sélectionnée)**

Procédure de sélection et d'impression d'une photo.

### **1 Configurez l'impressio[n \(page 119\).](#page-120-0)**

### **2 Appuyez sur la touche [**l**] ou [**m**].**

· Affichez l'image que vous désirez imprimer. **:**

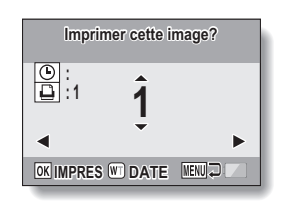

#### **3 Définissez le nombre d'impressions (avec ou sans date). <Définition du nombre d'impressions>**

- Appuyez sur la touche  $[\triangle]$  ou  $[\triangledown]$ pour définir le nombre d'impressions.
	- Appuyez sur la touche [A] ou [ $\P$ ] jusqu'à ce que le nombre d'impressions souhaité s'affiche.

**<Sélection des impressions datées>**

• Appuyez sur [W] au niveau de la commande du zoom pour ajouter une coche  $(\checkmark)$  à côté de  $\circledcirc$ .

### **4 Appuyez sur la touche OK.**

• L'impression commence.

### **CONSEIL**

#### **Pour annuler l'impression**

- $(1)$  Lors de l'impression, appuyez sur la touche  $[\nabla]$ .
- L'écran de confirmation de l'annulation de l'impression s'affiche.
- 2 Sélectionnez "OUI" et appuyez sur la touche OK.
	- Si l'option "SORTIE" est sélectionnée et que vous appuyez sur la touche OK, l'impression reprend.

### **ATTENTION**

i Ne spécifiez pas d'impressions datées pour les images capturées avec la fonction d'impression de la date [\(page 77\)](#page-78-0) réglée sur ON, sinon la date apparaît deux fois sur l'impression.

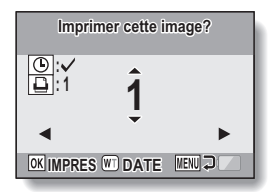

### **IMPRESSION DIRECTE**

### **Pour imprimer toutes les images**

Imprimez toutes les images.

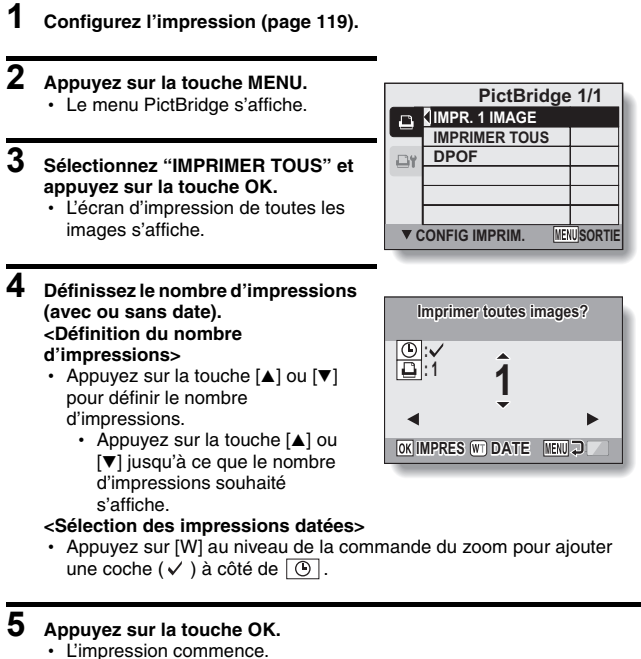

#### **ATTENTION**

**Vous ne pouvez pas procéder à l'impression si la carte ou la mémoire interne contient plus de 999 photos.**

• Effacez les images superflues avant impression.

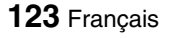

### **Pour imprimer des photos présélectionnées (impression d'images réservées)**

Procédure d'impression de l'ensemble des photos présélectionnées

- **1 Définissez les réglages d'impression [\(page 91\)](#page-92-0) et configurez l'impressio[n \(page 119\).](#page-120-0)**
- **2 Appuyez sur la touche MENU.**
	- Le menu PictBridge s'affiche.

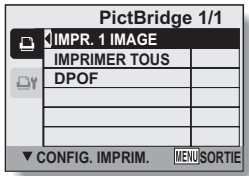

### **3 Sélectionnez "DPOF" et appuyez sur la touche OK.**

- L'écran d'impression des photos programmées s'affiche.
- Une image réglée pour l'impression [\(page 91\)](#page-92-0) s'affiche.

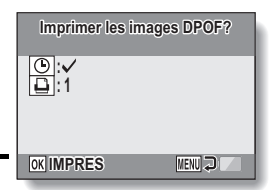

### **4 Appuyez sur la touche OK.**

- L'impression commence.
- h L'impression commence environ 1 minute après activation de la touche OK.

#### **CONSEIL**

 $\bullet$  À l'étape **3**, si vous appuyez sur la touche  $\blacksquare$  ou  $\blacksquare$ ), vous pouvez visualiser les images présélectionnées et vérifier leurs réglages DPOF.

#### **ATTENTION**

- L'impression d'images réservées n'est possible que si l'imprimante utilisée est compatible avec la fonction DPOF de votre appareil photo.
- Les impressions multiples ne sont pas possibles.

### **IMPRESSION DIRECTE**

### **Pour modifier la configuration de l'imprimante et imprimer les images (modification de la configuration de l'imprimante)**

Les images sont imprimées selon les réglages définis au niveau de l'appareil photo, tels que le type de papier, la taille, la composition, la qualité d'impression, etc.

**1 Configurez l'impressio[n \(page 119\).](#page-120-0)**

### **2 Appuyez sur la touche MENU.**

 $\cdot$  Le menu PictBridge s'affiche.

#### **3 Sélectionnez l'onglet de configuration de l'imprimante Q'i et appuyez sur la touche OK.**

 $\cdot$  Le menu de configuration de l'imprimante s'affiche.

#### **DATE :**

Permet d'imprimer la date à laquelle la photo a été prise. **TYPE MEDIA :** 

Permet de définir le type de papier utilisé pour l'impression.

#### **TAILLE PAP :**

Permet de définir la taille du papier utilisé pour l'impression.

#### **COMPOSITION :**

Permet de définir la disposition des images sur le papier.

#### **QUALITÉ :**

Permet de sélectionner la qualité d'impression des images.

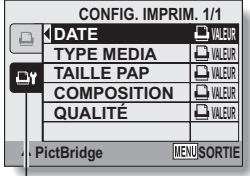

Onglet de configuration de l'imprimante

- **4 Modifiez la configuration de l'imprimante.**
	- 1 **Utilisez les touches en forme de flèches pour sélectionner l'un des réglages de l'imprimante et appuyez sur la touche OK.**
		- L'écran de réglage du paramètre sélectionné s'affiche.
	- 2 **Appuyez sur la touche [**n**] ou [**o**] pour ajuster le réglage et appuyez sur la touchee OK.**
		- Le paramètre sélectionné est défini et l'écran du menu de configuration de l'imprimante s'affiche de nouveau.
		- · Suivez la même procédure pour définir les autres paramètres, le cas échéant.
		- Le contenu des réglages pouvant être définis pour chaque paramètre diffère selon l'imprimante.
	- <Lorsque l'option " **□** VALEUR" est sélectionnée>
	- Les images sont imprimées selon les réglages définis pour l'imprimante.

#### **CONSEIL**

- Les paramètres affichés dans le menu de configuration de l'imprimante varient selon l'imprimante connectée.
- Pour utiliser les fonctions de l'imprimante qui n'apparaissent pas dans le menu de configuration de l'imprimante de l'appareil photo, sélectionnez "**□** VALEUR".
- Si une fonction définie au niveau de l'appareil photo n'est pas disponible pour l'imprimante, la configuration de l'imprimante de votre appareil photo est automatiquement réglée sur " $\Box$  VALEUR".

## **QUESTIONS FRÉQUEMMENT POSÉES**

Si vous avez une question concernant le fonctionnement de l'appareil photo, vous pouvez éventuellement trouver la réponse parmi les questions fréquemment posées.

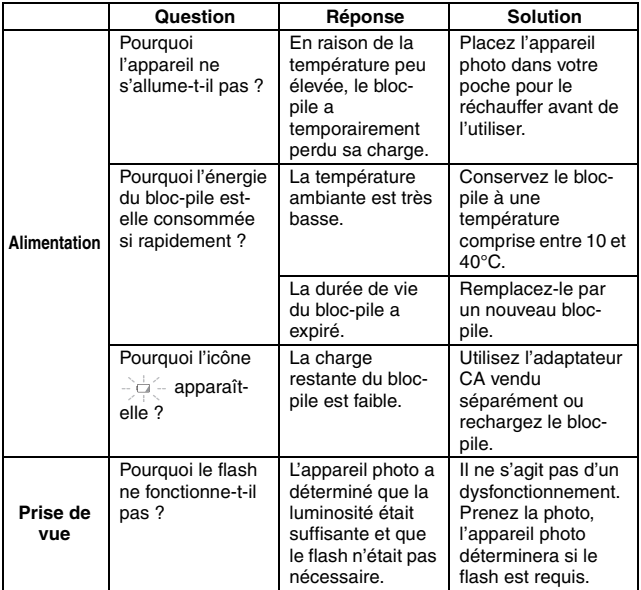

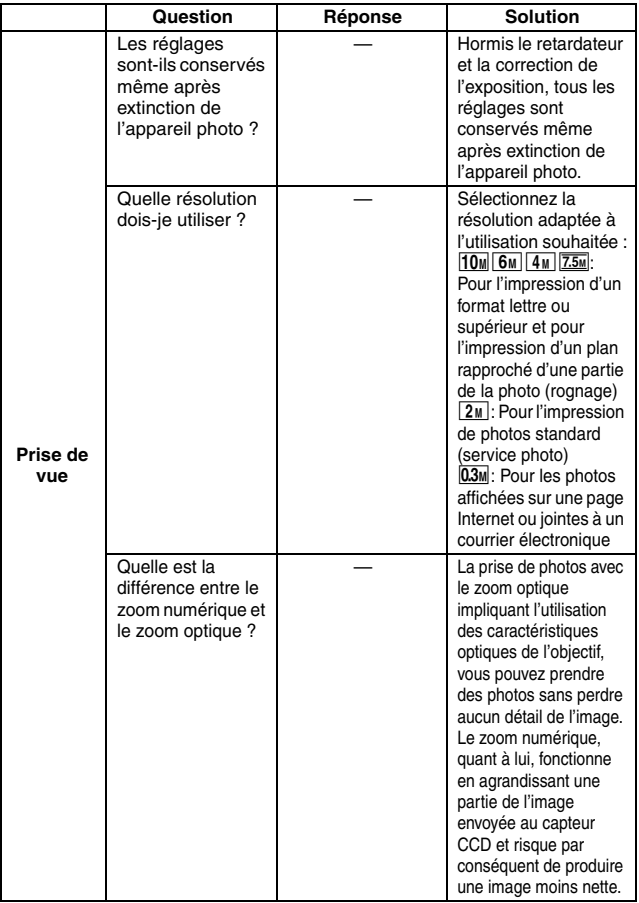

## **QUESTIONS FRÉQUEMMENT POSÉES**

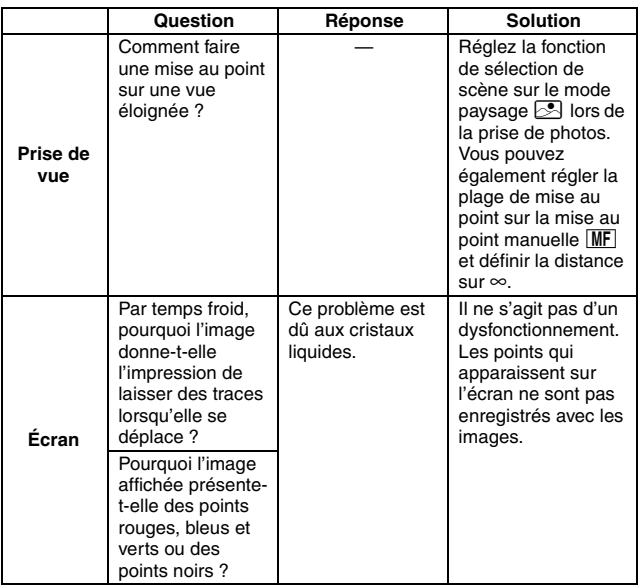

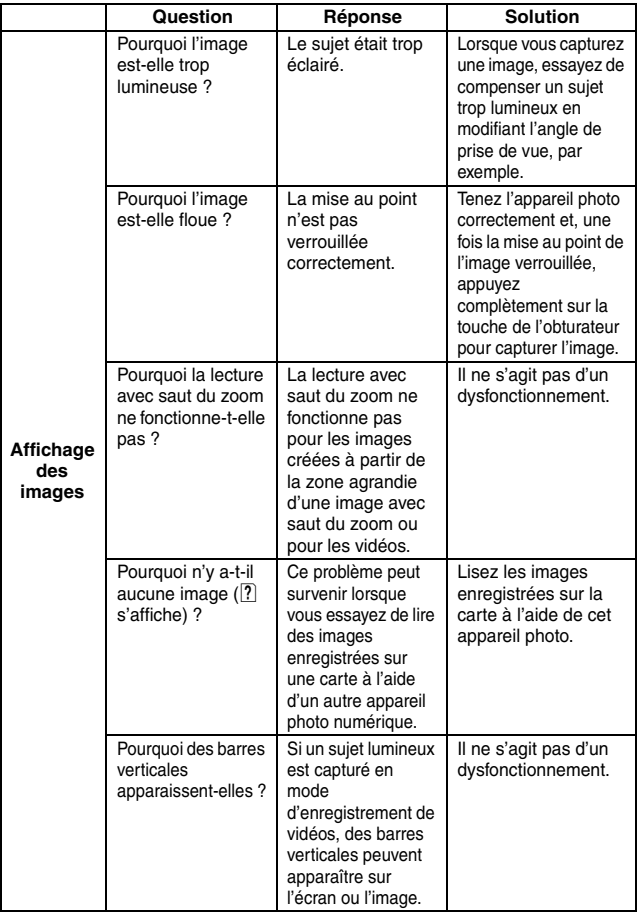

## **QUESTIONS FRÉQUEMMENT POSÉES**

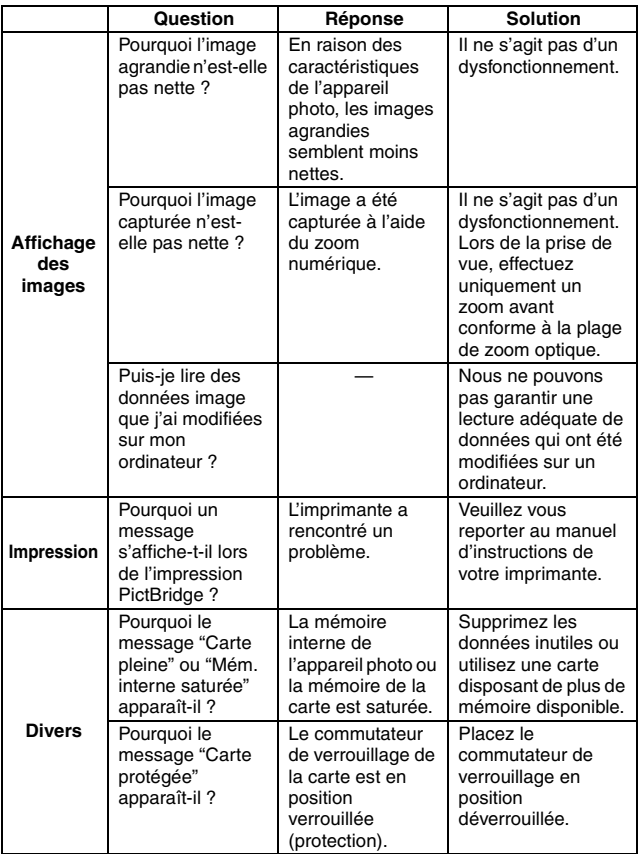

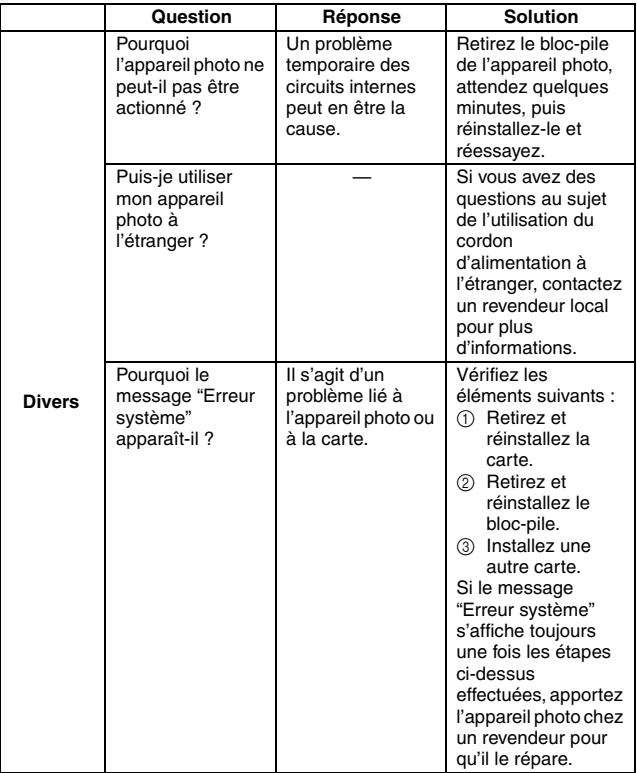

# **DÉPANNAGE**

Avant de porter votre appareil photo à un atelier de réparation, consultez le tableau suivant afin de trouver éventuellement une solution à votre problème.

### **APPAREIL PHOTO**

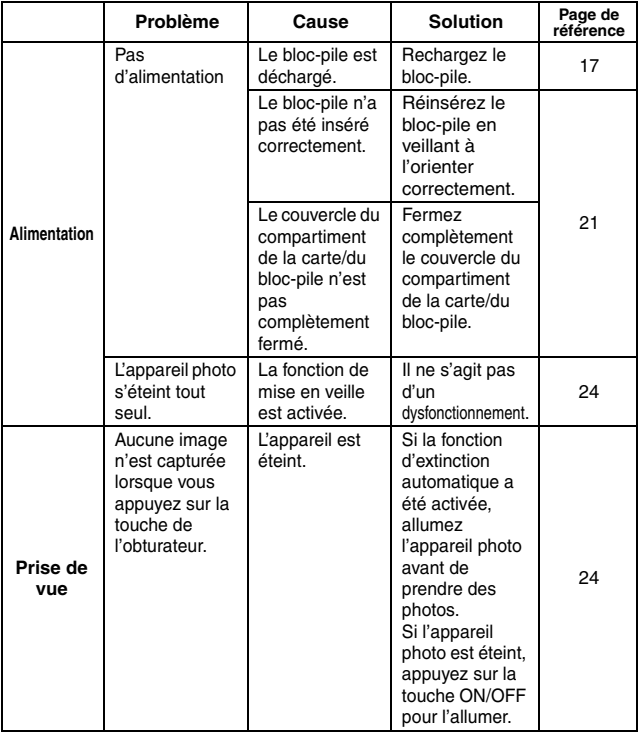

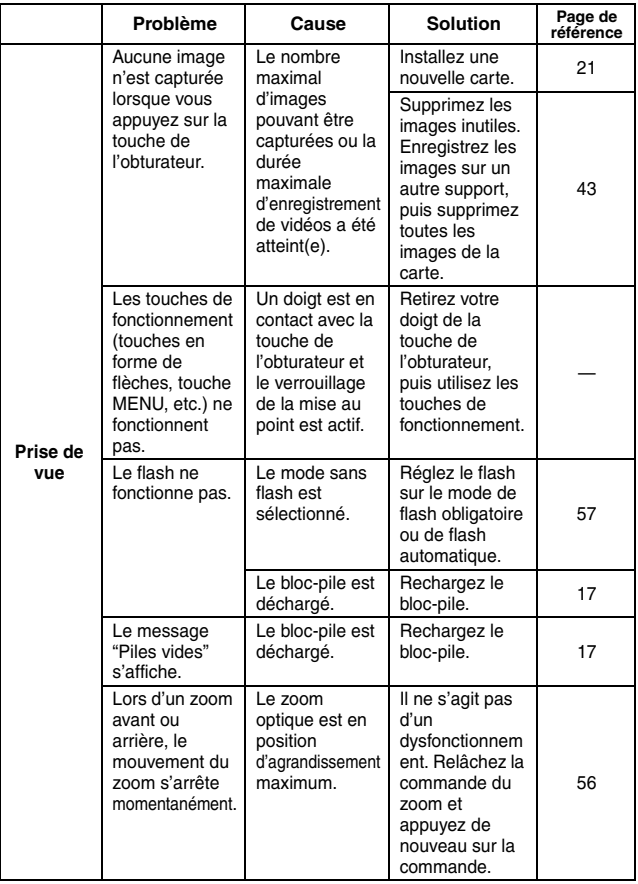

### **DÉPANNAGE**

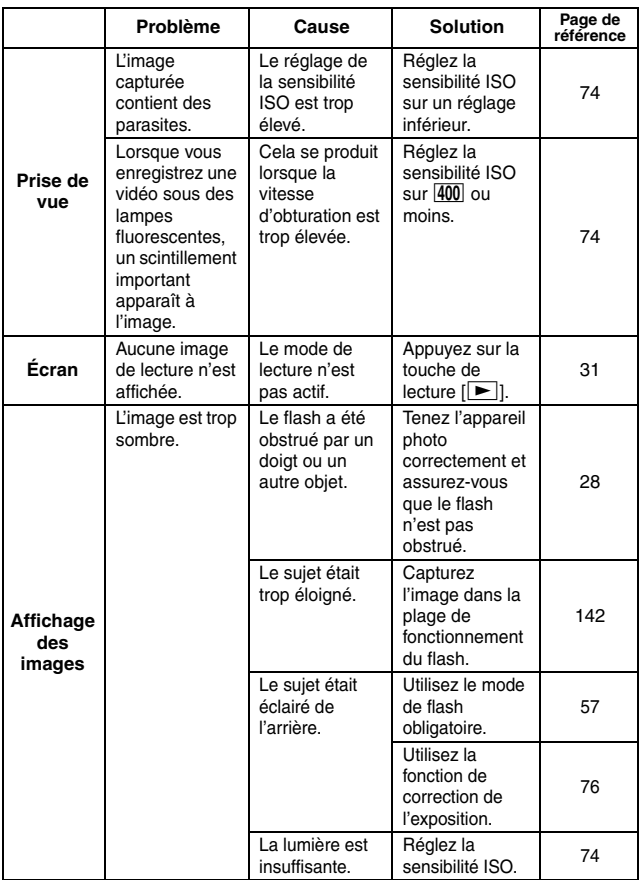

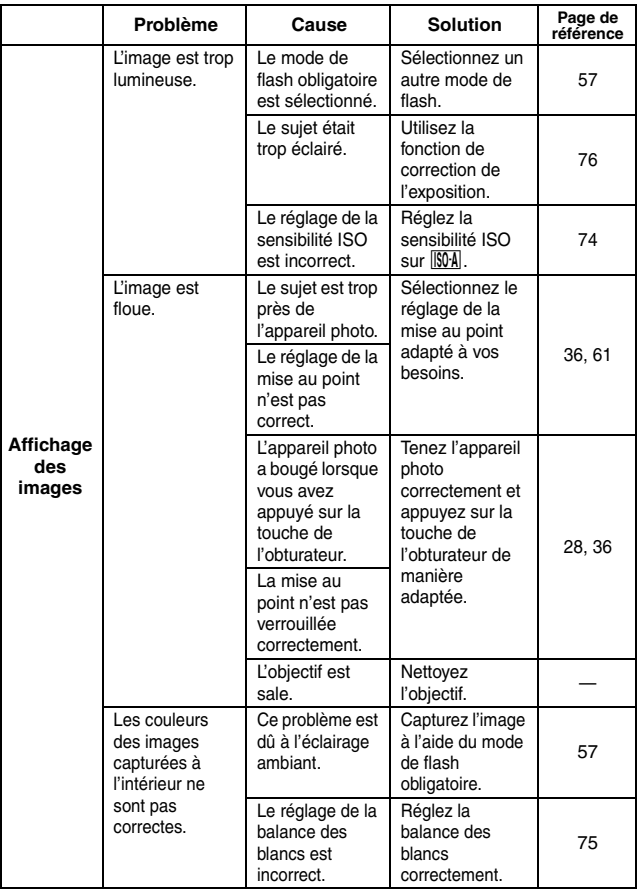

## **DÉPANNAGE**

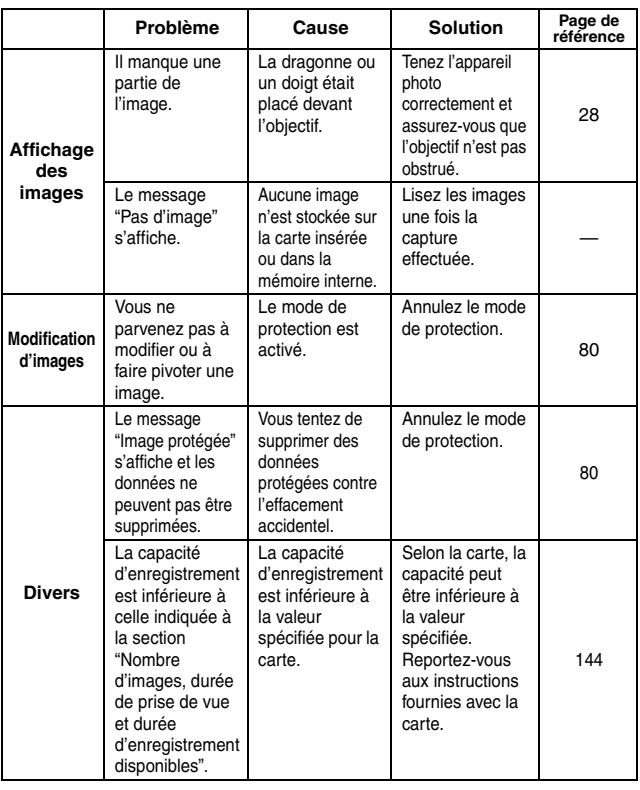

### **Remarques relatives à la fonction de sélection de scène**

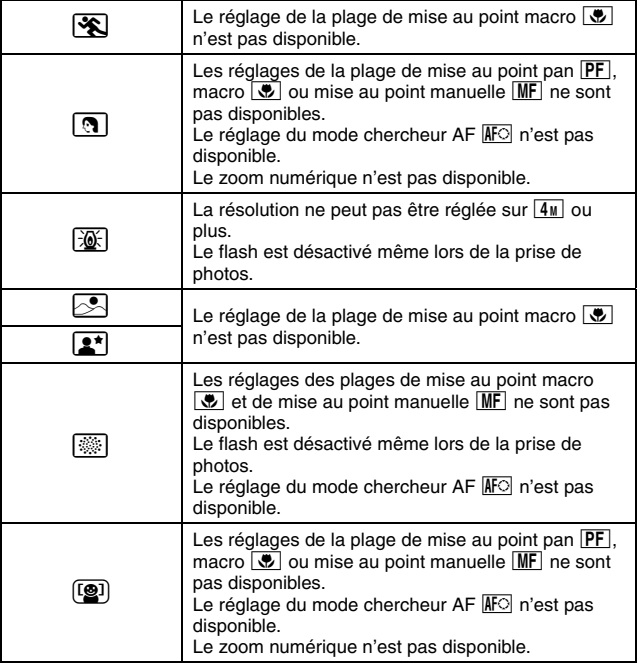

# **SPÉCIFICATIONS**

### **Appareil photo**

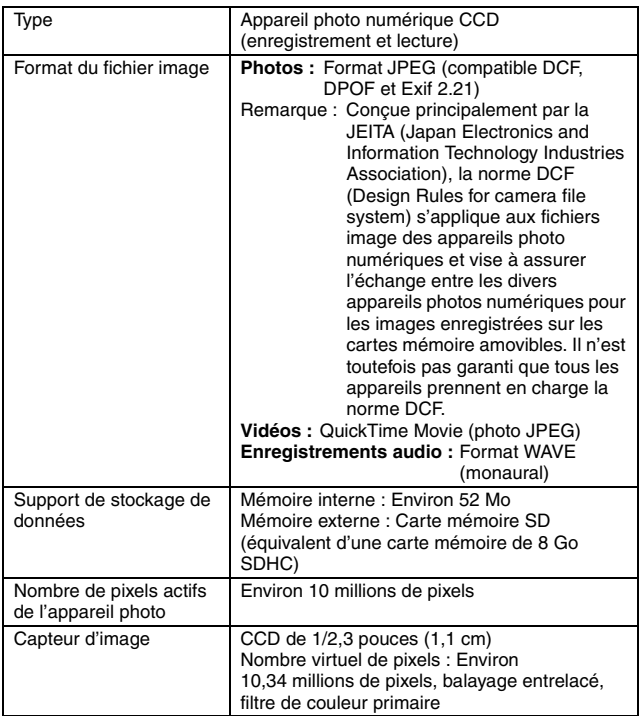

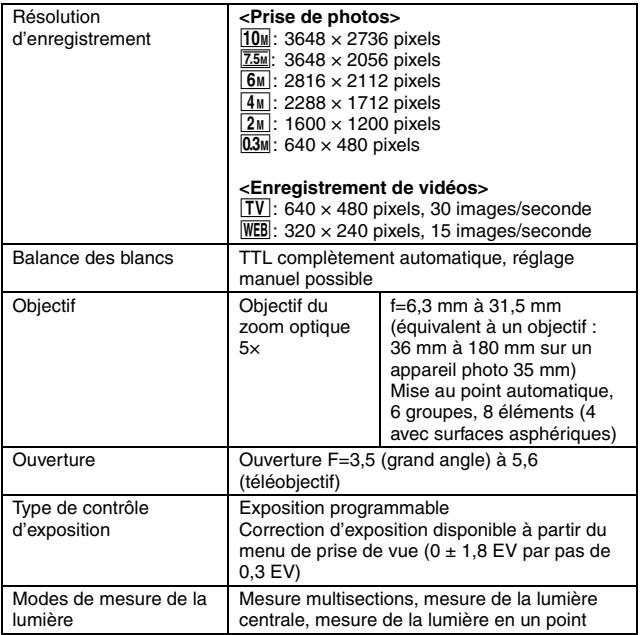

## **SPÉCIFICATIONS**

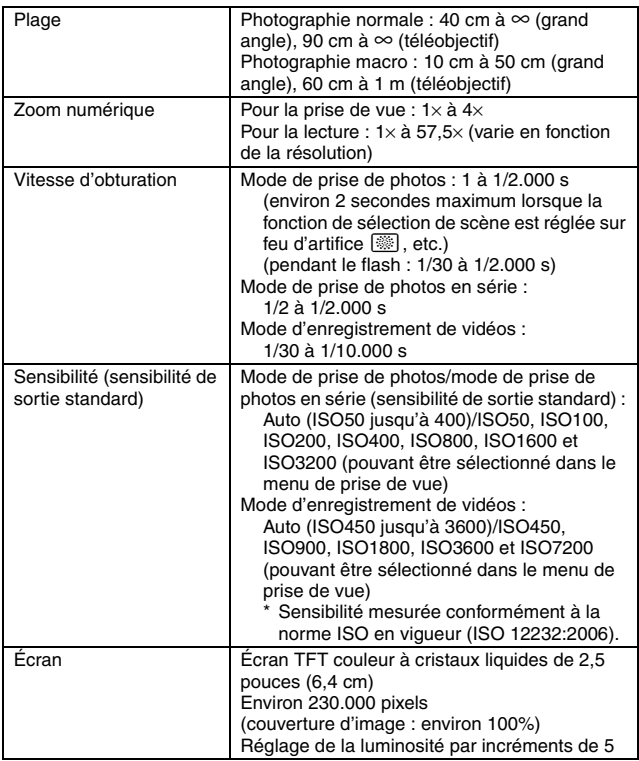

<span id="page-143-0"></span>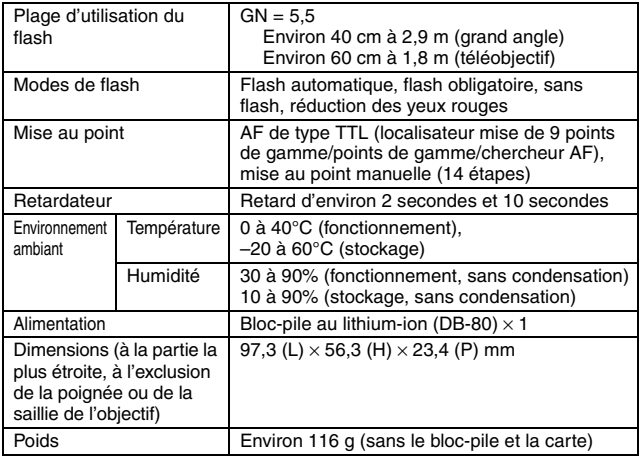
# **SPÉCIFICATIONS**

### **Connecteurs de l'appareil photo**

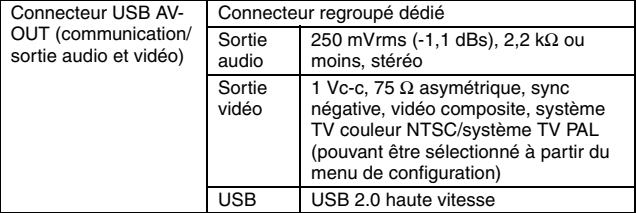

### **Durée de vie du bloc-pile**

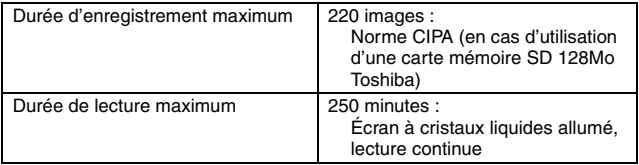

- i Jusqu'à ce que le bloc-pile soit déchargé lors de l'utilisation d'un bloc-pile complètement rechargé à une température ambiante de 25°C.
- La durée de fonctionnement peut varier selon l'état du bloc-pile et les conditions d'utilisation. En cas d'utilisation à une température inférieure à 10°C, la durée de fonctionnement du bloc-pile peut être considérablement réduite.

### **Nombre d'images, durée de prise de vue et durée d'enregistrement disponibles**

Le tableau indique le nombre de capture d'images et la durée d'enregistrement possibles pour la mémoire interne de l'appareil photo et pour les cartes mémoire SD de 2 Go et de 8 Go disponibles dans le commerce.

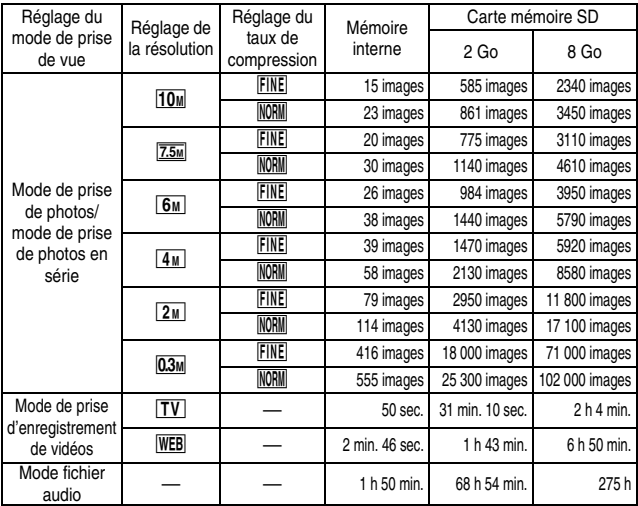

- Un enregistrement audio continu de 9 heures maximum est possible.
- Lors de l'enregistrement d'une vidéo à l'aide d'une carte de 8 Go. l'enregistrement prend fin lorsque la taille du fichier enregistré atteint environ 4 Go.
- i Les valeurs ont été déterminées en utilisant une carte mémoire SD de Sandisk.
- i Même avec des cartes de capacité identique, la quantité de données pouvant être réellement stockée peut varier en fonction de la marque de la carte, etc.
- La durée de réalisation en continu pour chaque vidéo clip diffère, par exemple, selon la capacité de la carte, les conditions environnementales (température et conditions de réalisation, etc.).

# **SPÉCIFICATIONS**

### **Chargeur de bloc-pile fourni**

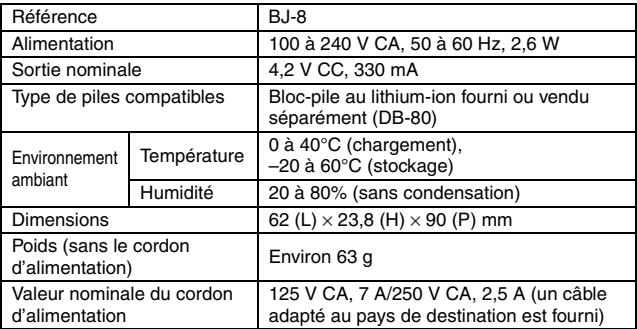

i Lors de l'utilisation à l'étranger du chargeur fourni, il est possible qu'il soit nécessaire de remplacer le cordon d'alimentation selon les exigences locales.

### **Bloc-pile au lithium-ion fourni**

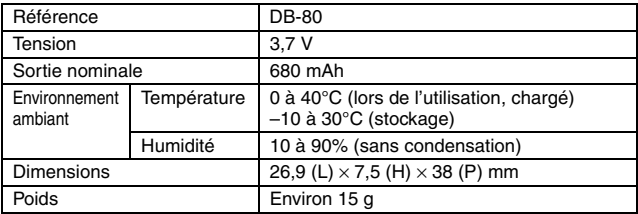

## **Autres**

Mac OS et QuickTime sont des marques commerciales de Apple Inc., enregistrées aux États-Unis et dans d'autres pays.

Microsoft et Windows sont des marques déposées de Microsoft Corporation aux États-Unis et dans d'autres pays.

Intel et Pentium sont des marques déposées de Intel Corporation (États-Unis).

Dans ce manuel, les systèmes d'exploitation Microsoft<sup>®</sup> Windows<sup>®</sup> 2000, Microsoft® Windows® XP et Microsoft® Windows® Vista sont globalement désignés sous le nom de "Windows".

Software Red Eye by FotoNation™ 2003-2005 est une marque commerciale de FotoNation<sup>® (</sup>inc.<br>Red Eye software <sup>©</sup> 2003-2005 Fotonation In Camera Red Eye - couvert par

le brevet U.S. n°6.407.777. Autres brevets en cours d'homologation.

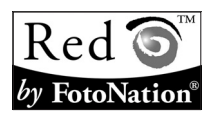

SDHC est une marque commerciale

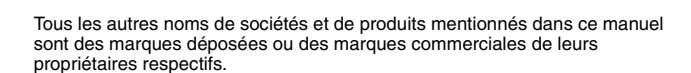

#### **ATTENTION**

- Toute reproduction de ce manuel, en totalité ou en partie, est interdite sans autorisation écrite préalable.
- Toutes les images et illustrations de ce manuel ne sont fournies qu'à titre explicatif et peuvent être légèrement différentes de l'appareil que vous possédez. En outre, les spécifications actuelles peuvent faire l'objet de modifications sans préavis et peuvent donc différer de celles indiquées dans le manuel.

# **SPÉCIFICATIONS**

### **Avant d'effectuer des prises importantes, commencez par réaliser un test pour vérifier que l'appareil photo est configuré et prêt à fonctionner**

- i Ricoh ne pourra être tenu responsable de tout dommage ou autre résultant de l'utilisation de cet appareil photo.
- Ricoh décline toute responsabilité en cas de dommages dus à une utilisation incorrecte de l'appareil photo, au non-respect des instructions contenues dans le manuel ou à des réparations ou modifications effectuées par une personne autre qu'un technicien agréé par le fabricant.
- · Ricoh ne peut être tenu responsable de tout dommage causé par l'utilisation d'accessoires en option ou consommables utilisés avec l'appareil photo autres que ceux fournis avec celui-ci ou ceux spécifiés par Ricoh.
- · Ricoh décline toute responsabilité en cas de perte ou perte de revenus causée par la perte de données suite à un mauvais fonctionnement ou une réparation de l'appareil photo.
- La qualité des images capturées avec cet appareil photo peut différer de celle des photographies prises avec un appareil photo à pellicule standard.

## **MEMO**

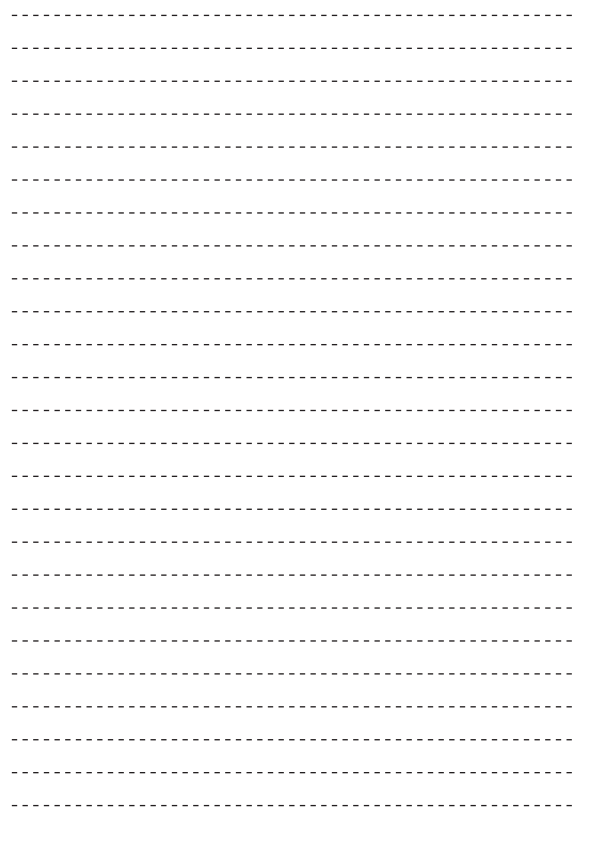

## **MEMO**

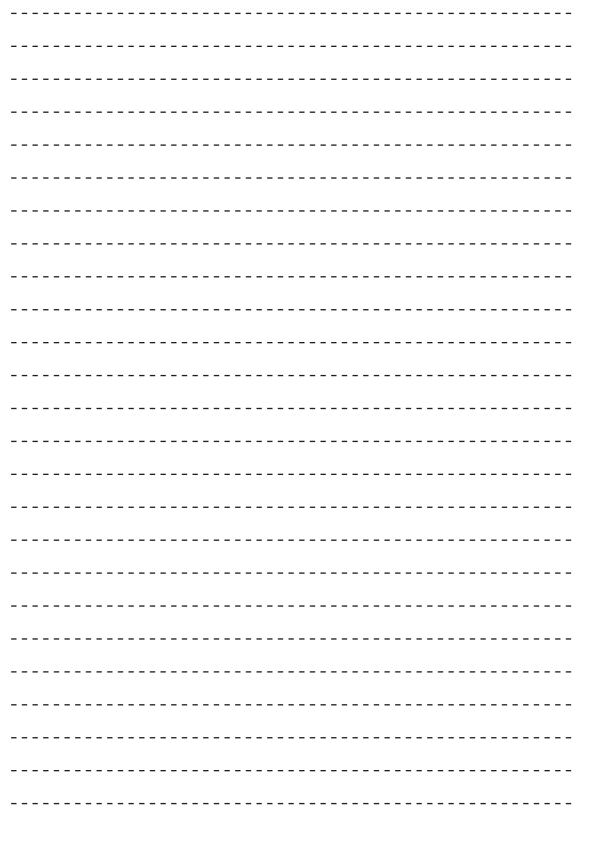

## **MEMO**

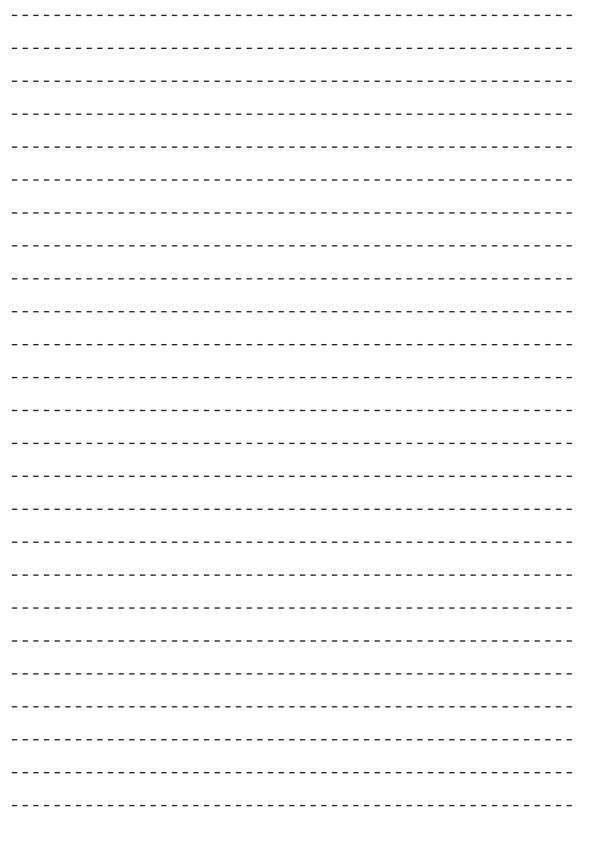

### Utilisation de votre appareil photo à l'étranger

#### Chargeur de batterie (Modèle BJ-8)

Le chargeur de batterie peut être utilisés dans les régions alimentées par du courant 100-240 V, 50 Hz/ 60 Hz.

Si vous avez l'intention de voyager dans un pays utilisant une prise de courant murale de forme différente, veuillez consulter votre agent de voyage afin de vous procurer un adaptateur pour les prises de courant généralement utilisées sur votre lieu de destination.

N'utilisez pas de transformateurs électriques. Ils pourraient endommager l'appareil photo.

#### **Garantie**

Ce produit a été fabriqué pour être utilisé dans le pays d'achat. La garantie est valable uniquement dans le pays d'achat de l'appareil photo.

Dans le cas où le produit tomberait en panne ou présenterait des dysfonctionnements à l'étranger, le fabricant décline toute responsabilité de service après-vente local et les réparations restent entièrement à votre charge.

Lecture sur un téléviseur dans d'autres pays

La lecture est possible sur des téléviseurs (ou des moniteurs) équipés d'un port d'entrée vidéo. Veuillez utiliser le câble AV fourni.

Cet appareil photo est compatible avec les formats de télévision NTSC et PAL. Réglez le format vidéo sur l'appareil pour qu'il corresponde à celui du téléviseur utilisé.

Lors d'un voyage à l'étranger, réglez votre appareil sur le format vidéo local.

# Précautions d'emploi

#### Précautions d'emploi

- Le présent produit est destiné à être utilisé dans le pays où il a été acheté. La garantie est valable uniquement dans le pays où l'appareil photo a été acheté.
- Si l'appareil tombait en panne à l'étranger, le constructeur n'assumerait aucune responsabilité pour sa réparation ou les frais occasionnés par cette panne.
- i Prenez garde à ne pas laisser tomber l'appareil photo numérique ou à ne pas le soumettre à des pressions soudaines.
- Lorsque vous portez l'appareil photo, prenez garde à ne pas le cogner contre d'autres objets. Prenez soin de ne pas cogner l'objectif et l'écran LCD.
- L'utilisation consécutive du flash peut faire chauffer l'unité de déclenchement du flash. Ne le déclenchez donc pas plusieurs fois sans raison.
- Ne touchez pas le flash et éloignez l'unité de déclenchement du flash de tout objet étranger. Dans le cas contraire, cela pourrait provoquer des brûlures ou un incendie.
- i Ne pas déclencher le flash près des yeux du sujet. L'éclair peut entraîner des problèmes visuels (en particulier chez les enfants).
- Ne dirigez pas le flash vers le conducteur d'un véhicule, et ce afin d'éviter tout accident.
- Les batteries peuvent chauffer après une utilisation prolongée. Evitez d'v toucher après leur utilisation car vous risqueriez de vous brûler.
- Si l'écran LCD est exposé de manière prolongée à la lumière du jour, il peut se décolorer, et il peut devenir difficile de visionner des images.
- L'écran LCD peut contenir des pixels qui ne restent pas complètement ou en partie allumés en permanence. Il est également possible que la luminosité soit inégale selon les caractéristiques du LCD. Il ne s'agit pas de défauts.
- i N'appuyez pas avec force sur la surface de l'écran LCD.
- i Dans un environnement soumis à de brusques changements de température, de l'humidité peut se former sur l'appareil photo et provoquer des problèmes tels que la condensation de la surface en verre ou des dysfonctionnements de l'appareil. Dans ce cas, placez l'appareil dans un sac afin de réduire au maximum les écarts de température. Retirez-le du sac lorsque la différence de température est à nouveau acceptable.
- Pour éviter d'endommager les connecteurs, n'introduisez aucun objet dans l'orifice du microphone ou du haut-parleur de l'appareil.

#### $\circlearrowright$  Conditions dans lesquelles la condensation est possible : ---

- Lorsque l'appareil passe d'un endroit à un autre dont la température diffère largement de celle du premier.
- iDans les lieux humides.
- Dans une pièce qui vient d'être chauffée, ou lorsque l'appareil est exposé directement à l'air froid d'une climatisation ou autre appareil de même type.

## Entretien et rangement

#### Précautions

- Attention. Si votre objectif comporte des traces de doigt, de la saleté, etc., la qualité de vos prises de vue pourrait s'en ressentir.
- Lorsque de la poussière ou de la saleté s'est déposée sur votre objectif. veuillez ne pas toucher l'objectif directement avec les doigts, mais bien utiliser un spray à air vendu dans le commerce ou un chiffon doux, que vous passerez délicatement sur l'objectif.
- i Après avoir utilisé votre appareil photo sur la plage ou dans un environnement contenant des produits chimiques, veuillez l'essuyer avec le plus grand soin.
- Dans le cas peu probable où votre appareil ne fonctionnerait pas correctement, veuillez consulter votre Centre de réparation Ricoh.
- Cet appareil photo comprend des circuits haute tension. Ces circuits sont dangereux. Par conséquent, veuillez ne démonter cet appareil photo sous aucun prétexte.
- N'utilisez aucune substance volatile sur votre appareil photo telle que du diluant, du benzène ou des pesticides. Ces substances pourraient endommager l'appareil photo (peinture qui se décolle, etc.).
- Ne grattez pas la surface de l'écran LCD avec des objets durs car la surface se raye facilement.
- i Veuillez nettoyez doucement la surface de l'écran LCD avec un chiffon doux sur lequel vous aurez appliqué une petite dose de nettoyant pour écran LCD (vendu dans le commerce).

### Utilisation et rangement

• Veuillez éviter d'utiliser ou de ranger votre appareil photo dans l'un des endroits suivants, car votre appareil photo pourrait être endommagé. Endroits chauds ou humides ou connaissant d'importantes variations de température ou d'humidité.

Endroits très poussiéreux, sales ou comprenant du sable.

Endroits soumis à de fortes vibrations.

Endroits où l'appareil photo est en contact pendant de longues périodes avec des produits en vinyle, en caoutchouc ou des produits chimiques, tels que des insecticides, etc.

Des endroits soumis à des champs magnétiques puissants (à proximité d'un écran, transformateur, aimant, etc.).

i Veuillez ôter la batterie si vous avez l'intention de ne pas utiliser l'appareil photo pendant une longue période.1. N'oubliez pas de mettre l'appareil hors tension.

### Précautions concernant votre appareil photo

- 1. N'oubliez pas de mettre l'appareil hors tension.
- 2. Retirez la pile avant de procéder à l'entretien de l'appareil photo.

**153** Français

## Service après-vente

- 1. Cet appareil-photo comporte une garantie limitée. Pendant toute la durée de cette garantie, les pièces défectueuses seront réparées gratuitement. En cas de dysfonctionnement de l'appareil photo, nous vous invitons, à prendre contact avec le Centre de réparation Ricoh ou avec votre revendeur. Nous tenons néanmoins à vous informer que les frais liés à la livraison du produit au Centre de réparation Ricoh seront à la charge du client.
- 2. Cette garantie ne couvre pas les dommages résultant des événements suivants :
	- 1 instructions du mode d'emploi non suivies ;
	- 2 réparation, modification ou révision non effectuée par un des centres de service agréés énumérés dans le mode d'emploi ;
	- 3 incendie, catastrophe naturelle, cas de force majeure, foudre, tension anormale, etc. ;
	- 4 stockage incorrect (détaillé dans le manuel d'instructions), fuite de la pile ou d'autres liquides, moisissure ou entretien insuffisant de l'appareil photo
	- 5 submersion dans l'eau (inondation), contact avec de l'alcool ou d'autres boissons, infiltration de sable ou de boue, choc physique, chute de l'appareil ou pression sur l'appareil et autres causes insolites.
- 3. Apres la fin de la garantie, les réparations seront à vos frais, y compris dans un centre de service agréé.
- 4. Vous devrez payer les frais de réparation, même au cours de la période de garantie, si la carte de garantie n'est pas fournie ou si le nom du distributeur ou la date d'achat a été modifié ou n'est pas indiqué sur la carte.
- 5. Même si la période de garantie est toujours valable, si vous demandez à ce que tout ou partie de l'appareil photo fasse l'objet d'une maintenance, les frais vous seront facturés séparément.
- 6. Seul l'appareil photo est couvert par la garantie; les accessoires tels que l'étui, la dragonne, etc. ainsi que les consommables (batterie) ne sont pas couverts par la garantie.
- 7. Que l'appareil soit encore ou non sous garantie, nous déclinons toute responsabilité quant aux dommages indirects qui pourraient découler du dysfonctionnement de ce produit (frais de développement, perte de bénéfices non réalisés, etc.)
- 8. La garantie est valable uniquement dans le pays où l'appareil photo a été acheté.
	- \* Les dispositions susmentionnées constituent une promesse de réparation à titre gracieux et ne limitent en aucune manière les droits légaux du client.
	- \* Les dispositions susmentionnées afférentes à la garantie figurent également sur le certificat de garantie du présent produit à des fins similaires.
- 9. Les pièces nécessaires à l'entretien de l'appareil (les composants nécessaires à l'entretien des fonctions et à la bonne qualité de l'appareil) seront disponibles pendant une période de cinq ans après la fin de la fabrication de l'appareil.
- 10. Si le produit est endommagé à un point tel que le niveau de performance est réputé ne plus pouvoir être rétabli à son niveau initial après que le produit a été mouillé (eau), exposé à du sable (poussière, saletés), soumis à un choc violent ou après qu'il soit tombé, etc., il peut être impossible de le réparer.

 $Remarque$ -

#### i Avant de donner un produit en réparation, veuillez vérifier le niveau de la batterie et lire à nouveau attentivement le mode d'emploi.

- $\bullet$  Les réparations peuvent durer plusieurs jours, ce délai étant fonction de la pièce à réparer.
- Lorsque vous envoyez l'appareil à un centre de service, veuillez décrire le dysfonctionnement et l'endroit où se produit le dysfonctionnement de manière aussi précise que possible.
- i Lorsque vous envoyez l'appareil à un centre de service, veuillez ne pas joindre les accessoires, etc. qui ne sont pas en relation directe avec la réparation à effectuer.
- $\bullet$  Lorsque vous enregistrez des images à l'occasion d'évènements importants (tels que la cérémonie d'un mariage ou un voyage à l'étranger), nous vous recommandons de vérifier préalablement l'état de votre appareil photo en réalisant des prises de vues tests, d'emmener le mode d'emploi et de prendre une batterie de rechange avec vous.
- i Cette garantie ne s'applique pas aux données stockées sur une carte mémoire ou dans la mémoire de l'appareil.

## INFORMATION TO THE USER

### **USA FCC Part15 Class B**

The equipment has been tested and found to comply with the limits for a Class B digital device, pursuant to part 15 of the FCC Rules. These limits are designed to provide reasonable protection against harmful interference in a residential installation. This equipment generates, uses, and can radiate radio frequency energy and if not installed and used in accordance with the instructions, may cause harmful interference to radio communications. However, there is no guarantee that interference will not occur in a particular installation. If this equipment does cause harmful interference to radio or television reception, which can be determined by turning the equipment off and on, then user is encouraged to try to correct the interference by one or more of the following measures:

- Reorient or relocate the receiving antenna.
- Increase the separation between the equipment and receiver.
- Connect the equipment to an outlet on a circuit different from that to which the receiver is connected.

• Consult the dealer or an experienced radio/TV technician for help. (FCC 15.105B) Changes or modifications not expressly approved by the party responsible for compliance could void the user's authority to operate the equipment. (FCC 15.21)

Properly shielded and grounded cables and connectors must be used for connection to a host computer in order to comply with FCC emission limits. (FCC 15.27)

### COMPLIANCE INFORMATION STATEMENT

Product Name: DIGITAL CAMERA Model Number: R50

This device complies with Part 15 of the FCC Rules.

Operation is subject to the following two conditions:

- (1) This device may cause harmful interference, and
- (2) This device must accept any interference received, including interference that may cause undesired operation.

RICOH AMERICAS CORPORATION

5 Dedrick Place, West Caldwell NJ, 07006 Tel.: 1-800-225-1899

### Note to Users in Canada

Note: This Class B digital apparatus complies with Canadian ICES-003

### Remarque Concernant les Utilisateurs au Canada

Avertissement : Cet appareil numérique de la classe B est conforme à la norme NMB-003 du Canada

IMPORTANT SAFETY INSTRUCTIONS-SAVE THESE INSTRUCTIONS DANGER-TO REDUCE THE RISK OF FIRE OR ELECTRIC SHOCK, CAREFULLY FOLLOW THESE INSTRUCTIONS.

Numéros de téléphone des centres d'aide en Europ

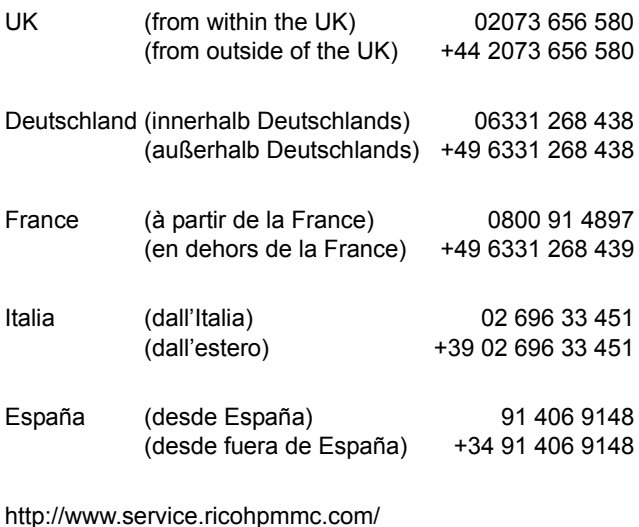

### **De l'esprit écologique à la préservation et à la gestion de l'environnement**

Ricoh promeut avec résolution les technologies douces et le souci volontariste de l'environnement, adoptant ainsi une attitude civique visant à préserver les ressources irremplaçables de notre planète. Pour réduire la charge éco-agressive des appareils

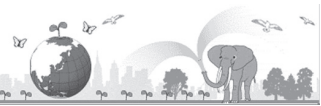

photo numériques, Ricoh travaille aussi sur les "Economies d'énergie par réduction de la consommation" et la "Réduction des substances chimiques nuisibles à l'environnement dans les produits".

### **En cas de problème**

Commencez par vous reporter aux sections "QUESTIONS FRÉQUEMMENT POSÉES" (  $P^2$ P P.127) et "DÉPANNAGE" ( $\sqrt{2}$  P.133) de ce manuel. Si les problèmes persistent, veuillez contacter un centre Ricoh.

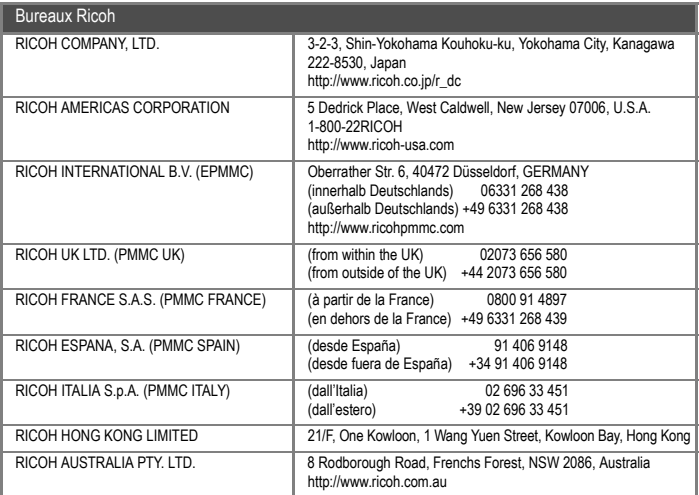

Ricoh Company, Ltd. Ricoh Building, 8-13-1, Ginza, Chuo-ku, Tokyo 104-8222, Japan Mars 2008

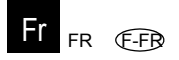